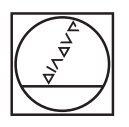

# **HEIDENHAIN**

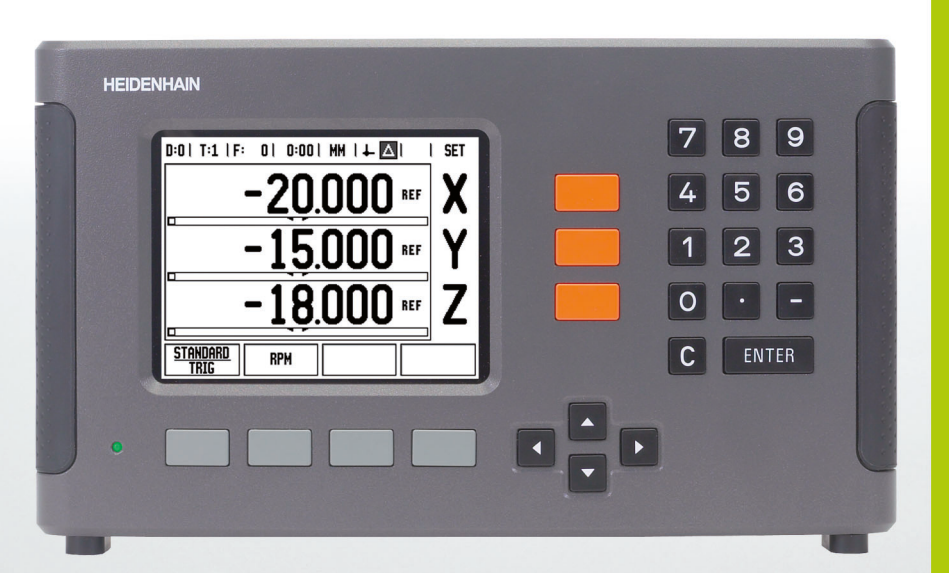

# ์ คำแนะนำการใช้งาน

**ND 780**

## **หนาจอ ND 780**

มุมมองของหนาจอ ND 780 ใชแสดงขอมูลเฉพาะแตละชนิด

- จุดอ้าง
- เครื่องมือ
- อัตราปอน
- นาฬิกาจับเวลา
- หน่วยวัด
- คาจริง
- ระยะที่ตองเคลื่อนที่
- ตัวบงชี้หนา
- กําหนด/คาศูนย
- ชื่อแกน
- เครื่องหมายค้างอิง
- ฟงกชันของปุม
- ตัวช่วยแสดงต่ำแหน่งด้วยภาพ
- พื้นที่แสดงผล

## **แผงดานหนา ND 780**

มุมมองของแผงด้านหน้า ND 780 ใช้แสดงปุ่มและคุณสมบัติต่างๆ

- ปุมแกน (3) X, Y, และ Z
- ปุมปอนคาตัวเลข
- ปุม ENTER สําหรับยืนยันการกรอกขอม ูล และเลือกชองเพื่อกรอกขอมูล
- ปุมลบ
- ปุมลูกศร
- ปุ่ม ทำหน้าที่แตกต่างกันไป ขึ้นอยู่กับหน้าจอปัจจุบันที่แสดงอยู่
- ไฟแสดงการเปดปดเครื่อง
- หน้าจอแสดงผล
- ที่จับ

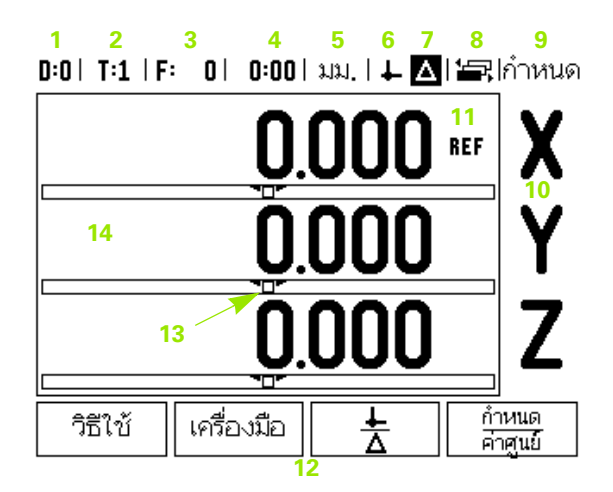

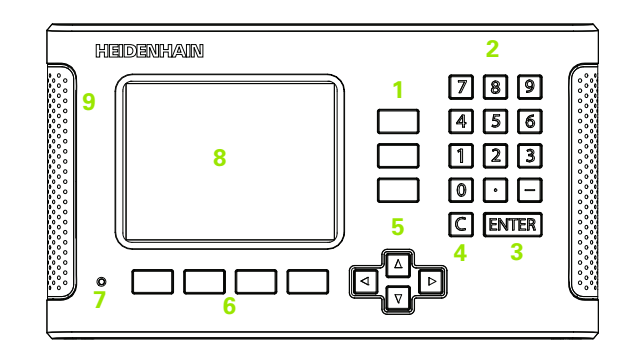

## **แผงดานหลัง ND 780**

- สวตชิ ระบบจายไฟ
- ตัวเชื่อมตอแหลงจายไฟ
- ตัวยึดฟิวส์ที่เปลี่ยนได้
- การต่อสายดินตัวค้นหาขอบ
- ตัวคนหาขอบ KT 130 และ IOB 49
- อินพุตของตัวเข้ารหัส:ตัวเข้ารหัสอินเตอร์เฟซแกน X1, X2, X3 11 μApp และ 1 Vpp
- RS-232-C: การสื่อสาร PC
- ขั้วสายดิน
- Warning to protect against personal injury
- Product name, ID lable

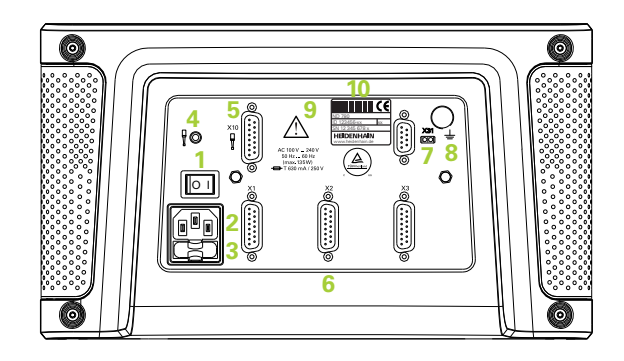

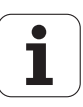

# **บทนํา**

## **เวอรชันซอฟตแวร**

เวอร์ชันซอฟต์แวร์จะปรากฏบนหน้าจอขณะเริ่มเปิดเครื่อง

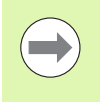

คูมือการใชจะครอบคลุมฟ งกชันของ ND 780 สําหรับทั้งการใชงานแบบ **งานกัด** ี่ และ **งานกลึง** ข้อมูลการใช้งานแบ่งออกเป็น 3 ส่วน ได้แก่: การใช้งานทั่วไป,<br>การใช้งานเฉพาะงานกัด และการใช้งานเฉพาะงานกลึง

## **ND 780**

จํานวนแกนในการแสดงคา DRO

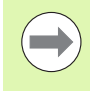

ND 780 DRO มีให้ใช้งานได้ในรูปแบบ **สามแกน** เท่านั้น คู่มือเล่มนี้จะใช้การแสดงค่าของ ND DRO รุ่น 3 แกน ในการแสดงภาพและคําอธบายของฟงก ิ ชันคียตางๆ ตลอดทั้งเลม

# **สัญลักษณที่แสดงไวในหมายเหตุตางๆ**

ทุกๆ หมายเหตุจะมีเครื่องหมายกุำกับอยู่ทางด้านซ้าย เพื่อให้ผู้ปฏิบัติงานทราบชนิด และ/หรือ ระดับความสำคัญของหมายเหตุนั้นๆ

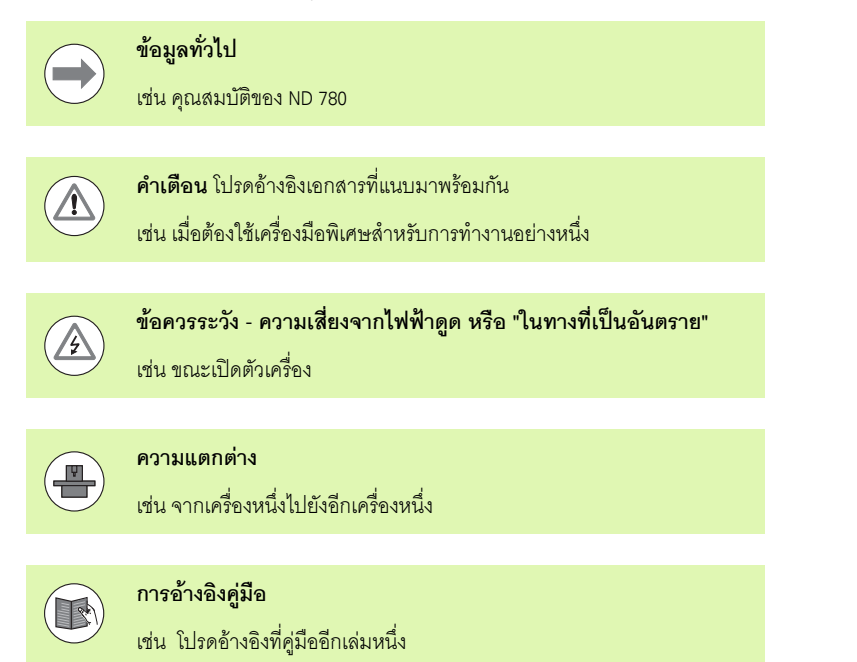

**บทนำแบบอักษร ND 780**  ตารางดานลางแสดงลักษณะทแตกต ี่ างกันของปุม (ปุม, ปมบนต ุ ัวเครื่อง) ซึ่งปรากฏในเนื้อหาของคู่มือเล่มนี้:

ปุม - ปมุ จัดเตรียม

ปุมบนตัวเครื่อง - ปมุ ENTER บนตัวเครื่อง

# **รหัสผานพารามเตอร ิ เครื่องอานคา**

คุณจะตองปอนรห ัสผานเสียกอน

้วุ่ง จะกรรมประกาศ กรรมการพ<br>จึงจะสามารถตั้งค่าหรือเปลี่ยนแปลงพารามิเตอร์การติดตั้งที่เกี่ยวข้องกับเครื่องได้ ้วิธีนี้จะช่วยป้องกันการเปลี่ยนแปลงพารามิเตอร์จัดเตรียมการติดตั้งโดยไม่ตั้งใจได้

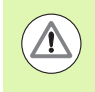

**ขอความสําคัญ !**

รหัสผานคือ 95148

# **การเขาสูการกําหนดพารามิเตอรของเครองื่**

โปรดดูส่วนการจัดเตรียม See "พารามิเตอร์จัดเตรียมการติดตั้ง" on page 87

จิดเตรียม

เริ่มดวยการกดปุม จัดเตรียม

ึกดปุ่ม จัดเตรียมการติดตั้ง

กดรหัสผาน **95148**โดยใชแผงปุมตัวเลข

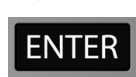

กดปมุ ENTER

เครื่องอานคาก็พรอมแลวทจะให ี่ คุณดําเนินการตั้งคาพารามิเตอรของเครื่อง

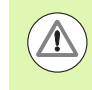

#### **ขอความสําคัญ !**

่ ผู้ดูแลเครื่องอาจนำหน้านี้ออกจากคู่มืออ้างอิงหลังจากการตั้งค่าขั้นต้นให้กับเครื่ องอานคาแลว โดยนําไปเก็บในที่ปลอดภัยสําหรับการใชในอนาคต

รหัสผ่านพารามิเตอร์เครื่องอ่านค่า **รหัสผานพารามิเตอรเครืองอานคา**

```
I – 1 หลักพื้นฐานการกำหนดตำแหน่ง ..... 16
         จุดอาง ..... 16 ตำแหน่งจริง, ตำแหน่งที่กำหนด และระยะที่ต้องเคลื่อนที่ ..... 16
         ตําแหนงส ัมบูรณของชิ้นงาน ..... 17 ตำแหน่งชิ้นงานส่วนเพิ่ม ..... 17
         แกนอางอิงมุมศูนย..... 18 ตัวเข้ารหัสตำแหน่ง ..... 18
         เครื่องหมายอางอิงของตัวเขารหัส ..... 19
I – 2 การใชงานทวไปส ั่ ําหรับ ND 780 ..... 20
         โครงรางหนาจอ ..... 20
         การเข้าใช้งานทั่วไป ..... 21
         ภาพรวมทั่วไป ..... 21 ตัวชวยแสดงตําแหนงดวยภาพ ..... 21
              หนาจอวิ
ธีใช..... 22
          ฟอร์มอินพุตข้อมูล ..... 23
              ข้อความของบ็อกซ์คำแนะนำ ..... 23
              ข้คความข้คผิดพลาด 23
         เปดระบบจายไฟ ..... 24
              การประเมินผลเครื่องหมายอ้างอิง ..... 24
              การทำงานโดยไม่มีการประเมินผลเครื่องหมายอ้างอิง ..... 24
              : ..... 25
         โหมดการใช้งาน ..... 26
         จัดเตรียม ..... 26
         พารามิเตอรจัดเตรียมงาน ..... 27
              หนวย ..... 27
              สเกลแฟกเตอร..... 27 มิเรคร์ 28
              ตัวค้นหาขอบ (การใช้งานงานกัดเท่านั้น) ..... 28
             แกนเสนผาศูนยกลาง ..... 28
              เอาต์พุตค่าที่วัดได้ ..... 29
              ตัวช่วยแสดงตำแหน่งด้วยภาพ ..... 29
              การตั้งคาแถบสถานะ ..... 29
              นาฬิกาจับเวลา ..... 30
              สวตชิ ควบคุมแบบรีโมท ..... 30
              การปรับคาคอนโซล ..... 31
              ภาษา ..... 31 นําเขา/สงออก ..... 31
```

```
ภาพรวมฟังก์ชันของป่มของการใช้งานทั่วไป ..... 32
         รายละเอียดฟังก์ชันการใช้งานทั่วไปของปุ่ม ..... 34
             ปุมกําหนดคาศูนย..... 34
             ปุมคํานวณ ..... 35
             เครื่องคํานวณ RPM ..... 36
             ปุมเครื่องคํานวณความเรียว ..... 37
I – 3 การใชงานเฉพาะงานกัด ..... 38
         รายละเอียดของฟงกชันของปุม ..... 38
             ปุมเครื่องมือ ..... 38
             ตารางเครื่องมือ ..... 38
             นําเขา/สงออก ..... 39
             คุณสมบตัิการชดเชยรัศมีเครื่องมือ..... 40
             เครื่องหมายแสดงความแตกตางของความยาว DL..... 40
             เรียกตารางเครื่องมือ..... 45
             เรียกเครื่องมือ..... 45
             ปุมจุดอาง ..... 45
             ตัวอยาง: การตั้งคาจุดอางอิงของชิ้นงาน โดยปราศจากการใชฟงกชันตรวจสอบ ..... 46
             ฟังก์ชันการตรวจสอบของการตั้งค่าจุดอ้าง: ..... 47
             การตั้งคาจุดอางดวยตัวคนหาขอบ ..... 47
             ตัวอย่าง: ตรวจสอบขอบของชิ้นงาน และกำหนดมุมเสมือนเป็นจุดอ้าง ..... 48
             ์ ตัวอย่าง: กำหนด แนวเส้นศูนย์กลางระหว่างขอบของชิ้นงานสองชิ้นงาน เสมือนเป็นจุดอ้าง ..... 49
             ตัวอย่าง: ตรวจสอบศูนย์กลางของรู ด้วยตัวค้นหาขอบ และกำหนดจุดอ้างที่ 50 มม. ห่างจากศูนย์กลางวงกลม ..... 50
             การตรวจสอบดวยเครื่องมือ..... 51
             ปุมคาตน ..... 53
             คาตนระยะสัมบรณู ..... 53
             คาตนระยะสวนเพิ่ม ..... 57
             ปุม 1/2 ..... 59
         คุณสมบัติ (งานกัด) ..... 60
             รูปแบบวงกลมและเสนตรง (งานกัด) ..... 61
             ปุ่มที่ใช้กับฟอร์มการป้อนข้อมูล: ..... 61
             ปุมสําหรับการใชโปรแกรม: ..... 61
             ปุมรูปแบบวงกลม ..... 62
             ขั้นตอนที่ 1: ปอนขอมูล ..... 63
             รูปแบบเสนตรง ..... 65
             ตัวอย่าง: ป้อนข้อมูลและเจาะรูปแบบเส้นตรง ..... 65
             ขั้นตอนที่ 2: เจาะรุ ..... 67
             งานกัดเอียงและงานกัดโคง (งานกัด) ..... 68
             ปุม งานกัดโคง ..... 71
```
I – 4 [การใชงานเฉพาะงานกลึง](#page-73-0) ..... 74 [รายละเอียดฟ งกชันปมุ](#page-73-1) ..... 74 [ไอคอนที่แสดงเฉพาะงานกลึง](#page-73-2) ..... 74 ปมเคร ุ ื่องมือ [..... 74](#page-73-3) [การใชตารางเครื่องมือ](#page-74-0) ..... 75 เครื่องมือ/กําหนด ([การตั้งคาชดเชยเครื่องมือ](#page-74-1)) ..... 75 ฟังก์ชัน บันทึก/กำหนด (การตั้งค่าชดเชยเครื่องมือ) ..... 76 นําเขา/[สงออก](#page-76-0) ..... 77 ปุ่มจุดอ้าง [..... 77](#page-76-1) [การตั้งคาจุดอางโดยใชฟงกชัน](#page-78-0) บันทกึ/กําหนด ..... 79 ปุ่มค่าต้น [..... 80](#page-79-0) ปมุ RX (รัศมี/[เสนผาศูนยกลาง](#page-79-1)) ..... 80

#### **II [ขอมูลทางเทคนิค](#page-80-0) ..... 81**

```
II – 1 การติดตั้งและการเชื่อมตอทางไฟฟา ..... 82
         สิ่งทใหี่ มา ..... 82
         อุปกรณเสริม ..... 82
         ชุดแสดงผล ND 780 ..... 82
             จุดติดตั้งเครื่อง ..... 82
        การติดตั้ง ..... 82
         การเชื่อมตอไฟฟา ..... 82
             ขอกําหนดทางไฟฟา ..... 83
             สภาวะแวดลอม ..... 83
             ตอสายตัวเชื่อมตอแหลงจายไฟ, ..... 83
             การดูแลรักษาเชิงป้องกัน ..... 83
         การเชื่อมตอตัวเขารหัส ..... 84
         การเชื่อมตอเอาตพุตของตัวคนหาขอบและสัญญาณอินพุต ..... 86
             รูปแบบขาสำหรับอินพุตของตัวค้นหาขอบและค่าเอาต์พุตที่วัดได้  (สำหรับ Pinout) ..... 86
II – 2 จัดเตรียมการติดตั้ง ..... 87
         พารามิเตอรจัดเตรียมการติดตั้ง ..... 87
         จัดเตรียมตัวเข้ารหัส ..... 88
         ตั้งคาการแสดงผล ..... 88
         การควบรวม ..... 89
             การควบรวม Z ..... 89
             การใชการควบรวม Z ..... 89
             การยกเลิกการควบรวม Z ..... 89
         การชดเชยขอผิดพลาด ..... 90
             การชดเชยขอผิดพลาดแบบเสนตรง ..... 90
             การชดเชยขอผิดพลาดแบบไมใชเสนตรง ..... 91
             ขั้นตอนการจัดเตรียมสําหรับขอผิดพลาดแบบไมใชเสนตรง ..... 91
             เริ่มตารางการชดเชยขอผิดพลาดแบบไมใชเสนตรง: ..... 92
             การอานกราฟ ..... 92
             การดูตารางการชดเชย ..... 93
             การสงออกตารางการชดเชย ณ ขณะนี้..... 93
             การนําเขาตารางการชดเชยใหม ..... 93
         การชดเชยระยะ Backlash ..... 93
         การตั้งคาการนับ ..... 94
         วิเคราะห..... 95
             ทดสอบแผงปมุ ..... 95
             ทดสอบตัวค้นหาขอบ ..... 95
             ทดสอบการแสดงผล ..... 95
             แผนผังสัญญาณตัวเขารหัส ..... 95
```
II – 3 [พารามิเตอรตัวเขารหสั](#page-95-0) ..... 96

```
ตัวอย่างการตั้งค่าสำหรับตัวเข้ารหัส HEIDENHAIN แบบเส้นตรง ด้วยสัญญาณ 11-µA<sub>pp</sub>  ..... 96
ตัวอย่างการตั้งค่าสำหรับตัวเข้ารหัส HEIDENHAIN แบบเส้นตรง ด้วยสัญญาณ 1-V_{\sf pp} ..... 96
ตัวอยางการตั้งคาสําหรับตัวเขารหสั HEIDENHAIN แบบหมุน ..... 97
```

```
II – 4 อินเตอรเฟซขอมูล ..... 98
```

```
พอรตอนุกรม (X31) ..... 98
การตอสายเชื่อมตอ..... 101
การกําหนดขา ..... 101
สัญญาณ ..... 101
การใชงานภายนอกผานอินเตอรเฟซขอมูล RS-232 ..... 102
เวลาหนวงสําหรับเอาตพุตขอมูล ..... 104
เวลาหนวงสําหรับเอาตพุตขอมูล (<Ctrl>B) ..... 104
```

```
II – 5 เอาตพุตคาทวี่ ัดได..... 105
```

```
ตวอย ั างของเอาตพุตอักขระที่อนเตอร ิ เฟซขอมูล ..... 105
```
เอาต์พุตของข้อมูลโดยใช้สัญญาณภายนอก ..... 105

เอาต์พุตของข้อมูลโดยใช้ตัวค้นหาขอบ ..... 107

```
II – 6 ขอกําหนด สําหรับงานกัด ..... 110
```

```
II – 7 ขอกําหนด สําหรับงานกลึง ..... 112
```

```
II – 8 ขอความขอผิดพลาด ..... 113
```

```
II – 9 ขนาด ..... 115
```

```
ขนาด DRO ..... 115
```

```
II – 10 อุปกรณเสริม ..... 116
```

```
หมายเลข ID อุปกรณเสริม ..... 116
ที่จับ ND 780
ID 520 012-01 ..... 116
คําแนะนําการติดตั้ง ND 780
แขนยึดอเนกประสงค
lD 382 929-01 ..... 117
คําแนะนําการติดตั้ง ND 780
ฐานเอียง
lD 281 619-01 ..... 118
คําแนะนําการติดต้งั ND 780
เหล็กฉากเอียง
lD 520 011-01 ..... 119
คําแนะนําการติดตั้ง ND 780
เฟรมการยึด
```

```
lD 532 811-01 ..... 120
```
# <span id="page-14-0"></span>**คําแนะนําการใชงาน**

 $\mathbf i$ 

# <span id="page-15-0"></span>**I – 1 หลักพื้นฐานการกําหนดตําแหนง**

# <span id="page-15-1"></span>**จุดอาง**

แบบเขียนชิ้นงานจะระบุจุดที่แน่นอนบนชิ้นงาน (โดยปกติคือที่มุมๆ หนึ่ง) ว่าเป็น **จุดอ้างสัมบูรณ์** และอาจมีจุดอื่นๆ มากกว่าหนึ่งจุดขึ้นไปที่เป็นจุดอ้างสัมพัทธ์

ขั้นตอนการตั้งค่าจุดอ้างจะกำหนดจุดดังกล่าวเหล่านี้เป็นจุดเริ่มต้นของระบบพิกัดแบบสัมบูรณ์ หรือแบบสัมพัทธ

ี่ ชิ้นงานซึ่งอยู่ในแนวเดียวกันกับแกนเครื่องจักรจะเคลื่อนที่ไปยังตำแหน่งที่กำหนดซึ่งสัมพันธ์กับ เครื่องมือและจะมีการตั้งคาในจอแสดงผลที่ศูนยหรือคาอื่นที่เหมาะสม (เชน เพื่อชดเชยรัศมีเครื่องมือ)

## <span id="page-15-2"></span>**ตําแหนงจริง, ตําแหนงท ี่กําหนด และระยะที่ตองเคล ื่อนที่**

ตำแหน่งของเครื่องมือ ณ ขณะใดขณะหนึ่ง เรียกว่า **ตำแหน่งจริง** ในขณะที่ตำแหน่งที่เครื่องมือเคลื่อนที่ไปถึงเรียกว่า **ตำแหน่งที่กำหนด** ระยะจากตําแหนงทกี่ ําหนดไปยังตําแหนงจร ิงคือ**ระยะที่ตองเคลื่อนที่**

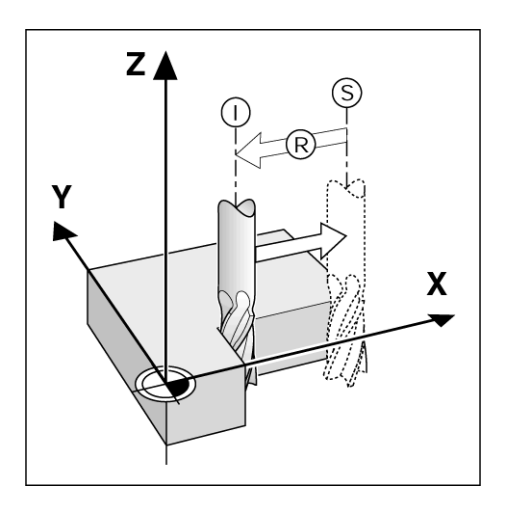

## <span id="page-16-0"></span>**ตําแหนงสัมบูรณของชิ้นงาน**

แต่ละตำแหน่งบนชิ้นงานจะถูกกำหนดได้เพียงโดยเฉพาะด้วยพิกัดสัมบูรณ์ของตำแหน่งนั้นๆ

พิ กัดสัมบูรณของตําแหน ง**1** :

X = 20 มม.<br>Y = 10 มม.  $Z = 15$  มม. .

เมื่อทําการเจาะหรือกัดชิ้นงานตามแบบเขียนชิ้นงานโดยใช **พิ กัดสัมบูรณ** เครื่องมือจะเคลื่อนไปยังคาของพิ กัดดังกลาว

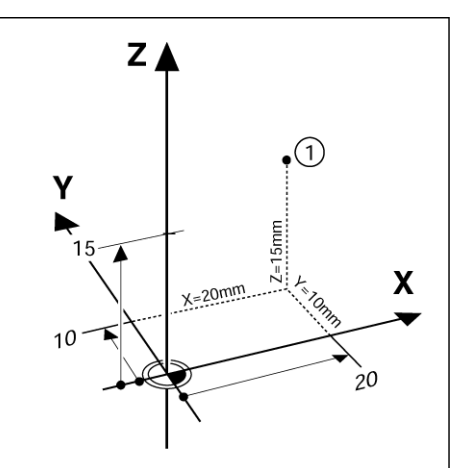

**I – 1 หล ั กพ**

**ืนฐานการกำหนดตำแหนง**

# <span id="page-16-1"></span>**ตําแหนงชิ้นงานสวนเพิ่ ม**

เรายังสามารถอ้างอิงตำแหน่งหนึ่งๆ ไปยังตำแหน่งที่กำหนดก่อนหน้าได้ด้วย ในกรณีนี้จุดอ้างสัมพัทธ์จะเป็นตำแหน่งที่กำหนดสุดท้ายเสมอ พิกัดดังกล่าวเรียกว่า **พิกัดส่วนเพิ่ม** (ส่วนเพิ่ม = เพิ่มขึ้น) หรือเรียกอีกอย่างหนึ่งว่ **พิกัดส่วนเพิ่ม** (ส่วนเพิ่ม = เพิ่มขึ้น) หรือเรียกอีกอย่างหนึ่งว่า<br>การวัดขนาดแบบส่วนเพิ่มหรือต่อเนื่อง (เนื่องจากตำแหน่งต่างๆ ดังกล่าวเรียกว่า<br>ความต่อเนื่องของการวัดขนาด) พิกัดส่วนเพิ่มถูกกำหนดด้วยคำนำหน้า I พิกัดส่วนเพิ่มถูกกำหนดด้วยคำนำหน้า **I** 

**ตัวอย่าง**: พิกัดส่วนเพิ่มของตำแหน่ง<mark>3</mark> อ้างอิงไปยังตำแหน่ง **2 :**

พิ กัดสัมบูรณของตําแหน ง**2** :

 $X = 20$  มม. .  $Y = 10$  มม. .  $Z = 15$  มม. .

พิ กัดสัมบูรณของตําแหน ง**3** :

**I**X = 10 มม . **I**Y = 10 มม . **I**Z = -15 มม .

เมื่อทำการเจาะหรือกัดขึ้นงานตามแบบเขียนชิ้นงานโดยใช้ พิกัดส่วนเพิ่ม<br>เครื่องมือจะเคลื่อนด้วยค่าของพิกัดดังกล่าว เครื่องมือจะเคลื่อนด้วยค่าของพิกัดดังกล่าว

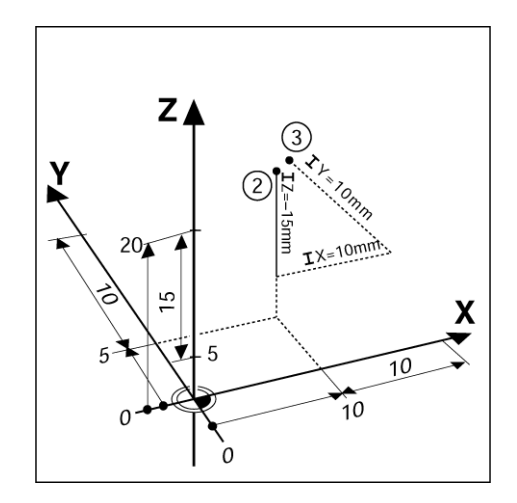

## <span id="page-17-0"></span>**แกนอางอิงมุมศูนย**

แกนอางอิงมุมศูนยคือตําแหนง 0 องศา

ี ซึ่งจะถูกกำหนดเป็นหนึ่งในสองแกนในระนาบของการหมุน ตารางต่อไปนี้จะอธิบายมุมศูนย์ ณ

้ตำแหน่งของมุมที่มีค่าเป็นศูนย์ สำหรับระนาบของการหมุนที่เป็นได้สามระนาบ

ี แกนอ้างอิงเหล่านี้จะถูกกำหนดไว้แล้วสำหรับตำแหน่งแบบมุม:

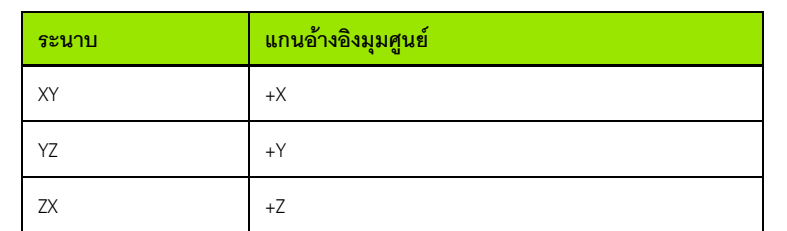

ทิศทางบวกของการหมุนคือทวนเข็มนาฬิกา ถามองระนาบทํางานในทิศทางแกนเครื่องมือดานลบ

**ตัวอยาง:** มุมในระนาบทํางาน X / Y

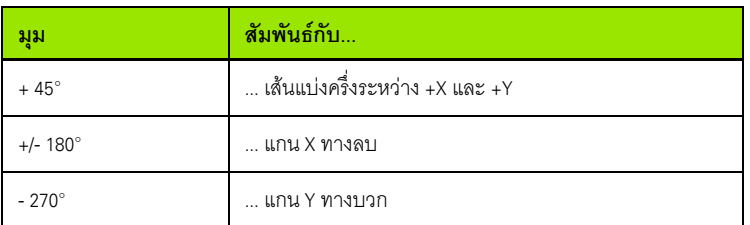

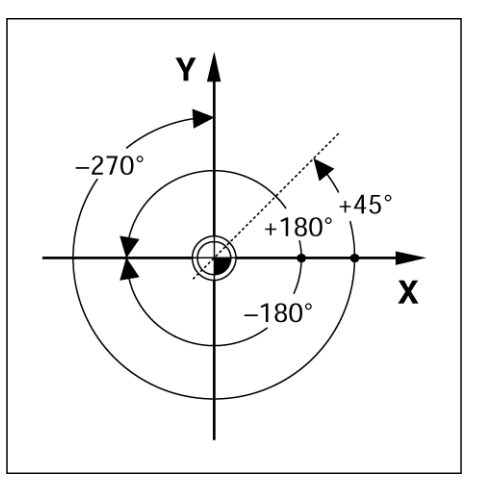

# <span id="page-17-1"></span>**ตัวเขารหัสตําแหนง**

#### ตัวเข้ารหัสจาก **การส่งข้อมลตำแหน่ง**

จะแปลงการเคลื่อนที่ของแก<sup>ิ่</sup>นเครื่องจักรให้เป็นสัญญาณไฟฟ้า ND 780 จะประเมินผลสัญญาณเหล่านี้อย่างต่อเนื่องและคำนวณตำแหน่งจริงของแกนเครื่องจักรซึ่งแส ดงเปนคาตัวเลขบนหนาจอ

หากระบบไฟฟ้าขัดข้อง ตำแหน่งที่คำนวณได้จะไม่ตรงกับตำแหน่งจริง คุณสามารถสรางความสัมพนธั นใหม ี้ ไดอีกครั้ง

โดยใชเครื่องหมายอางอิงบนตัวเขารหัสตําแหนงและค ุณสมบัติการประเมินผลเครื่องหมายอาง อิงของ ND 780 (**อางอ งิ**) เมื่อระบบจายไฟกลับคืนสูสภาวะปกติ

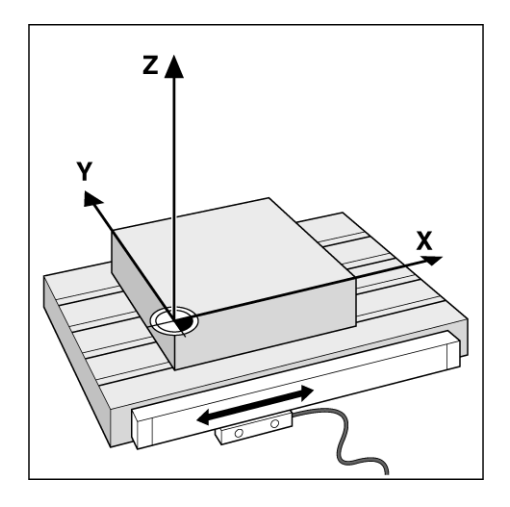

## <span id="page-18-0"></span>**เครื่องหมายอางอิงของตัวเขารหสั**

โดยปกติตัวเข้ารหัสจะประกอบด้วยเครื่องหมายอ้างอิงตั้งแต่หนึ่งเครื่องหมายขึ้นไป ซึ่งคุณสมบัติการประเมินผลเครื่องหมายอางอิงของ ND 780 ้นำไปใช้ในการสร้างตำแหน่งจุดอ้างขึ้นอีกครั้งหลังจากที่เกิดระบบจ่ายไฟขัดข้อง ้มีตัวเลือกหลักสำหรับเครื่องหมายอ้างอิงอยู่ 2 ตัวเลือก คือ แบบตายตัว และแบบเข้ารหัสระยะ

ตัวเขารหสทั มี่ ี**เครื่องหมายอางอิงแบบเขารหัสระยะ**จะมีเครื่องหมายที่ถูกแยกโดยรูปแบบกา ิ รเข้ารหัสที่เฉพาะเจาะจงซึ่งอนุญาตให้ ND 780 ใช้คู่ของเครื่องหมายุใดๆ ิตลอดความยาวของตัวเข้ารหัสเพื่อสร้างตำแหน่งจุดอ้างก่อนหน้านี้ขึ้นอี่กครั้ง การตั้งค่านี้ หมายความว่า ผู้ปฏิบัติงานเพียงแค่เคลื่อนตำแหน่งในระยะสั้นๆ บริเวณใดก็ได้บนตัวเข้ารหัส เพื่อสรางตําแหนงจ ุดอางขึ้นอีกครั้งเมื่อ ND 780 กลับมาทํางานตามปกติ

#### ตัวเขารหสทั มี่ ี**เครื่องหมายอางอ ิงแบบตายตัว**

ำจะกำหนดเครื่องหมายหนึ่งเครื่องหมายหรือมากกว่าในช่วงห่างที่คงที่ ในการกําหนดจุดอางขึ้นใหมอยางถูกตองอีกครัง จําเปนจะตองใชเครื่องหมายอางเครื่องหมายเดียวกัน ในระหวางงานประเมินผลเครื่องหมายอางอิงตามปกติ ี ซึ่งเครื่องหมายดังกล่าวใช้ในการกำหนดจดอ้างขึ้นครั้งแรก

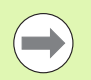

จุดอางที่สรางขึ้นแลวจะไมสามารถเรียกคืนมาใหมไดเมื่อระบบจายไฟฟากลับสู สภาพปกติ ี……………<br>หากเครื่องยังไม่ได้เคลื่อนผ่านเครื่องหมายอ้างอิงดังกล่าวก่อนการกำหนดจุดอ้า

ง

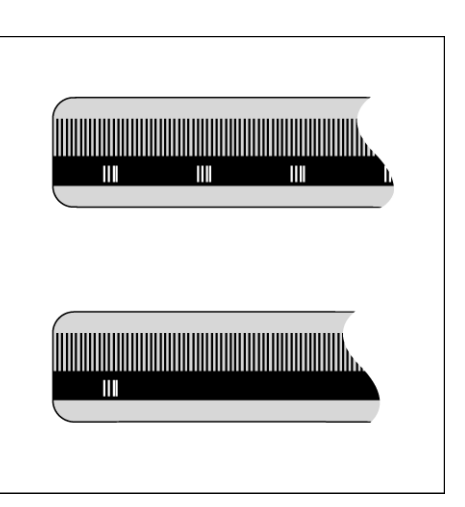

# <span id="page-19-0"></span>**I – 2 การใช้งานทั่วไปสำหรับ** ND 780<br> **I** – โครงร่างหน้าจอ<br>
เคี่ยงหมายแถบสถานะ:<br> **1** จุดข้อง<br> **3** – ครื่องมือ<br> **3** – ครื่องมือ<br> **1** – ครื่องมืองคลื่อนที่<br> **10 ข**ึ่งแกนต/ค่าศูนย์<br> **10 ขึ่**อแกน<br> **11 ล้อเล่าหน้อ/ค่าสูนย์**<br>

## <span id="page-19-1"></span>**โครงรางหนาจอ**

เครื่องหมายแถบสถานะ:

- **1** จุดอาง
- **2** เครื่องมือ
- **3** อัตราปอน
- **4** นาฬิกาจับเวลา
- **5** หน่วยวัด
- **6** คาจริง
- **7** ระยะที่ตองเคลื่อนที่
- **8** ตัวบ่งชี้หน้า
- **9** กําหนด/คาศูนย
- **10** ชื่อแกน
- **11** สัญลักษณ์อ้างอิง
- **12** ชื่อของปมุ
- **13** พื้นที่แสดงผล
- **14** ตัวช่วยแสดงตำแหน่งด้วยภาพ (เฉพาะในโหมด ระยะที่ต้องเคลื่อนที่)

การแสดงผลของ ND 780 เสนอคุณสมบัติเฉพาะสำหรับการใช้งานต่างๆ ซึ่งทําใหเกิดผลผลิตสูงสุดไดจากเครื่องจักรกล แบบควบคุมดวยมือ

- **□ แถบสถานะ** แสดงค่าปัจจุบันของจุดอ้าง, เครื่องมือ, อัตราป้อน, เวลานาฬิกาจับเวลา, ี่ หน่วยการวัด, ระยะที่ต้องเคลื่อนที่ (ส**่**วนเพิ่ม) หรือ สถานะของค่าจริง (สัมบูรณ์), ตัวบ่งชี้หน้า และกำหนด/ค่าศูนย์ โปรดดูรายละเอียดของการตั้งค่าพารามิเตอร์แถบสถานะได้ในหัวข้อ การจัดเตรียมงาน
- **พื้นที่แสดง** แสดงตำแหน่ง ณ ขณะนี้ของแต่ละแกน อีกทั้งยังแสดงฟอร์ม, ช่อง, บ็อกซ์คำแนะนำ, ข้อความข้อผิดพลาด และหัวข้อวิธีใช้
- **ธ ชื่อแกน** แสดงแกนของปุ่มแกนที่เกี่ยวข้อง
- **สัญลักษณอางอ ิง** แสดงสถานะปจจุบันของเครื่องหมายอางอิง
- **¤ ชื่อของปุ่ม** แสดงฟังก์ชันที่หลากหลายของงานกัดหรืองานกลึง

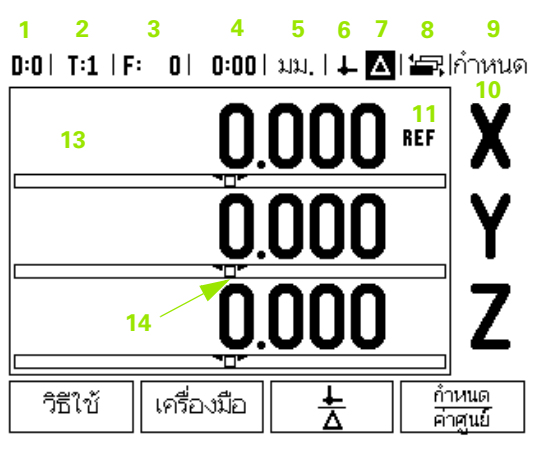

**12**

## <span id="page-20-0"></span>**การเขาใชงานทวไป ั่**

- ใชแผงปุมเพื่อปอนคาตัวเลขภายในแตละชอง
- $\blacksquare$  ปุ่ม ENTER จะยืนยันการกรอกข้อมูลภายในช่อง และย้อนกลับไปหน้าจอก่อนหน้า
- กดปุ่ม C เพื่อลบการกรอกข้อมูลและข้อความข้อผิดพลาด หรือย้อนกลับไปหน้าจอก่อนหน้า<br>โดยที่มีข้อยกเว้นคือ "ตารางการชดเชยข้อผิดพลาดแบบไม่ใช่เส้นตรง" จะใช้ปุ่ม C เพื่อบันทึกอินพุตข้อมูล
- $\blacksquare$  ชื่อของ ปุ่ม แสดงฟังก์ชันที่หลากหลายของงานกัดหรืองานกลึง โดยสามารถเลือกฟังก์ชันเหล่านี้โดยการกดปุ่มที่เกี่ยงข้องที่อยู่ตรงใต้ชื่อปุ่มแต่ละปุ่ม มีหน้าฟังก์ชันของปุ่มที่เลือกได้อยู่ 3 หน้า คุณสามารถเข้าใช้งานได้โดยใช้ปุ่มลูกศร ซ้าย/ขวา ตามที่คลิบายไว้ด้านล่าง
- ปุมลูกศรซาย /ขวา ใชเลื่อนไปยังหนา 1 3 ของฟงกชันที่เลือกใชไดของปุม หน้าปัจจุบันจะถูกเน้นด้วยแถบสว่างในแถบสถานะที่ด้านบนของจอภาพ
- ใช้ปุ่มลูกศร ขึ้น/ลง เพื่อเลื่อนไปมาระหว่างช่องต่างๆ ในฟอร์ม และบ็อกซ์รายการต่างๆ ในเมนู<br>ตำแหน่งของเคอร์เซอร์จะย้อนกลับไปด้านบนสุดทันทีที่เลื่อนเคอร์เซอร์ถึงด้านล่างของเมนู

## <span id="page-20-1"></span>**ภาพรวมทั่วไป**

## <span id="page-20-2"></span>**ตัวชวยแสดงตําแหนงดวยภาพ**

เมื่อคุณกำลังเคลื่อนที่ข้ามไปเพื่อแสดงค่าศูนย์ (ในโหมดระยะที่ต้องเคลื่อนที่) ND 780 จะแสดงตัวชวยแสดงตําแหนงดวยภาพ

ND 780 แสดงตัวชวยแสดงตําแหนงดวยภาพเปนรูปสี่เหลี่ยมผืนผาแคบๆ ภายใต้แกนที่ทำงานอยู่ปัจจุบัน เครื่องหมายรูปสามเหลี่ยมสองรูปกลางชองสี่เหลี่ยมผืนผาแสดงถึงคาตําแหนงที่กําหนด

สี่เหลี่ยมจัตุรัสเล็กๆแสดงการเลื่อนของแกน

ี ลูกศรแสดงทิศทางจะปรากฏในสี่เหลี่ยมจัตุรัสดังกล่าวในขณะที่แกนกำลังเคลื่อนที่ไปข้างหน้า หรือเคลื่อนออกหางจากตําแหนงที่กําหนด โปรดทราบวาสี่เหลี่ยมจัตุรัสจะไมเริ่มเคลื่อนที่ จนกวาการเลื่อนของแกนเขาใกลตําแหนงทกี่ ําหนด

ี สำหรับการตั้งค่าตัวช่วยแสดงตำแหน่งด้วยภาพ [see page 29](#page-28-1) ภายใต้หัวข้อ การจัดเตรียมงาน

## 

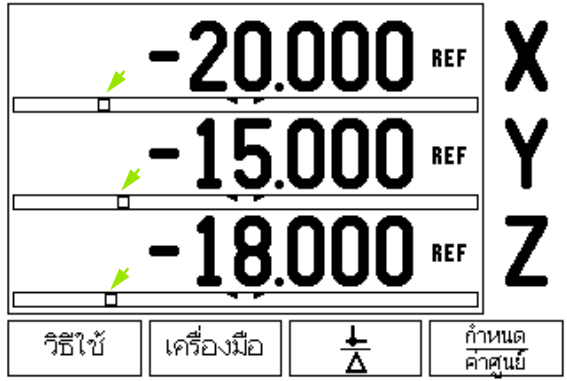

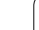

<span id="page-21-0"></span>คำแนะนำการใช้งานที่ให้มาพร้อมกันนี้จะให้ข้อมูลและความช่วยเหลือในกรณีต่างๆ

การ**เรียก**ดูคําแนะนําการใชงาน:

- $\blacktriangleright$  กดปุ่มวิธีใช้
- $\blacktriangleright$  ข้อมูลที่เกี่ยวข้องกับการใช้งานในขณะนั้นจะปรากฏขึ้น
- $\blacktriangleright$  ใช้ปุ่มลูกศรขึ้น/ลง หากคำอธิบายนั้นใช้เนื้อที่แสดงมากกว่าหนึ่งหน้าจอ

การดูข้อมูลในหัวข้ออื่นๆ:

- **)** กดปุ่มสารบัญหัวข้อ
- **)** กดปุ่มลูกศร ขึ้น/ลง เพื่อเลื่อนดูดัชนีทั้งหมด
- $\blacktriangleright$  กดปุ่ม ENTER เพื่อเลือกรายการที่คุณต้องการ
- เมื่อต้องการออกจากคำแนะนำการใช้งาน:

กดปมุ C

 $0:0$ | T:1 | F: 0 | 0:00 | มม, |  $\Box$   $\Delta$  |  $\Xi$ ; |

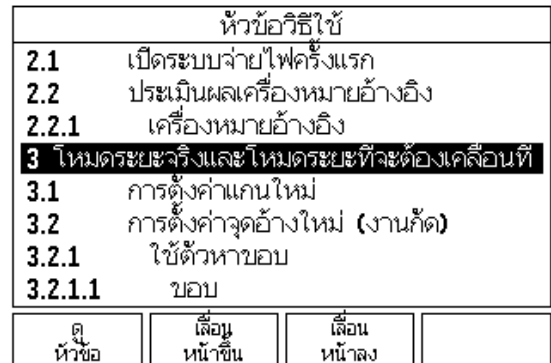

**22** I คําแนะนําการใชงาน

## <span id="page-22-0"></span>**ฟอรมอ ินพุตขอมู ล**

ข้อมูลที่จำเป็นสำหรับฟังก์ชันการใช้งานและพารามิเตอร์การตั้งค่าต่างๆ จะถูกป้อนในฟอร์มอินพุตข้อมูล ฟอร์มเหล่านี้จะปรากฏขึ้ จะถูกป้อนในฟอร์มอินพุตข้อมูล ฟอร์มเหล่านี้จะปรากฏขึ้น<br>เมื่อมีการเลือกใช้คุณสมบัติซึ่งคุณต้องป้อนข้อมูลเพิ่มเติม<br>แต่ละฟอร์มจะมีช่องเฉพาะสำหรับป้อนข้อมูลที่จำเป็น ช่องเฉพาะสำหรับป้อนข้อมูลที่จำเป็น

คุณต้องยืนยันการเปลี่ยนแปลงข้อมูลของคุณโดยการกดปุ่ม ENTER เพื่อให้การเปลี่ยนแปลงนั้นมีผล ถ้าคุณไม่ต้องการบันทึกการเปลี่ยนของคุณ กดปุ่ม C เพื่อย้อนกลับไปหน้าจอก่อนหน้าโดยไม่มีการบันทึกการเปลี่ยนแปลง ใน บางกรณี เช่น<br>ตารางเครื่องมือ เป็นต้น ปุ่ม C จะถูกใช้แทนปุ่ม ENTER อ เป็นต้น ปุ่ม C จะถูกใช้แทนปุ่ม ENTER

#### <span id="page-22-1"></span>ข้อความของบ็อกซ์คำแนะนำ

เมื่อใดก็ตามที่เมนูหรือฟอร์มได้เปิดขึ้น<br>บ็อกซ์คำแนะนำก็จะเปิดขึ้นทันทีทางด้านขวาของเมนูหรือฟอร์ม ้ น็อกซ์ข้อความนี้จะแสดงข้อมูลเกี่ยวกับการทำงานของฟังก์ชันที่เลือกไว้ และแสดงคำแนะนำของตัวเลือกที่มีอยู่

#### $0:0$ | T:2 | F: 0 | 0:00 | มม. |  $\Box$   $\Delta$  |  $\Box$

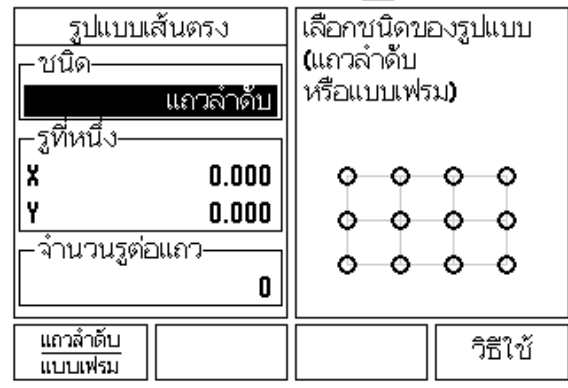

#### <span id="page-22-2"></span>**ขอความขอผดพลาด ิ**

่ ถ้าข้อผิดพลาดเกิดขึ้นในขณะกำลังทำงานกับ ND 780<br>ข้อความจะปรากฏบนจอแสดงผลและจะให้คำอธิบายถึงสาเหตุของข้อผิดพลาด See<br>"ข้อความข้อผิดพลาด" on page 113

การลบข้อความข้อผิดพลาด :

▶ กดปุ่ม C

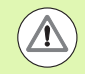

ถ้าได้รับข้อความนี้ ให้ทำดังต่อไปนี้ : ֦֧<u>֘</u>

ป ด ND 780

- $\triangleright$  รอประมาณ 10 วินาที แล้วเปิด ND 780 ให้ทำงานใหม่
- ข้อความข้อผิดพลาดจะถกลบออก และการทำงานตามปกติจะดำเนินต่อไป **1) ข้อความข้อผิดพลาดขั้นรุนแรง: การขัดจังหวะเครื่องทำงานไม่ได้**<br>ได้รับข้อความนี้ ให้ทำดังต่อไปนี้:<br>ปิด ND 780<br>รอประมาณ 10 วินาที แล้วเปิด ND 780 ให้ทำงานใหม่<br>ข้อความข้อผิดพลาดจะถูกลบออก และการทำงานตามปกติจะดำเนินต่อไป

เปิดสวิตช์ระบบจ่ายไฟ (ตั้งอยู่ด้านหลัง) หน้าจอเริ่มต้นจะปรากฏขึ้น ( ดู รูป ทาง ด้านขวา)

หน้าจอนี้จะปรากฏขึ้นเฉพาะครั้งแรกสุดที่เปิดระบบจ่ายไฟให้เครื่อง

- $\Box$  เลือกภาษาที่เหมาะสมโดยการกดปุ่ม ในจอ ภาษา
- <span id="page-23-0"></span>**I – 2 การใชงานทัวไปสำหรับ ND 780เปดระบบจายไฟ** ■เลือกการใช้งานของคุณ ไม่ว่าจะเป็น งานกัด หรือ งานกลึง การใช้งานของปุ่ม งานกัด/งานกลึ การใช้งานของปุ่ม งานกัด/งานกลึง<br>จะสลับไปมาระหว่างการตั้งค่า สองค่านี้
	- $\blacksquare$ ขั้นถัดไปให้เลือกจำนวนแกนที่ต้องการ เมื่อเลือกเสร็จแล้ว กดปุ่ม ENTER บน เครื่อง

ในกรณีที่จำเป็น คุณสามารถเปลี่ยนการใช้งาน DRO ในภายหลังได้ โดยใช้ การจัดเตรียมการติดตั้ง ที่อยู่ภายใต้ การตั้งค่า ตัวนับ

Power was off. Press any key to continue.

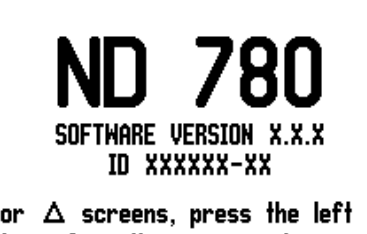

In  $\perp$  or  $\triangle$  screens, press the left or right arrow keys for other menu options.

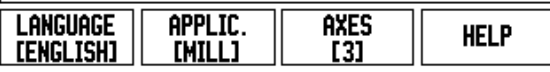

ขณะนี้ ND 780 พร้อมแล้วสำหรับข้อกำหนดของการตั้งค่าที่เหลือ โดยที่เครื่องจะอยู่ในโหมดการทำงาน "สัมบูรณ์" แต่ละแกนที่ทำงานจะมีเครื่องหมาย "อ้างอิง" กะพริบถัดจากแกนนั้นๆ ในหัวข้อต่อไป "การประเมินผลเครื่องหมายอ้างอิง" จะอธิบายถึงการตั้งค า คุณสมบัติ นี้

#### <span id="page-23-1"></span>**การประเมินผลเครื่องหมายอางอ ง ิ**

คุณสมบัติประเมินผลเครื่องหมายอ้างอิงของ ND 780 จะสร้างความสัมพันธ์โดยอัตโนมัติอีกครั้งระหว่างตำแหน่งแกนเลื่อนกับค่าที่แสดงที่คุณกำหนด ไว ล าสุดโดยการตั้งคาจุดอาง

หากตัวเข้ารหัสของแกนมีเครื่องหมายอ้างอิง ตัวบ่งชี้ อ้างอิง จะกะพริบ<br>หลังจากข้ามเครื่องหมายอ้างอิงไป ตัวบ่งชี้จะหยุดกะพริบ หลังจากข้ามเครื่องหมายอ้างอิงไป ตัวบ่งชี้จะหยุดกะพริบ<br>และตัวบ่งชี้อ้างอิงจะเปลี่ยนเป็นไม่กะพริบ อ้างอิงจะเปลี่ยนเป็นไม่กะพริบ

#### <span id="page-23-2"></span>**การทํางานโดยไม มีการประเมินผลเครื่องหมายอางอ ง ิ**

คุณสามารถใช้งาน ND 780 ที่ไม่มีการข้ามเครื่องหมายอ้างอิงได้ด้วย กดปุ่ม ไม่มีอ้างอิง<br>เพื่อออกจากบ็อกข์คำสั่งประเมินผลเครื่องหมายอ้างอิงและทำงานต่อ ้เพื่อออกจากบ็อกซ์คำสั่งประเมินผลเครื่องหมายอ้างอิงและทำงานต่อ

คุณสามารถขามผานเครื่องหมายอางอิงไดในภายหลัง หากมีความจำเป็นที่จะต้องกำหนดจุดอ้าง ซึ่งสามารถสร้างขึ้นได้อีกครั้ง หลังจากระบบจ่ายไฟถูกตัดขาด กดปุ่ม ใช้อ้างอิง เพื่อทำให้รอบคำสั่งประเมินผลเครื่องหมายอ้างอิงทำงาน

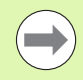

หากตั้งค่าตัวเข้ารหัสโดยไม่มีเครื่องหมายอ้างอิ หากตั้งค่าตัวเข้ารหัสโดยไม่มีเครื่องหมายอ้างอิง<br>ตัวบ่งชี้อ้างอิงจะไม่ปรากฏและจุดอ้างจะสูญหายเมื่อระบบจ่ายไฟถูกปิด ี้  $\overline{a}$ 

## **D:0 | T:1 | F:** 0 | 0:00 | มม. |  $\boxed{1}$   $\Delta$  | U.UUU  $H<sub>eff</sub>$ 0.000 <del>\*\*</del>  $0000$   $**$ <u> តើកាំ ប</u>័ ไม่ วิธีใช้ อ้างอิง อ้างอิง

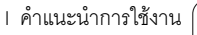

#### <span id="page-24-0"></span>**ฟังก์ชัน ใช้/เลิกใช้ อ้างอิง:**

การกดป่มเพื่อสลับการใช้ค่า ใช้อ้างอิง/เลิกใช้อ้างอิง ที่ปรากฏในระหวางดําเนินการประเมินผลเครื่องหมายอางอิง ำจะทำให้ผู้ปฏิบัติงานสามารถเลือกเครื่องหมายอ้างอิงเฉพาะบนตัวเข้ารหัสได้ โดยการดําเนินการดังกลาวเปนสิ่งสําคัญเมื่อใชตัวเขารหัสกับเครื่องหมายอางอิงที่ตายตัว เมื่อกดปุ่ม เลิกใช้อ้างอิง รอบคำสั่งประเมินผลจะหยุดชั่วคราวและเครื่องหมายอ้างอิงใดๆ ี่ ที่ถูกข้ามในขณะที่ตัวเข้ารหัสเคลื่อนที่จะถูกละเว้น เมื่อกดปุ่ม ใช้อ้างอิง การดําเนินการประเมินผลจะกลับมาทํางานอีกครั้งและระบบจะเลือกเครื่องหมายอางอิงทถี่ ูกขา มถัดไป

เมื่อสร้างเครื่องหมายอ้างอิงสำหรับทุกแกนที่ต้องการแล้ว กดปุ่ม ไม่มี อ้างอิง เพื่อยกเลิกการดำเนินการ คุณไม่จำเป็นต้องข้ามผ่านเครื่องหมายอ้างอิงของตัวเข้ารหัสทุกตัว แต่ให้ข้ามผ่านเฉพาะแกนที่คุณต้องการเท่านั้น ถ้าระบบพบเครื่องหมายอ้างอิงทั้งหมด ND 780 จะยอนกลับไปยังหนาจอแสดงผล DRO โดยอัตโนมัติ

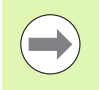

. ถ้าคุณไม่ข้ามเครื่องหมายอ้างอิง ND 780 จะไม่เก็บค่าจุดอ้าง ซึ่งหมายความว่า เราจะไมสามารถสรางความสัมพันธอีกครั้งระหวางตําแหนงแกนเลื่อนกับคาทแสี่ ดงหลังจากระบบจายไฟถ ูกตัด (ปดสวิตช)

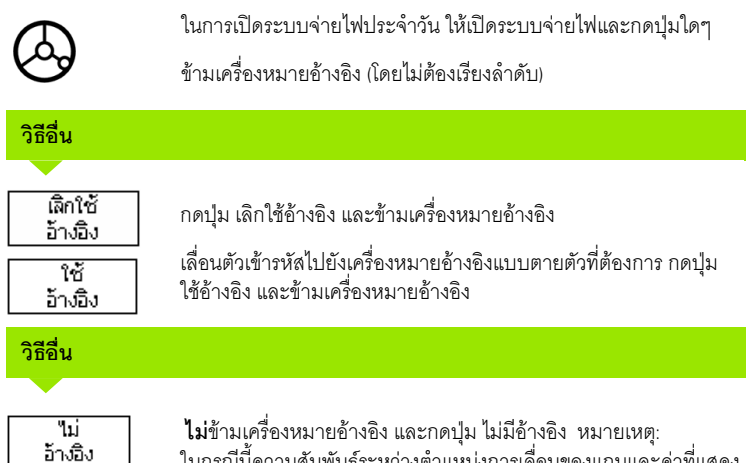

จะสูญหาย หลังจากระบบจายไฟถูกตัดขาด

ในกรณีนี้ความสัมพันธ์ระหว่างตำแหน่งการเลื่อนของแกนและค่าที่แสดง

- 2 การใช้งานทั่วไปสำหรับ ND 780 **I – 2 การใชงานทัวไปสำหรับ ND 780**

<span id="page-25-0"></span>**I หมอการใช้งาน**<br>
I – เครื่อง ND 780 มีใหมดการใช้งาน 2 ใหมด คือค่าจริงและใหมดระยะที่ต้อง**เคลื่อนก็**<br>
นั้นมดการใช้งานค่าจริงจะแสดงตำแหน่งจริงของเครื่องมือ ณ ขณะนี้<br>
ที่หง่องพันธ์กับจุดอ้างที่ใช้อยู่ ในใหมดนี้<br>
2 การใช้ใหมด เครื่อง ND 780 มีโหมดการใชงาน 2 โหมด คือ**คาจร ิง**และ**โหมดระยะที่ตองเคล ื่อนที่** โหมดการใช้งานค่าจริงจะแสดงตำแหน่งจริงของเครื่องมือ ณ ขณะนี้ ซึ่งสัมพันธกับจุดอางที่ใชอยู ในโหมดนี้ ึ การเคลื่อนที่ทั้งหมดทำได้โดยการเลื่อนเครื่องมือจนกระทั่งค่าที่แสดงบนจอภาพตรงกันกับตำแ หน่งที่กำหนดตามที่ต้องการ การใชโหมดระยะทตี่ องเคลื่อนที่ทําใหค ุณเขาสูระยะที่ตองเคลื่อนที่ไดโดยงาย โดยการเคลื่อนที่ข้ามไปเพื่อแสดงค่าศูนย์ เมื่อทำงานภายในโหมดระยะที่ต้องเคลื่อนที่

ในขณะที่อยู่ในโหมดค่าจริง ถ้า ND 780 ถูกตั้งค่าสำหรับการใช้งานงานกัด เฉพาะการชดเชยความยาวเครื่องมือเทาน นทั้ ที่ ํางาน ในโหมดระยะที่ตองเคลื่อนที่ จะสามารถใช้ได้ทั้งค่าการชดเชยรัศมีและความยาว เพื่อคำนวณระยะของ "ระยะที่ต้องเคลื่อนที่" ที่ต้องใช้เพื่อให้ถึงตำแหน่งที่กำหนดตามที่ต้องการ โดยสัมพันธกับขอบของเครื่องมือซึ่งใชในการตัด

หาก ND 780 ถูกตั้งค่าสำหรับเครื่องกลึง การชดเชยเครื่องมือทั้งหมดจะใช้ทั้งในโหมดค่าจริงและโหมดระยะที่ต้องเคลื่อนที่

ในก<sup>่</sup>ารดูฟังก์ชันของปุ่มไม่ว่าจะเป็นโหมดค่าจริง หรือโหมดระยะที่ต้องเคลื่อนที่<br>จะใช้ปุ่มลูกศรซ้าย/ขวา

้ สำหรับงานกลึงมีวิธีการใช้งานอย่างเร็วสำหรับการควบรวมตำแหน่งแกน Z ในระบบ 3 แกน

## <span id="page-25-1"></span>**จัดเตรียม**

ND 780 มีการจัดประเภทสำหรับการตั้งค่าพารามิเตอร์การใช้งาน 2 แบบ ได้แก่ จัดเตรียมงาน และจัดเตรียมการติดตั้ง

พารามิเตอร์จัดเตรียมงานจะใช้เพื่อจัดความต้องการใช้งานเครื่องจักรที่เฉพาะเจาะจงให้เหมาะ สมสำหรับแต่ละงาน จัดเตรียมการติดตั้งจะใช้เพื่อสร้างพารามิเตอร์ตัวเข้ารหัส การแสดงผล และการติดตอสื่อสาร

ิ คุณสามารถเข้าใช้เมนู จัดเตรียมงาน โดยการกดปุ่ม จัดเตรียม เมื่ออยู่ในเมนจัดเตรียมงาน มี่ปุ่มให้เลือกใช้ดังต่อไปนี้:

- **จัดเตรียมการติดตั้ง**: กดเพื่อเริ่มตนเขาสูพารามิเตอรจัดเตรียมการติดตั้ง [See](#page-86-0)  "[พารามิเตอรจัดเตรียมการติดตั้ง](#page-86-0)" on page 87.
- **นำเข้า/ส่งออก**: กดเพื่อเริ่มต้นการนำเข้าหรือการส่งออกพารามิเตอร์การใช้งาน See "นําเขา/สงออก[" on page 31](#page-30-2).
- **วิธีใช้**: จะเปิดวิธีใช้ออนไลน์

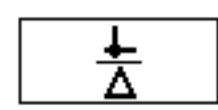

## $0:0$ |  $T:1$  |  $F:0$ |  $0:00$ |  $\lambda$ 131, |  $\blacksquare$   $\Delta$  |  $\blacksquare$  |

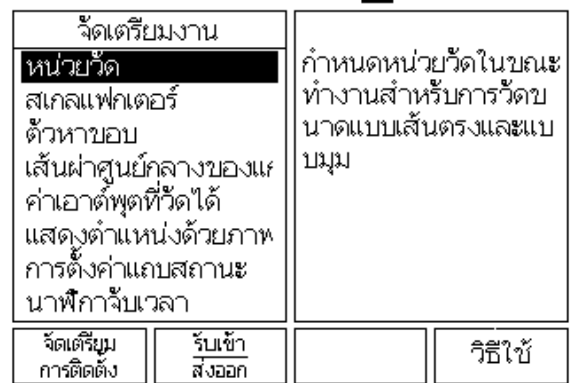

## <span id="page-26-0"></span>**พารามิเตอรจ ัดเตรียมงาน**

่ ในการดูและเปลี่ยนพารามิเตอร์จัดเตรียมงาน ให้ใช้ปุ่ม ลูกศรขึ้น/ลง เพื่อเลื่อนแถบสีไปยังพารามิเตอร์ที่คุณต้องการ และกดปุ่ม ENTER

#### <span id="page-26-1"></span>**หนวย**

ฟอร์ม หน่วย ใช้สำหรับระบุการแสดงหน่วยและรูปแบบที่ต้องการ ระบบจะเปดขึ้นและใชการตั้งคาเหลานี้

- $\blacktriangleright$  นิ้ว/มม. ค่าการวัดต่างๆ จะถูกแสดงและป้อนในหน่วยการวัดที่เลือกในช่อง แบบเส้นตรง ้ เลือกระหว่างนิ้วหรือมิลลิ่เมตร โดยการกดปุ่มนิ้ว/มม. คุณสามารถเลือกหนวยวัดโดยการกดปุม นิ้ว/มม. ไมวาจะเป นในโหมดค าจริง หรือระยะทตี่ องเคลื่อนที่
- องศาทศนิยม หรือเรเดียน ชองแบบมุมมีผลตอการแสดงมุมและการปอนคาลงในฟอรม เลือกระหว่าง องศาทศนิยม หรือ เรเดียน โดยใช้ปุ่มนี้

#### <span id="page-26-2"></span>**สเกลแฟกเตอร**

สเกลแฟกเตอรใชสําหรับการปรับสัดสวนใหใหญขึ้นหรือเล็กลง ค่าการเคลื่อนที่ของตัวเข้ารหัสทั้งหมดจะถูกนำมาคูณด้วยสเกลแฟกเตอร์ ค่าสเกลแฟกเตอร์ 1.0 จะสรางชิ้นงานที่มีขนาดเทากับการวัดขนาดบนแบบพิมพ.

- $\blacktriangleright$  ใช้ปุ่มตัวเลขเพื่อป้อนค่าจำนวนที่มากกว่าศูนย์ ช่วงตัวเลขคือ 0.1000 ถึง 10.000 คุณยังสามารถป้อนค่าติดลบได้อีกด้วย
- การตั้งคาสเกลแฟกเตอรจะยังคงอยูในรอบของระบบจายไฟ
- $\blacktriangleright$  เมื่อสเกลแฟกเตอร์คือค่าอื่นนอกจาก 1 สัญลักษณ์สเกล $\;\;\nabla$ จะปรากฏขึ้นบนหนาจอแสดงแกน
- $\blacktriangleright$  ปุ่ม ทำงาน/ไม่ทำงาน จะใช้เพื่อยกเลิกสเกลแฟกเตอร์ในขณะนั้น

## $0:0$  | T:1 | F:  $0$  |  $0:00$  |  $\lambda$ 13. |  $\boxed{\blacksquare}$   $\Delta$  |

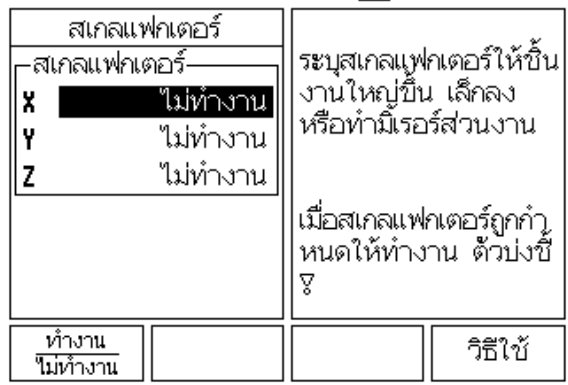

<span id="page-27-0"></span>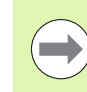

สเกลแฟกเตอร -1.00 จะสรางมิเรอรอิมเมจของชิ้นงาน คุณสามารถทํามิเรอรและปรับขนาดชิ้นงานไดพรอมกัน [\(see page 65\)](#page-64-0)

#### <span id="page-27-1"></span>**ตัวคนหาขอบ (การใชงานงานกดเท ั านั้น)**

คาชดเชยของเสนผาศูนยกลางและความยาวของตัวคนหาขอบจะกําหนดในฟอรมนี้ ทั้งสองคาอยูในหนวยตามทระบ ี่ ุไวในฟอรม

- $\triangleright$  ปุ่มตัวเลขจะใช้เพื่อป้อนค่าของเส้นผ่าศูนย์กลางและความยาว ค่าเส้นผ่าศูนย์กลางต้องมากกว่าศูนย์ ความยาวเป็นค่าที่มีเครื่องหมาย (ลบหรือบวก)
- $\blacktriangleright$  ปุ่มจะมีเพื่อชี้ให้เห็นหน่วยวัดสำหรับการวัดขนาดตัวค้นหาขอบ

คาตัวคนหาขอบจะยังคงอยูในรอบของระบบจายไฟ

#### <span id="page-27-2"></span>**แกนเสนผาศ ูนยกลาง**

เลือก แกนเส้นผ่าศูนย์กลาง เพื่อกำหนดว่าจะให้แกนใดแสดงค่ารัศมีหรือเส้นผ่าศูนย์กลาง ้ทำงาน ชี้ให้เห็นว่าตำแหน่งแกนจะแสดงเป็นค่าเส้นผ่าศูนย์กลาง เมื่อใช้ตัวเลือก ไม่ทำงาน ระบบจะไม่ใช้คุณสมบัติรัศมี/เส้นผ่าศูนย์กลาง. คุณสมบัติรัศมี/เส้นผ่าศูนย์กลางsee page [80](#page-79-1)สำหรับการใช้งานงานกลึง

- $\triangleright$  เลื่อนเคอร์เซอร์ไปที่แกนเส้นผ่าศูนย์กลางและกด ENTER
- $\blacktriangleright$  เคอร์เซอร์จะอยู่ในช่อง X กดปุ่ม ทำงาน/ไม่ทำงาน เพื่อเปิดหรือปิดคุณสมบัติ โดยขึ้นอยู่กับพารามิเตอร์ที่คุณต้องการสำหรับแกนนั้น
- $\blacktriangleright$  กดปุ่ม ENTER

## $0:0$ | T:1 | F:  $0$ |  $0:00$ |  $\lambda$ BJ, |  $\overline{\mathbf{C}}$ |  $\Delta$ |

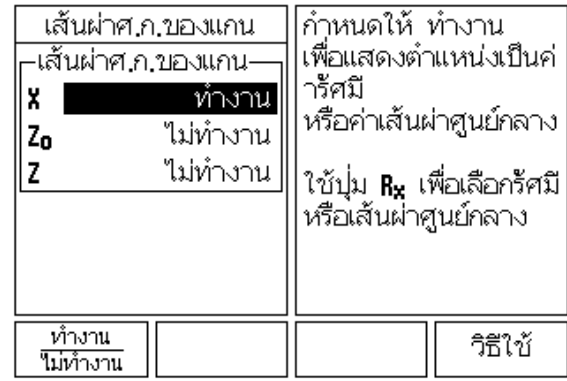

ี่ 28 I คำแนะนำการใช้งาน **28 I คำแนะนำการใช้งาน มี** คำแนะนำการใช้งาน มี

 $\overline{\phantom{a}}$ 

#### <span id="page-28-0"></span>**เอาตพ ุตคาที่วัดได**

ด้วยคุณสมบัติเอาต์พูตค่าที่วัดได้

คาตําแหนงการแสดงแกนและการว ัดคาการตรวจสอบในปจจุบัน ี่ สามารถส่งผ่านพอร์ตอนุกรมได้ คุณสามารถเปิดใช้เอาต์พุตของตำแหน่งที่แสดง ณ ขณะนี้ ผานสัญญาณฮารดแวรภายนอก หรือผานคําสั่ง (Ctrl B) ทสี่ งไปยัง ND 780 ผานพอรตอนุกรม

่ ฟอร์มเอาต์พุตที่วัดค่าได้ถูกใช้เพื่อกำหนดเอาต์พุตข้อมูล ระหว่างตรวจสอบการทำงานต่างๆ ว่า ทํางาน หรือไมทํางาน อีกทั้งยังใชเพื่อกําหนดตัวเลือกหยุดแสดงชั่วขณะ

- ▶ การตรวจสอบเอาต์พุตข้อมูล (งานกัดเท่านั้น) อาจตั้งค่าเป็นทำงาน หรือไม่ทำงาน ก็ได้<br>เมื่อเลือกเป็น ทำงาน ข้อมูลการวัดจะเอาต์พุต เมื่อการใช้งานการตรวจสอบเสร็จสมบูรณ์
- หยุดแสดงชั่วขณะ กําหนดใหเปน :
	- $\blacksquare$  ไม่ทำงาน จอแสดงผลจะไม่หยุด ระหว่างการแสดงเอาต์พุตของค่าที่วัดได้
	- ทํางานพรอมกัน จอแสดงผลจะหยุด ระหวางการแสดงเอาตพุตของคาทวี่ ัดไดและยังคงหยุด ในขณะที่อินพตแบบสว ุ ิตชชิงยังทํางาน
	- $\blacksquare$  หยุดชั่วขณะ จอแสดงผลจะหยุด แต่จะมีการปรับค่า เมื่อแสดงเอาตพุตของคาทวี่ ัดไดทุกครั้ง

โปรดอางอิงทหี่ ัวขอเอาตพุตคาที่วดได ั ในคูมือการใชงานสําหรับขอมูลเกี่ยวกับรูปแบบของขอมู ลเอาตพตุ

#### <span id="page-28-1"></span>**ตัวชวยแสดงตําแหนงดวยภาพ**

ฟอร์มตัวช่วยแสดงต่ำแหน่งด้วยภาพ จะใชเพื่อตั้งคากราฟแทงซึ่งแสดงอยูภายใตการแสดงของแกนในโหมดคาระยะที่ตองเคลื่อนที่ แตละแกนจะมีชวงของแกนเฉพาะของตน

 $\blacktriangleright$  กดป่ม ทำงาน/ไม่ทำงาน เพื่อใช้งานหรือเริ่มต้นการป้อนค่าโดยใช้ปุ่มตัวเลข บ็อกซ์ตำแหน่งปัจจุบันจะเริ่มต้นเคลื่อนที่เมื่อตำแหน่งอยู่ในช่วงที่กำหนด

#### <span id="page-28-2"></span>**การตั้งคาแถบสถานะ**

ี แถบสถานะ คือ แถบที่แยกเป็นส่วนๆ ทางด้านบนของหน้าจอซึ่งจะแสดงค่าจุดอ้าง, เครื่องมือ, -อัตราป้อน, นาฬิกาจับเวลา และ ตัวบ่งชี้หน้าในขณะนั้น

กดปมุ ทํางาน/ไมทํางาน สําหรับแตละการตั้งคาที่คุณตองการใหแสดง

## 

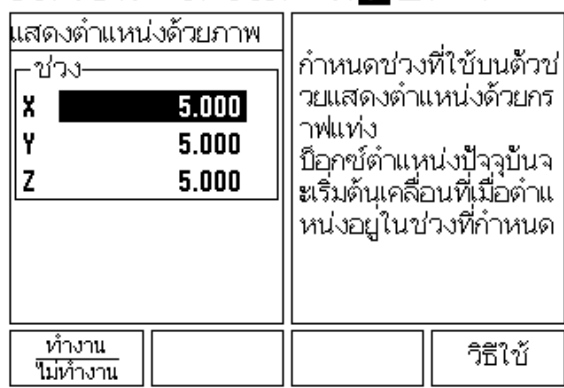

<span id="page-29-0"></span>**I – 2 การใชงานทัวไปสำหรับ ND 780นาฬิกาจับเวลา** นาฬิกาจับเวลาจะแสดง ชั่วโมง (h), นาที (m), วินาที (s) ึ การทำงานจะเหมือนนาฬิกาจับเวลาทั่วไปที่แสดงเวลาที่ผ่านไป (นาฬิกาเริ่มจับเวลาจาก 0:00:00)

- ชอง เวลาที่ผานไป จะแสดงเวลาสะสมรวมของแตละชวง
- ▶ กดปุ่ม เริ่ม/หยุด ช่องสถานะจะแสดงข้อความ กำลังทำงานอยู่ กดปมอุ ีกครั้งเพื่อหยุดเวลาที่กําลังผานไป
- กด ตั้งคาใหม เพอตื่ ั้งคาเวลาที่ผานไปใหม การตั้งคาใหมจะหยุดนาฬิกาถานาฬกาก ิ ําลังทํางานอยู

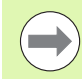

ึ การกดปุ่มจุดทศนิยมขณะที่อยู่ในโหมดทำงาน จะหยุดและเริ่มนาฬิกาใหม่ การกดปุมศูนยจะรีเซ็ตนาฬิกา

#### <span id="page-29-1"></span>**สวิตชควบคุมแบบรีโมท**

สวิตช์ควบคุมแบบรีโมท จะกำหนดพารามิเตอร์เพื่อให้สวิตช์ภายนอก (แบบสายห้อย

หรือสวิตช์ที่เท้า) สามารถทำงานใดๆ หรือฟังก์ชันทั้งหมดดังต่อไปนี้: เอาต์พุตข้อมูล, ค่าศูนย์ และรถัดไป โปรดอ้างอิงที่หัวข้อที่ II

สำหรับข้อมูลการเชื่อมต่อสวิตช์ควบคุมแบบรีโมทผ่านอินพุต ตัวค้นหาขอบแบบต่อสายดิน See "การเชื่อมต่อเอาต์พุตของตัวค้นหาขอบและสัญญาณอินพุต" on page 86

- เอาตพุตขอมูล เพื่อสงขอมูลตําแหนงออกไปท ี่พอรตอนุกรม หรือเพื่อพิมพคาตําแหนง ณ ขณะนี้
- $\blacksquare$  ค่าศูนย์ เพื่อทำให้แกนตั้งแต่หนึ่งแกนขึ้นไปเป็นค่าศูนย์ (ถ้าคุณอยู่ในโหมดค่าระยะที่ต้องเคลื่อนที่ จะทำให้ค<sup>่</sup>าระยะที่ต้องเคลื่อนที่แสดงเป็นค่าศูนย์ ถาอยูในโหมดคาจริงจะทําใหจุดอางเปนคาศูนย)
- $\square$  รูถัดไป เพื่อเคลื่อนที่ไปที่รูถัดไปภายในรูปแบบ (เช่น รูปแบบรู)
	- ในขณะที่อยูในชอง เอาตพุตขอมูล กดปุม ทํางาน/ไมทํางาน ไปที่ ทํางาน ุ เพื่อส่งค่าต่ำแหน่งปัจจุบันผ่านพอร์ตอนุกรม เมื่อสวิตช์ปิดอยู่
	- ในขณะที่อยูในชอง คาศูนย ให้กดปุ่มแกนที่เหมาะสมเพื่อเปิดหรือปิดการตั้งค่าศูนย์ของตำแหน่งการแสดงแกน เมื่อสวิตชปดอยู
	- ในขณะที่อยูในชอง รูถัดไป ใหกดปมุ ทํางาน/ไมทํางาน ไปที่ ทํางาน เพอเคล ื่ ื่อนไปที่รูถัดไปภายในรูปแบบ

#### <span id="page-30-0"></span>**การปรับคาคอนโซล**

คุณสามารถปรับคาความสวางของไฟ LCD และความเขมสําหรับคอนโซลนี้ได เมื่ออยูในโหมดคาจริง หรือโหมดระยะทตี่ องเคลื่อนที่ ปุมลูกศรขึ้น/ลง สามารถใชเพื่อปรับคาความเขมของ LCD ฟอรมนี้ใชกําหนดคาไทมเอาตเมื่อไมมีการใชงานของการพักหนาจอ

การตั้งคาการพักหนาจอคือระยะเวลาที่ระบบอยูในสถานะไมมีการใชงาน กอนที่จะปดจอ LCD เวลาเมื่อไมมีการใชงานอาจกําหนดเปน 30 ถึง 120 นาที การพักหนาจอสามารถยกเล ิกในรอบระบบจายไฟขณะนั้นได

#### <span id="page-30-1"></span>**ภาษา**

ND 780 รองรับหลายภาษา ในการเปลี่ยนภาษาทเลี่ ือก ใหทําดังนี้:

- $\blacktriangleright$  กดปุ่ม ภาษา จนกระทั่งภาษาที่ต้องการเลือกปรากฏบนปุ่มและฟอร์ม
- กด ENTER เพอยื่ ืนยันการเลือกของคุณ

#### <span id="page-30-2"></span>**นําเขา/สงออก**

ขอมูลพารามิเตอรการใชงานสามารถนําเขาหรือสงออกผานพอรตอนุกรม

- $\triangleright$  กดปุ่ม นำเข้า/ส่งออก ในหน้าจอจัดเตรียม
- $\blacktriangleright$  ปุ่ม นำเข้า และ ส่งออก มีให้ใช้งานในหน้าจอ ตารางเครื่องมืองานกัด ด้วย
- ▶ กดปุ่ม นำเข้า

เพื่อดาวน์โหลดข้อมูลพารามิเตอร์การใช้งานหรือตารางเครื่องมือจากคอมพิวเตอร์

- กดปมุ สงออก เพื่ออัปโหลดขอมูลพารามิเตอรการใชงานปจจุบันหรือตารางเครื่องมือไปยังคอมพิวเตอร
- $\blacktriangleright$  ในการออกจากโปรแกรม กดปุ่ม C

## $0:0$  | T:1 | F: 0 | 0:00 | 3J3J, |  $\Box \Delta$  |

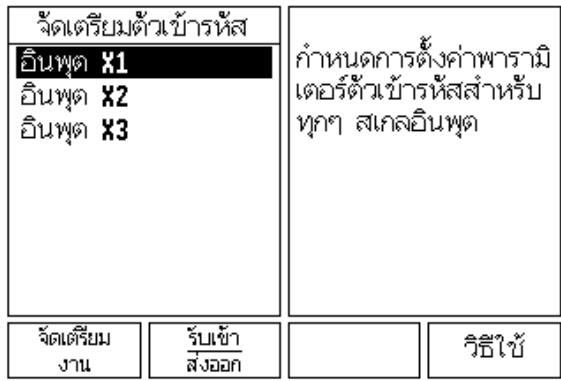

<span id="page-31-0"></span>มีหน้าของการเลือกฟังก์ชันของปุ่มอยู่ 3 หน้า ใช้ปุ่มลูกศร ซ้าย/ขวา เพื่อเลื่อนเคอร์เซอร์ไปยังแต่ละหน้า ตั๋วบ่งชี้หน้าในแถบสถานะจะแสดงแนวการวางหน้า หน้าที่มีสีมืดทึบแสดงถึงหน้าที่คุณกำลังอยู่ในขณะนั้น แตละปุมจะมีหนาอางอิงสําหรับขอมูลเพิ่มเติม

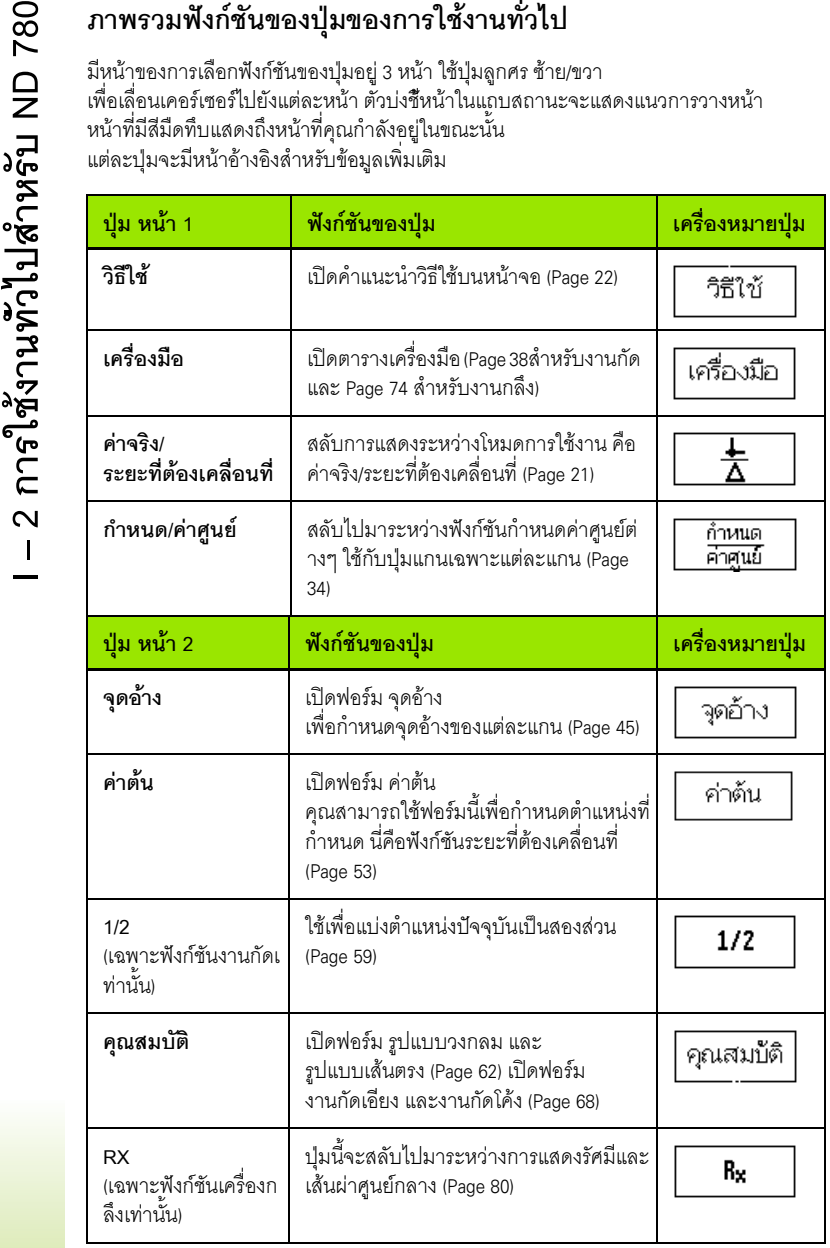

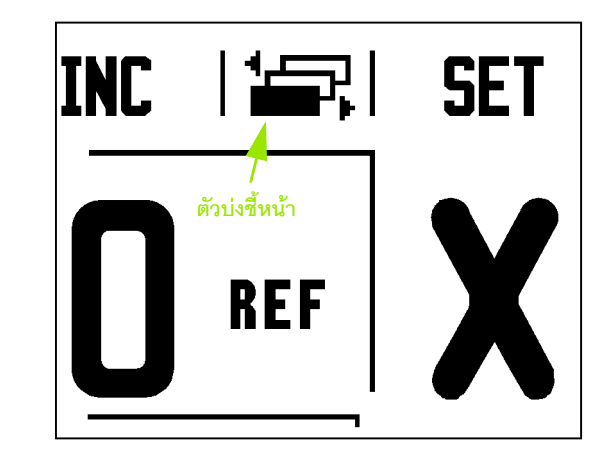

**32** I คําแนะนําการใชงาน

 $\bullet$ ĺ

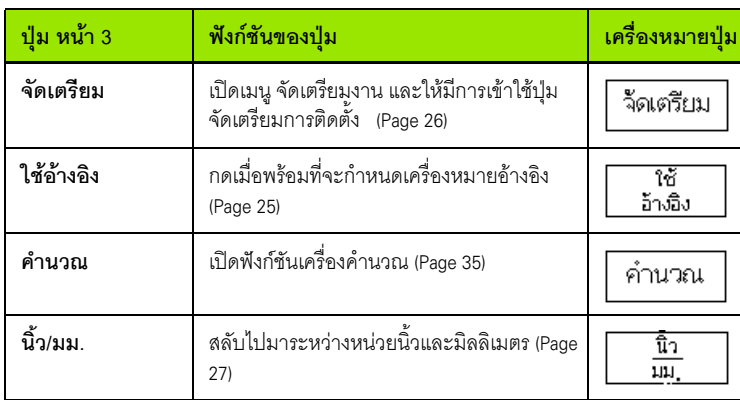

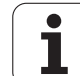

<span id="page-33-0"></span>หมวดนี้แสดงรายละเอียดของฟังก์ชันของปุ่มซึ่งเหมือนกัน ไม่ว่า ND 780 จะถูกตั้งคาสําหรับการใชงานงานกัดหรืองานกลึง

#### <span id="page-33-1"></span>**ปุมกําหนดคาศ ูนย**

5 **2 วายละเอียดฟังก์ชันการใช้งานทั่วไปของปุ่ม**<br>
2 หมวดนี้แสดงรายละเอียดของฟังก์ชันของปุ่มขึ่งเหมือนกัน ไม่<br>
3 ขุมกำหนด/ค่าศูนย์ คือปุ่มขึ้งกำหนดผลของการกดปุ่ม แกน<br>
1 ปุ่มก้าหนด/ค่าศูนย์ คือปุ่มขึ้งกำหนดผลของการกดปุ่ม แกน<br> ี่ ปุ่ม กำหนด/ค่าศูนย์ คือปุ่มซึ่งกำหนดผลของการกดปุ่ม แกน ปุ่มนี้คือปุ่มที่สลับการใช้งานไปมาระหว่าง กำหนด และ ค่าศูนย์<br>สถานะปัจจุบันจะแสดงให้เห็นในแถบสถานะ

เมื่อสถานะคือ กำหนด และ ND 780 อยู่ในโหมดค่าจริง การเลือกปุ่มแกนจะเปิดฟอร์มจุดอ้าง ี สำหรับแกนที่ถูกเลือก ถ้า ND 780 อยู่ในโหมดระยะที่ต้องเคลื่อนที่ ฟอร์ม ค่าต้น จะเปิด<sup>ิ</sup>

เมื่อสภาวะเป็นค่าศูนย์ และ ND 780 อยู่ในโหมด ค่าจริง

ึการเลือกปุ่มแกนจะกำหนดจุดอ้างสำหรับแกนนั้นให้เป็นศูนย์ ณ ตำแหน่งขณะนั้น . ถ้าอยู่ในโหมดระยะที่ต้องเคลื่อนที่ ค่าระยะทีต้องเคลื่อนที่ ณ ขณะนี้จะถูกกำหนดให้เป็นศูนย์

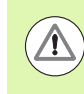

ถ้า ND 780 อยู่ในโหมดค่าจริงและสถานะของ กำหนด/ค่าศูนย์ คือ ค่าศูนย์<br>การกดปุ่มแกนใดๆ จะตั้งค่าจุดอ้าง ณ ขณะนี้ใหม่เป็นค่าศูนย์ ณ ์ ตำแหน่งปัจจุบันสำหรับแกนนั้น

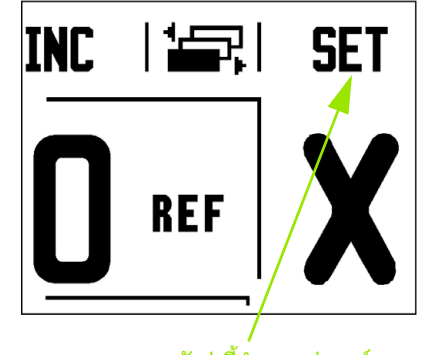

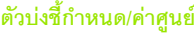

#### <span id="page-34-0"></span>**ปุมคํานวณ**

เครื่องคํานวณของ ND 780

ี<br>"สามารถใช้งานได้อย่างครบถ้วนทั้งด้านการคำนวณเลขพื้นฐานไปจนถึงตรีโกณมิติที่ซับซ้อน และการคํานวณรอบตอนาที (RPM)

กดปุม คํานวณ เพื่อเขาสูปมุ มาตรฐาน/ตรีโกณ และปุมRPM ปุม คํานวณ ำจะแสดงอยู่ที่ฟอร์มอินพุตด้วย เนื่องจากอาจมีความจำเป็นต้องทำการคำนวณ ในขณะที่ป้อนอินพุตข้อมูล

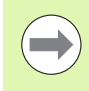

เมื่อคุณต้องการป้อนค่าที่มีการคำนวณมากกว่าหนึ่งครั้งลงในช่องตัวเลข เครื่องคํานวณจะเริ่มจากการคูณ และการหาร กอนการบวก และการลบ ถาคุณปอนคา 3 + 1 / 8 ระบบจะหารคาหนึ่งดวยคาแปดแลวบวกดวยสาม ผลลัพธคือ 3.125

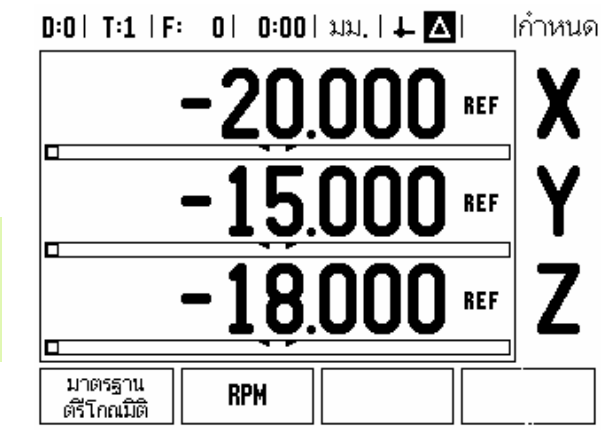

่ ฟังก์ชันตรีโกณมีตัวดำเนินการด้านตรีโกณทั้งหมด รวมทั้งค่ายกกำลังสอง และรากที่สอง เมื่อใดก็ตามทคี่ ุณคํานวณ SIN, COS หรือ TAN ของมุม ใหปอนคามุมเปนอันดับแรก แล้วกดปุ่มที่เกี่ยวข้อง

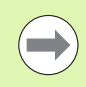

คามุมจะใชการเลือกรูปแบบองศาทศนิยม หรือเรเดียน ณ ขณะนี้

#### 

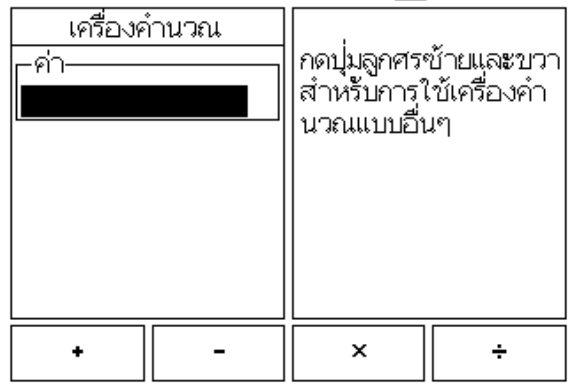

<span id="page-35-0"></span>เครื่องคํานวณ RPM ใชสําหรับหาคา RPM (หรือความเร็วการเซาะผิว) โดยอ้างอิงจากเส้นผ่าศูนย์กลางของเครื่องมือ (ส่วนของเครื่องมือ หากเป็นงานกลึง) ที่กำหนด คาที่แสดงในรูปนเปี้ นเพียงแคตัวอยางเทานั้น

ิตรวจสอบกับคู่มือของผู้ผลิตเครื่องมือของคุณเพื่อตรวจสอบช่วงความเร็วแกนของเครื่องมือ

- กด คํานวณ
- $\blacktriangleright$  กดป่ม RPM เพื่อเปิดฟอร์ม เครื่องคำนวณ RPM
- **I เครื่องคำนวณ RPM**<br> **I เครื่องคำนวณ RPM ใช้สำหรับหาค่า RPM (หรือความเร็วการเขาะผิว)<br>
โดยอ้างอิงจากเส้นผ่าศูนย์กล่างของเครื่องมือ เส่วนของเครื่องมือ หา<br>
คำที่แสดงในรูปนี้เป็นเพียงแค่ตัวอย่างเท่านั้น<br>
<b>I ควารลอบกับคู่มือ**  เครื่องคํานวณ RPM จะตองใชคาเสนผาศูนยกลางของเครื่องมือในการคํานวณ ใช้ปุ่มตัวเลขบนตัวเครื่อง เพื่อป้อนค่าเส้นผ่าศูนย์กลาง คาเสนผาศูนยกลางจะมีคาเริ่มตนเปนคาเสนผาศูนยกลางเครื่องมือในขณะนั้น ถ้าไม่มีการป้อนค่าสุดท้ายในการจ่ายไฟรอบนี้ ค่าเริ่มต้นคือ ค่า 0
	- $\triangleright$  ถ้าจำเป็นต้องใช้ค่าความเร็วที่ผิว ให้ป้อนค่าโดยใช้ปุ่มตัวเลขบนตัวเครื่อง เมื่อป้อนความเร็วที่ผิวแล้ว เครื่องจะคำนวณ RPM ที่เกี่ยวเนื่องกัน
	- ี คุณอาจตรวจดูในตารางเพื่อหาชวงความเร็วที่ผิวที่แนะนำสำหรับวัตถุที่จะใช้งานบนเครื่อง
	- $\blacktriangleright$  กดปุ่ม หน่วย เพื่อให้แสดงหน่วยเป็นนิ้วหรือเป็นมิลลิเมตร
	- $\blacktriangleright$  คุณสามารถปิดฟอร์ม เครื่องคำนวณ RPM โดยการกดปุ่ม C ซึ่งจะบันทึกข้อมูลในปัจจุบันด้วย

## $0:0$ | T:1 | F: 0 | 0:00 | 3J3J, |  $\perp$  |  $\triangle$  |

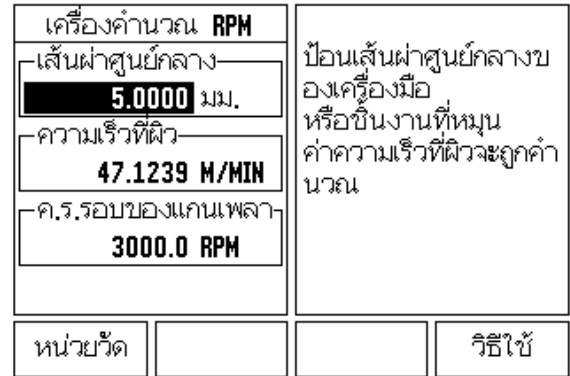
## **ปุมเครื่องคํานวณความเรียว**

(เฉพาะงานกลึงเท่านั้น)

คุณสามารถคำนวณความเรียวได้ด้วยการป้อนค่าขนาดจากแบบพิมพ์ หรือด้วยการแตะชิ้นงานที่เรียวด้วยเครื่องมือหรือตัวชี้วัด

ใชเครื่องคํานวณความเรียวเพื่อคํานวณมุมของความเรียว

คาที่ปอน:

- สําหรับอัตราสวนความเรียว การคํานวณตองการคา:
- การเปลี่ยนแปลงในรัศมีของความเรียว
- ความยาวของความเรียว
- สำหรับการคำนวณความเรียวซึ่งใช้ทั้งเส้นผ่าศูนย์กลาง (D1, D2) และความยาวนั้นต้องการค่า :
- เส้นผ่าศูนย์กลางเริ่มต้น
- เสนผาศูนยกลางสุดทาย
- ความยาวของความเรียว

คำนวณ

กดป ม ุคํานวณ

คุณจะสังเกตเหนว็ าการเล ือกปุมไดเปลี่ยนไป และในขณะนี้ได้รวมฟังก์ชันเครื่องคำนวณความเรียวไว้ด้วย

## **ความยาว D1/D2**

ิ ความเรียว:  $D1/D2/L$ 

การคำนวณมุมความเรียวโดยใช้เส้นผ่าศูนย์กลางและความยาวระหว่าง<br>นั้น กดปุ่ม **ความเรียว**: D1/D2/L<br>จุดเรียวจุดที่หนึ่ง เส้นผ่าศูนย์กลาง 1

ให้เลือกระหว่างการป้อนค่าจุดหนึ่งด้วยการใช้ปุ่มตัวเลขแล้วกด ENTER, หรือการใช้เครื่องแตะจุดๆ หนึ่งแล้วกด บันทึก

ดำเนินการขั้นตอนนี้ซ้ำสำหรับช่อง เส้นผ่าศูนย์กลาง 2

เมื่อใช้ปุ่ม หมายเหตุ มุมความเรียวจะได้รับการคำนวณโดยอัตโนมัติ ในการป๋อนข้อมูลตัวเลข ให้ป้อนข้อมูลในช่อง ความยาว แล้วกด ENTER คามุมความเรียวจะปรากฏในชอง มุ ม

## **อัตราสวนความเรียว**

ี ความเรียว: อัตราส่วน

ในการคำนวณมุมโดยใช้อัตราส่วนของเส้นผ่าศูนย์กลางโดยใช้อัตราส่วน ของเส้นผ่าศูนย์กลางต่อความยาว กดปุ่มความเรียว: อัตราส่วน ใช้ปุ่มตัวเลข ป้อนค่าข้อมูลลงในช่อง ค่า 1 และ ค่า 2 กด ENTER หลังจากการเลือกแต่ละครั้ง<br>ค่าอัตราส่วนที่คำนวณได้และมุมจะปรากฏในช่องของค่านั้นๆ

 $0:0$ | T:1 | F: 0| 0:00| 3.31, |  $\perp$  A ้เครื่องคำนวณความเรียว ป้อนเส้นผ่าศูนย์กลางค่า –เส้นผ่าศูนย์กลาง ที่หนึ่ง 10,0000 01  $D2$ 5.0000 –ความยาว-25.0000 -มม-5.7106° วิธีใช้ หมายเหต

# $0:0$  | T:1 | F: 0 | 0:00 | 3.31, |  $\perp$  **A**

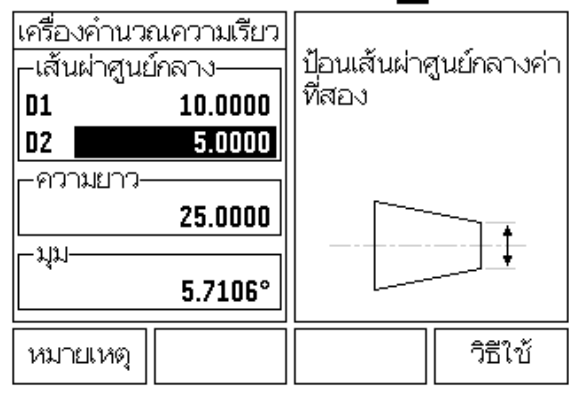

# **I – 3 การใชงานเฉพาะงานก ัด**

## **รายละเอียดของฟงกชันของปุม**

่ ในหมวดนี้จะอธิบายการใช้งานและฟังก์ชันของปุ่มเฉพาะที่ใช้กับงานกัดเท่านั้น ่ ฟังก์ชันของปุ่มจะเหมือนกันสำหรับการใช้งานทั้งของงานกัดหรืองานกลึง

## **ปุมเครื่องมือ**

ปุมจะเปด ตารางเครื่องมือและใหเข าใชฟอรม เครื่องมือ ู<br>สำหรับการป้อนค่าพารามิเตอร์เครื่องมือ ND 780 สามารถเก็บค่าเครื่องมือได้ถึง 16 รายการ ในตารางเครื่องมือ

## **ตารางเครื่องมือ**

ตารางเครื่องมือของ ND 780 เป็นวิธีที่สะดวกในการเก็บเครื่องมือและข้อมูลจำเพาะที่เกี่ยวข้อง เช่น เส้นผ่าศูนย์กลาง ความยาว หน่วยของการวัด (นิ้ว/มม.) ชนิดของเครื่องมือ ทิศทางของการหมุน และความเร็ว RPM

ปุมตอไปนี้จะแสดงขึ้น ในขณะที่อยูในฟอรม ตารางเครื่องมือ หรือในแตละฟอรมขอมูลเครื่องมือแตละชนิด:

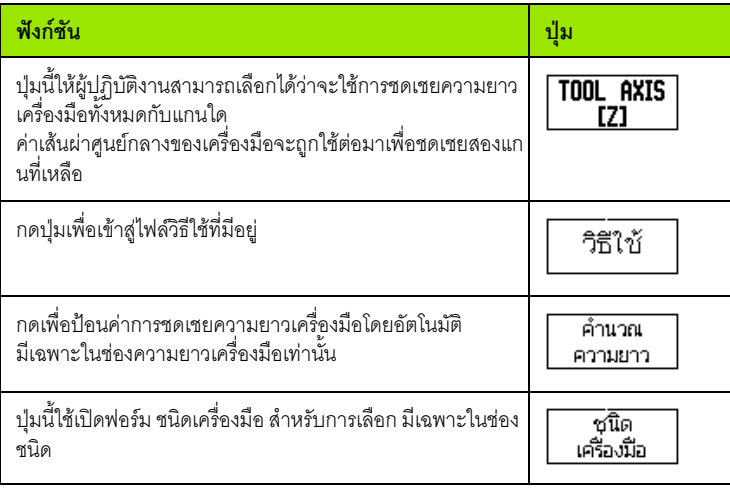

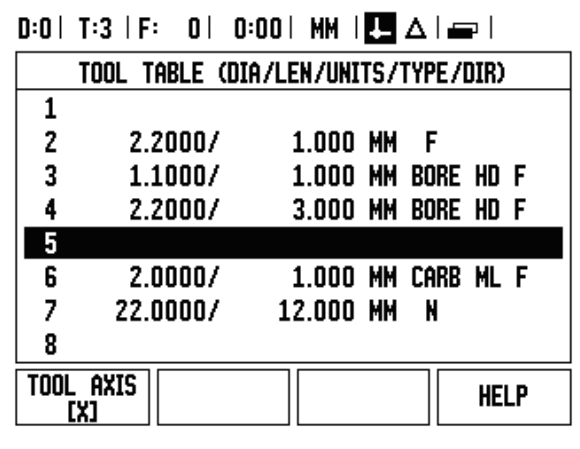

ข้อมูลตารางเครื่องมือสามารถนำเข้าหรือส่งออกผ่านพอร์ตอนุกรม

- $\triangleright$  ปุ่ม นำเข้า และ ส่งออก มีให้ใช้ในหน้าจอ ตารางเครื่องมือ
- กดปมุ นําเขา เพื่อดาวนโหลดตารางเครื่องมือจากคอมพวเตอร ิ
- กดปมุ สงออก เพออื่ ัปโหลดตารางเครื่องมือไปยังคอมพิวเตอร
- ในการออกจากโปรแกรม กดปมุ C

## **นําเขา/สงออก ั<sup>ด</sup>**  $0:0$ | T:1 | F:  $0$ |  $0:00$ |  $\lambda$ 131, |  $\blacksquare$   $\Delta$ |  $\blacksquare$ | ตารางเครื่องมือ (DIA/LEN/UNITS/TYPE/DIR) **20.000 มม. หัวแกะสลัก**  $2.000/$  $\mathbf{1}$ 14.000 มม. หัวเจาะนำร่อ  $5.000/$  $\overline{2}$  $\overline{3}$ **50.000** มม. ด้ามจับหัวครั  $25.000/$  $6.000/$ 12.000 มม. หัวกัดคาร์ไบ 4 25.000 มม. หัวคว้านรู N 5  $10.000/$ 0.000 มม. หัวกัดปลายแ 6  $2.000/$  $\overline{z}$ 8  $0.000/$  $5.000$   $\mu\mu$ , N วิธีใช้ นำเข้า ส่งออก

## **คุณสมบัติการชดเชยรัศมีเครื่องมือ**

ND 780 มีคุณสมบตัิการชดเชยรัศมีเครื่องมือ ซึ่งให้คุณป้อนค่าการวัดขนาดชิ้นงานได้โดยตรงจากแบบเขียน ระยะที่ต้องเคลื่อนที่ที่แสดงจะได้รับการปรับให้ยาวขึ้น (R+) หรือสั้นลง (R–) โดยอัตโนมัติตามค่าของรัศมีเครื่องมือ (สำหรับข้อมูลเพิ่มเติม See "ปุ่มค่าต้น[" on page 80](#page-79-0))

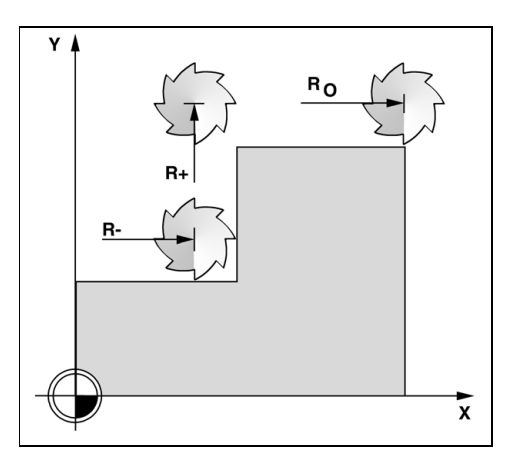

## **เครื่องหมายแสดงความแตกตางของความยาว** Δ**L**

ถาเครื่องมือ **ยาวกวา** เครื่องมืออางอิง: ΔL > 0 (+) ถาเครื่องมือ **สั้นกวา**เครื่องมืออางอิง: ΔL < 0 (-)

การชดเชยความยาวอาจจะถูกป้อนค่าด้วยค่าที่ทราบอยู่แล้ว หรือ ND 780 อาจจะกําหนดการชดเชยโดยอัตโนมัติ ดูตัวอยางการใชตารางเครื่องมือเหลานี้สําหรับขอมูลเพิ่มเติมเกี่ยวกับปุม คํานวณความยาว

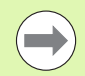

ความยาวเครื่องมือ คือ ความแตกตางของความยาว ΔL ระหวางเครื่องมือและเครื่องมืออางอิง เครื่องมืออางอิงแสดงเปน T1

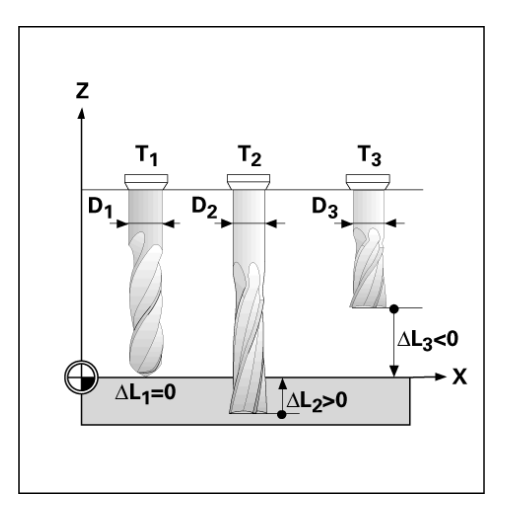

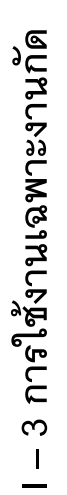

- $\blacktriangleright$  เลือกปุ่ม เครื่องมือ
- เลื่อนเคอรเซอรไปยังเครื่องมือที่ตองการและกด ENTER ฟอรม คําอธิบายเครื่องมือ จะปรากฏขึ้น
- ปอนเสนผาศูนยกลางเครื่องมือ
- ปอนคาความยาวของเครื่องมือหรือกด คํานวณความยาว
- ปอนคาหนวยเครื่องมือ (นิ้ว/มม.)
- ปอนชนิดเครื่องมือ
- $\triangleright$  ไม่จำเป็นต้องป้อนข้อมูลแกนหมุน นอกจากว่าได้มีการติดตั้ง อุปกรณ์ควบคุมความเร็วแกนหมุน แล้ว ถ้าได้ติดตั้งแล้ว ให้อ้างอิงคู่มือการใช้ IOB 49
- กดปมุ C เพื่อยอนกลับไปที่ตารางเครื่องมือ กด C เพอออก ื่

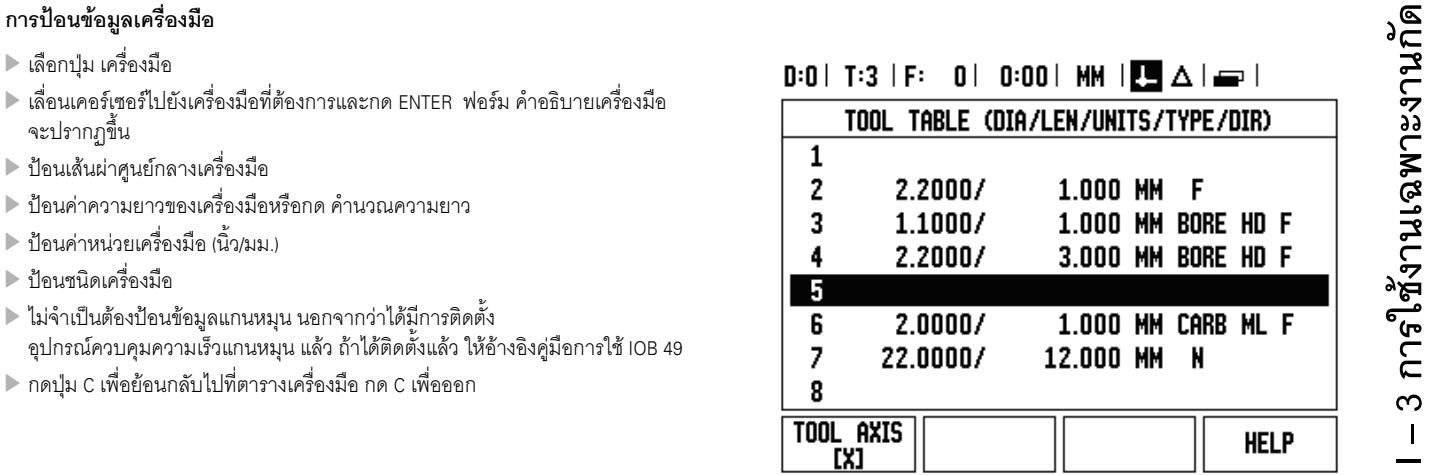

## **การใชตารางเครื่องมือ**

**ตัวอยาง:** การปอนค าความยาวเครื่องมือและเสนผาศูนยกลางลงในตารางเครื่องมือ

เสนผาศูนยกลางเครื่องมือ 2.00

ความยาวเครื่องมือ: 20.000

หนวยเครื่องมือ: มม.

ชนิดเครื่องมือ: หัวกัดปลายแบน

คุณยังอาจใช ND 780 เพอกื่ ําหนดความยาวของการชดเชย โปรดดูที่ - วิธีอื่น -

## $0:0$ | T:1 | F: 0 | 0:00 | 3.33, |  $\Box$   $\Delta$  | and |

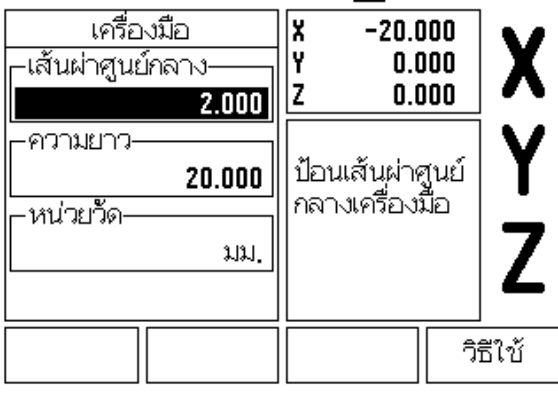

 $\begin{picture}(40,40) \put(0,0){\line(1,0){155}} \put(15,0){\line(1,0){155}} \put(15,0){\line(1,0){155}} \put(15,0){\line(1,0){155}} \put(15,0){\line(1,0){155}} \put(15,0){\line(1,0){155}} \put(15,0){\line(1,0){155}} \put(15,0){\line(1,0){155}} \put(15,0){\line(1,0){155}} \put(15,0){\line(1,0){155}} \put(15,0){\line(1,0){155}} \$ 

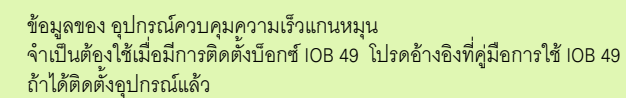

## $0:0\vdash \textsf{T}:4\dashv \textsf{S}:342\vdash 0:00\vdash \textsf{unl.}(\bigsqcup \textsf{A}\vdash \fbox{c} \to \vdash$ ้เครื่องมือ  $\sqrt{\frac{1}{2}}$  $-20.000$ Χ  $0.000$ ๋่—ชนิด–  $\overline{z}$  $8.000$ ห้วก้ดคาร์ไบด์ ้⊣แกนเพลา-Ý ่ ตรวจไม่พบฮาร์ด<br>|แวร์ **IOB** |ทิศทาง| เดินหน้า ุค,เร็ว  $342$  $\overline{Z}$ ย้อนกลับ วิธีใช้

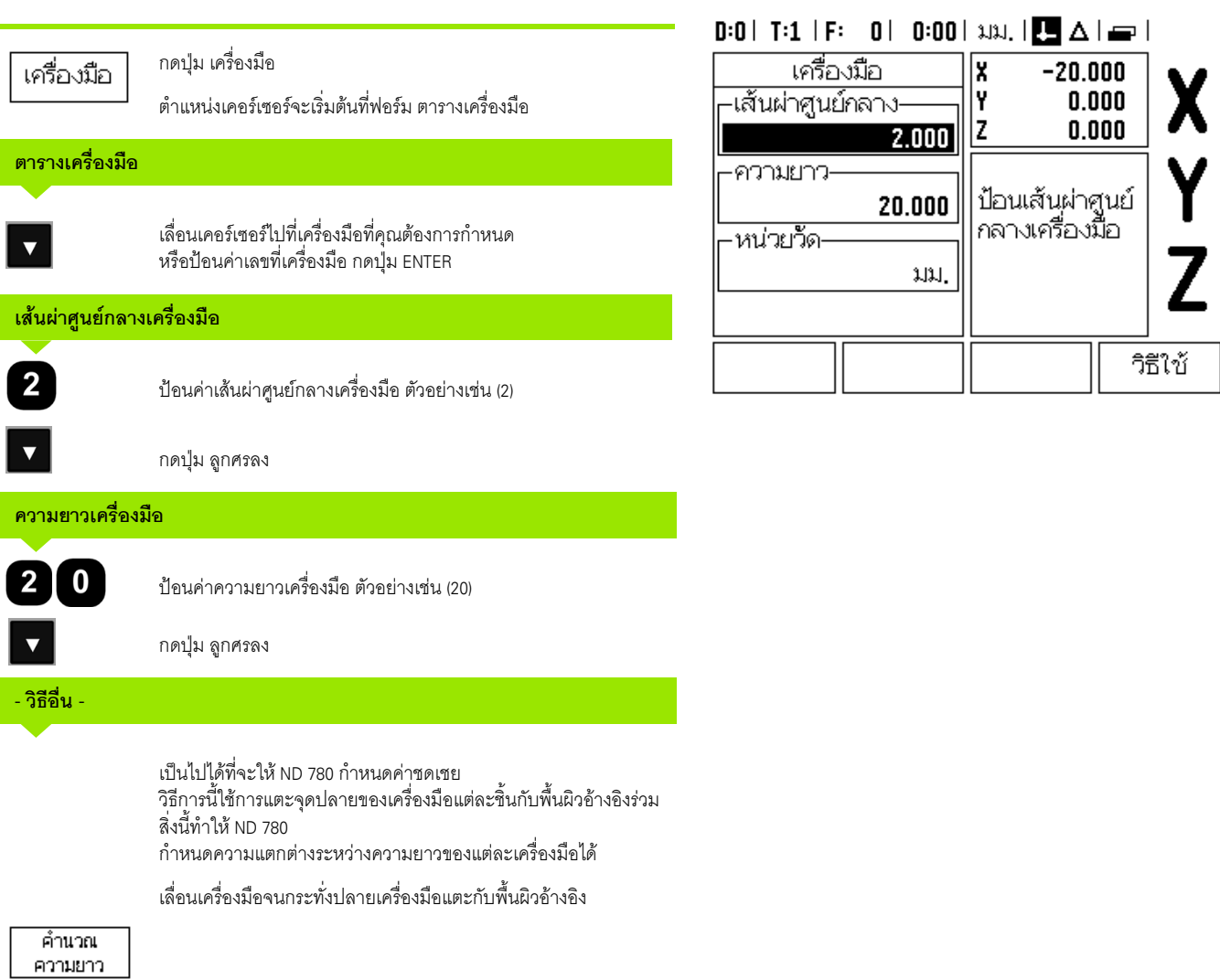

 $\mathbf i$ 

กดปุ่ม คำนวณความยาว ND 780 จะคำนวณคำชดเชยที่สัมพันธ์กับผิวนี้<br>ทำชั้นคอนนี้ซ้ำสำหรับเครื่องมือแต่ละรายการที่เพิ่มซึ่งใช้พื้นผิวอ้างอิงเดี<br>ยวกัน<br>อากัน<br>อากัน อาจาร์ จะคำนวณความยาว ที่เพิ่มซึ่งใช้พื้นผิวอ้างอิงเดี ทำขั้นตอนนี้ซ้ำสำหรับเครื่องมือแต่ละรายการที่เพิ่มซึ่งใช้พื้นผิวอ้างอิงเดี ยวกัน

 $\mathbf i$ 

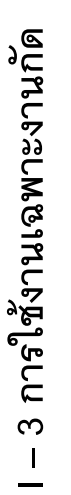

เฉพาะชุดเครื่องมือทใชี่ พื้นผิวอางอิงเดียวกันทคี่ ุณสามารถเปลี่ยนเครื่องมือไดโด ยไมตองตั้งคาจุดอางใหม

หากตารางเครื่องมือมีเครื่องมือซึ่งได้กำหนดความยาวไว้แล้ว ควรกำหนดพื้นผิวอ้างอิงเป็นอันดับแรกโดยใช้เครื่องมือหนึ่งในตารางดังกล่าว หากไม่เช่นนั้น<br>คุณจะไม่สามารถสลับไปมาระหว่างเครื่องมือใหม่และเครื่องมือที่มีอยู่โดยที่ไม่ต้

องสร้างจุดอ้างขึ้นใหม่ได้ ก่อนที่จะเพิ่มเครืองมือใหม่ ให้เลือกเครื่องมือหนึ่งรายการจากตารางเครื่องมือ

นำเครื่องมือแตะที่พื้นผิวอ้างอิง แล้วกำหนดจุดอ้างไปที่ 0

## **หนวยเครื่องมือ**

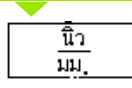

ป้อนค่าหน่วยเครื่องมือ (นิ้ว/มม.) และ

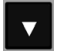

 $\qquad \qquad \qquad \Box$ 

 $\sqrt{2}$ 

เลื่อนเคอรเซอรไปยังชองชนิดเครื่องมือ

# **ชนิดเครื่องมือ**ัชนิด

เครื่องมือ

ึ กดปุ่ม ชนิดเครื่องมือ เลือกจากสารบัญของเครื่องมือ และกด ENTER

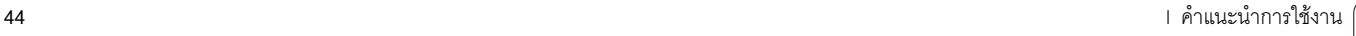

## **เรียกตารางเครื่องมือ ั<sup>ด</sup>**

**ก่อน**ที่คุณจะเริ่มใช้งานเครื่องจักร ให้เลือกเครื่องมือที่คุณใช้จากตารางเครื่องมือ ND 780 จะนับรวมเอาขอมูลของเครื่องมือทถี่ ูกเก็บไวดวยเมื่อคุณใชการชดเชยเครื่องมือ

## **เรียกเครื่องมือ**

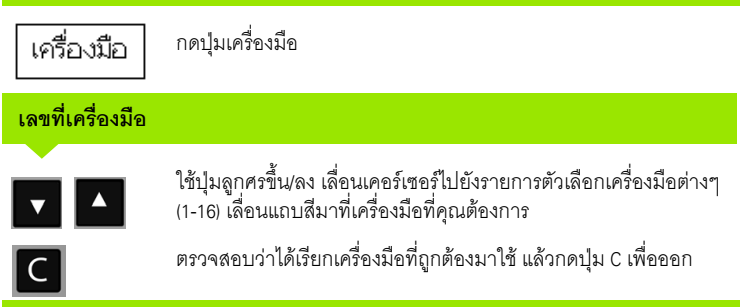

## $\left| 0:00 \right|$  and  $\left| \bullet \right|$   $\Delta \left| \bullet \right|$  $D:0$  | T:1 |

เลือกชนิดของเครื่องมือ

วิธีใช้

ที่ต้องการ แล้วกด

**ENTER** 

<u>้ชนิด∥ครื่องมือ</u>

หัวกัดปลายโค้ง

ห้วก้ดคารั้ไบด์ ด้ามจับหัวคว้านรู ้ด้ามจีบหัวลบมุม

<u>หัวเจาะ</u> ห้วคว้านรู

หัวเจาะ ห้วแกะสลัก

## **ปุมจุดอาง**

การตั้งคาจุดอางจะกําหนดความสัมพนธั ระหวางตําแหนงแกนและค าที่แสดง

้วิธีที่ง่ายที่สุดที่จะกำหนดค่าจุดอ้าง คือ ใช้ฟังก์ชันการตรวจสอบของ ND 780 โดยไม่คำนึ้งถึงว่าคณจะตรวจสอบชิ้นงานด้วยตัวหาตำแหน่งขอบหรือเครื่องมือ

แนนอนวาคุณสามารถกําหนดคาจุดอางดวยวธิีปกติโดยการสัมผัสขอบของชิ้นงานทีละจุดดวย ี การใช้เครื่องมือ และป้อนค่าของต่ำแหน่งเครื่องมือเป็นค่าจุดอ้างด้วยตนเอง (ดูตัวอยางในหนาถ ัดไป)

ตารางจุดอางสามารถเก็บคาจุดอางไดถึง 10 คา โดยสวนใหญ ้ข้อมูลนี้จะช่วยให้คุณไม่ต้องค<sup>ำ</sup>นวณระยะเลื่อนของแกนเมื่อท<sup>้</sup>างานกับแบบเขียนของชิ้นงานที่ซั บซอนซึ่งมีจุดอางหลายจุด

## **ตัวอยาง: การตั้งคาจ ุดอางองของช ิ ิ้นงาน โดยปราศจากการใชฟงกชันตรวจสอบ**

เสนผาศูนยกลางเครื่องมือ: D = 3 มม. ลําดับของแกนในตัวอยางนี้: X - Y - Z การเตรียมการ: กำหนดเครื่องมือที่จะทำงานเป็นเครื่องมือซึ่งจะถูกใช้กำหนดจุดอ้าง

กดปุ่มจุดอ้าง

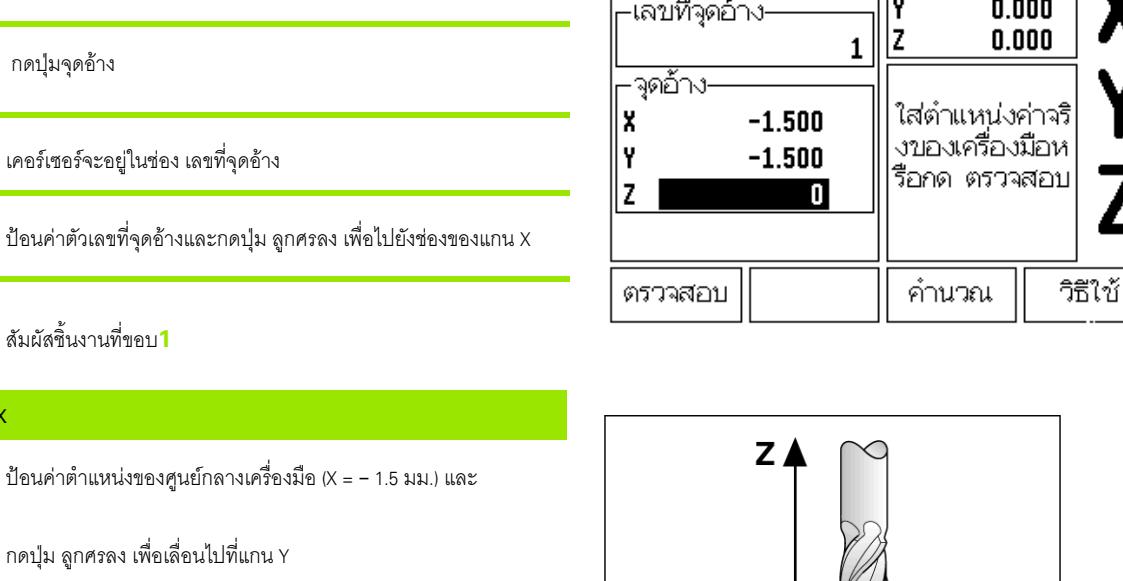

ี สัมผัสชิ้นงานที่ขอบ **2** 

## **การตั้งคาจ ุดอาง Y**

**การตั้งคาจ ุดอาง Z = + 0**

**การตั้งคาจ ุดอาง X**

 $-[1] \cdot [5]$ 

จุดอ้าง

 $\overline{\mathbf{v}}$ 

</u>

 $\overline{\textbf{v}}$ 

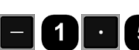

 $\blacktriangledown$ 

 $\lambda$ 

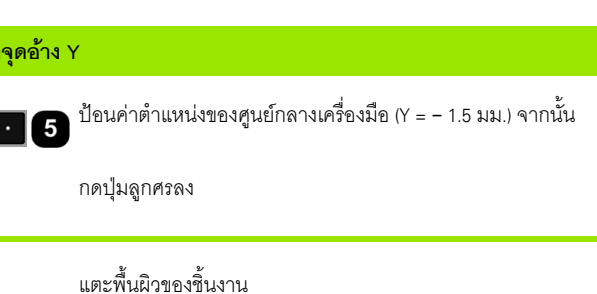

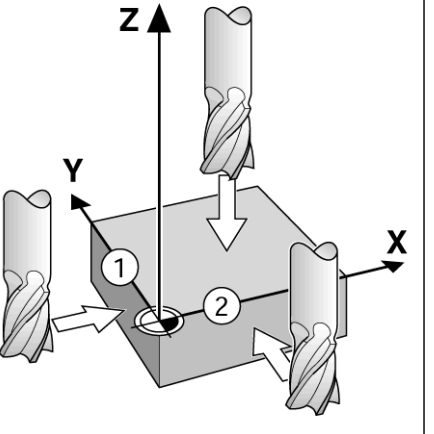

 $0:1$ | T:1 | F: 0 | 0:00 | 3.31, |  $\Box$   $\Delta$  |

¶×

กำหนดจุดอ้าง

∣กำหนด

 $0.000$ 

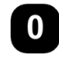

ปอนคาตําแหนงของจุดปลายของเครื่องมือ (Z = 0 มม.) สําหรับพิกัด Z-ของจุดอาง กดปุม ENTER

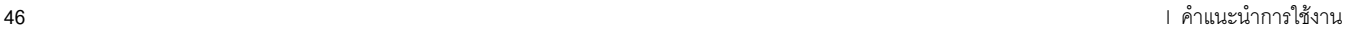

T

ND 780 รองรับการใชตัวคนหาขอบ **HEIDENHAIN** Electronic 3D, KT 130 ซงเชึ่ ื่อมตอผาน X10

โดย ND 780 ยังรองรับตัวคนหาขอบชนิดตอสายดิน ซึ่งเชื่อมตอผาน Phono Jack ขนาด 3.5 มม. ที่ด้านหลังเครื่อง ตัวค้นหาขอบทั้งสองชนิดทำงานในแบบเดียวกัน

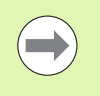

ในระหว่างฟังก์ชันการตรวจสอบ

การแสดงผลจะหยุดชั่วขณะพรอมกับแสดงตําแหนงทีตั้งของขอบ, แนวเสนศูนยกลาง หรือศูนยกลางวงกลม

ฟังก์ชันของปุ่มในการตรวจสอบเหล่านี้มีดังต่อไปนี้

- ขอบของชิ้นงานเสมือนเปนจุดอาง: ขอบ
- $\blacksquare$  แนวเส้นศูนย์กลางระหว่างขอบชิ้นงานสองชิ้นแนวเส้นศูนย์กลาง
- ศูนยกลางของรูหรือกระบอกสูบ: ศูนยกลางวงกลม

ในทุกฟังก์ชันการตรวจสอบ ND 780 จะนับรวมเอาค่าเข็มเส้นผ่าศูนย์กลางที่ถูกป้อนเข้ามาด้วย

ในการยกเลิกฟ งกชันการตรวจสอบในขณะทยี่ ังทํางานอยู กดปมุ C

## **การตั้งคาจ ดอุ างดวยตัวคนหาขอบ**

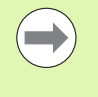

ในการดําเนินการตรวจสอบ

ลักษณะเฉพาะของขนาดการตรวจสอบต้องถูกป้อนค่าใน จัดเตรียมงาน เปนอันดับแรก (see "[พารามิเตอรจัดเตรียมงาน](#page-26-0)" on page 27) ลักษณะเฉพาะของการตรวจสอบยังคงอยูหลังจากระบบจายไฟถูกตัดขาด

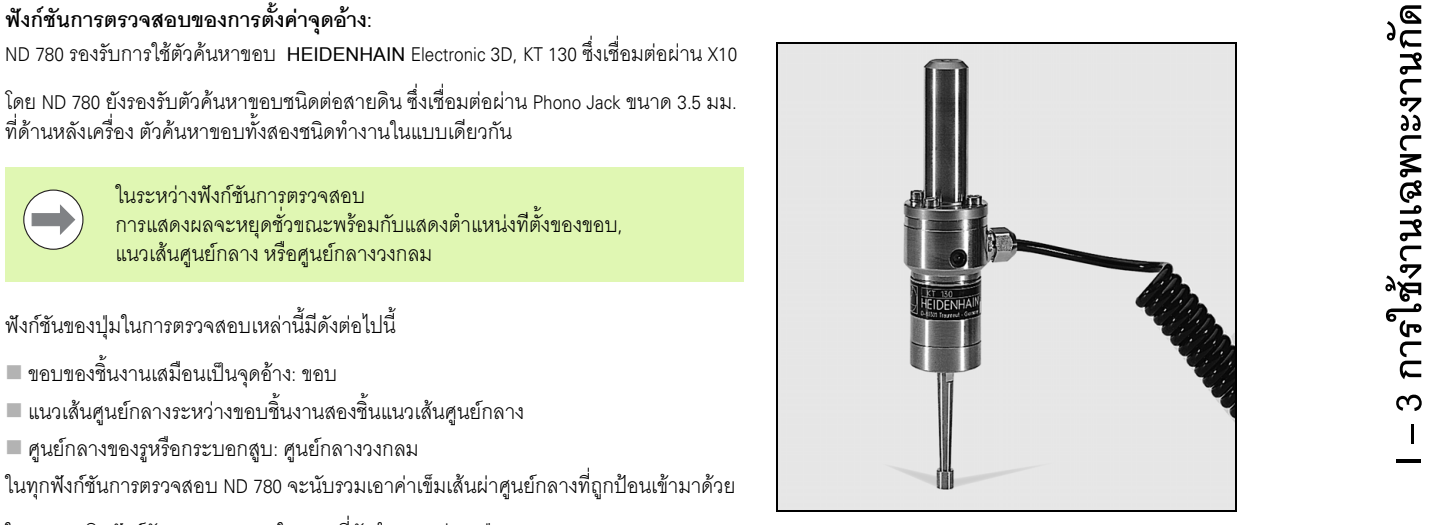

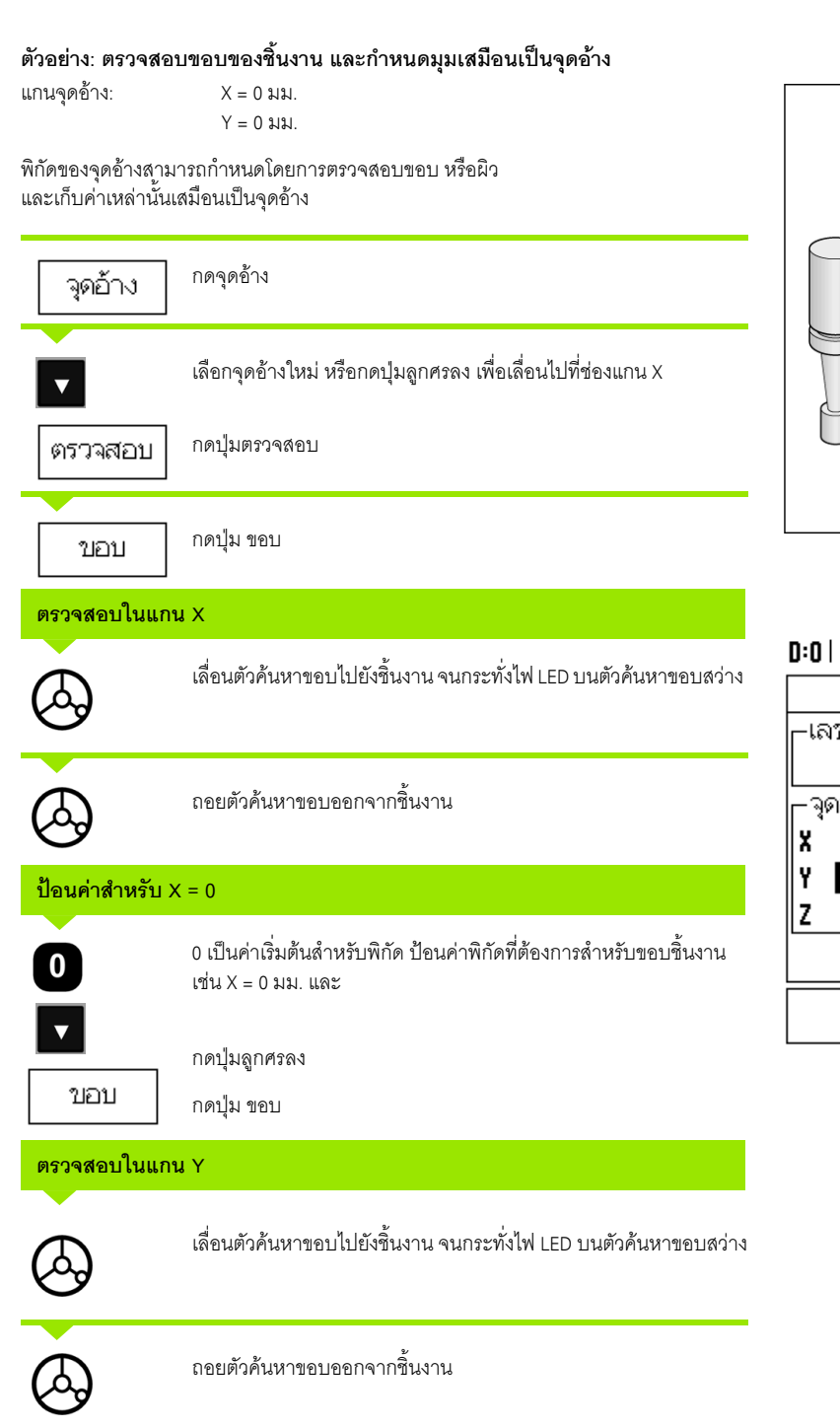

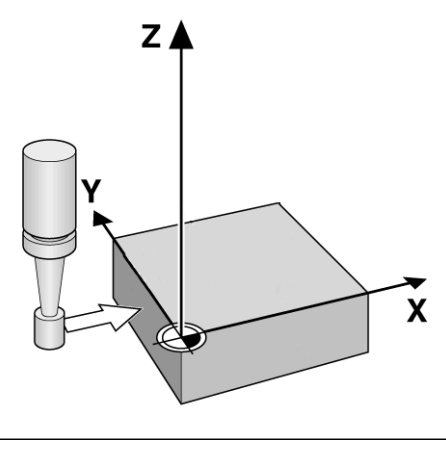

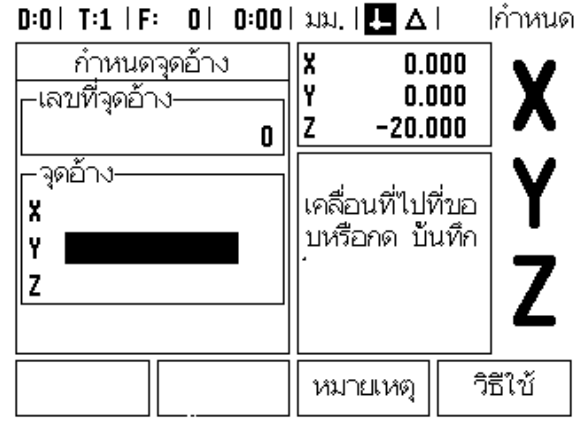

ถอยตัวคนหาขอบออกจากชิ้นงาน

 $\mathbf i$ 

## **ปอนคาส ําหรับ Y = 0**

 $\overline{\mathbf{0}}$ 

**0 เป็นค่าเริ่มต้นสำหรับพิกัด ป้อนค่าพิกัดที่ต้องการสำหรับขอบชิ้นงาน** เชน Y = 0 มม. และ กําหนดพิกัดวาเป นจ ุดอางสําหรับชิ้นงานนี้

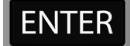

กดปมุ ENTER

## **ตัวอยาง: กําหนด แนวเสนศูนยกลางระหวางขอบของชิ้นงานสองชิ้นงาน เสมือนเปนจุดอาง**

ตําแหนงของแนวเส นศูนยกลาง**M**ถูกกําหนดโดยการตรวจสอบขอบที่ **1** และ**2** แนวเสนศูนยกลางจะขนานไปกับแกน Y พิกัดที่ต้องการของแนวเส้นศูนย์กลาง: X = 0 มม.

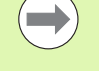

ระยะเว้นระหว่างขอบจะปรากฏในบ็อกซ์ข้อความ เมื่อใชคุณสมบตัิการตรวจสอบแนวเสนศูนยกลาง

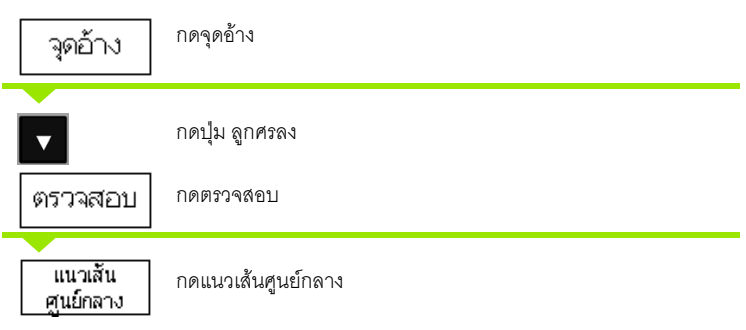

## **ตรวจสอบขอบแรกใน X**

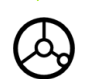

เลื่อนตัวคนหาขอบไปยังขอบชิ้นงาน**1** จนกระทั่งไฟ LED บนตัวค้นหาขอบสว่าง

## **ตรวจสอบขอบที่สองใน X**

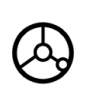

เลื่อนตัวคนหาขอบไปยังขอบชิ้นงาน**2** จนกระทั่งไฟ LED บนตัวค้นหาขอบสว่าง ระยะระหว่างขอบจะปรากฏในบ็อกซ์ข้อความ

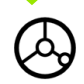

ถอยตัวค้นหาขอบออกจากชิ้นงาน

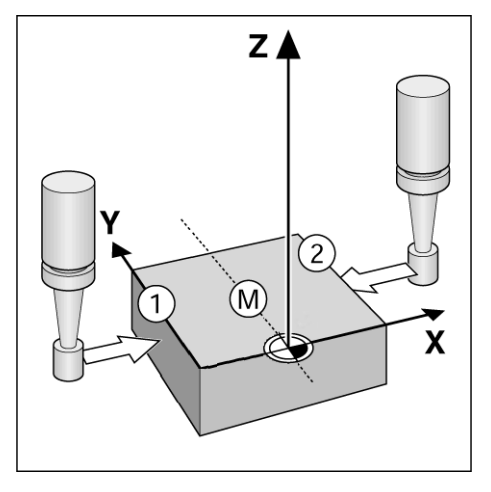

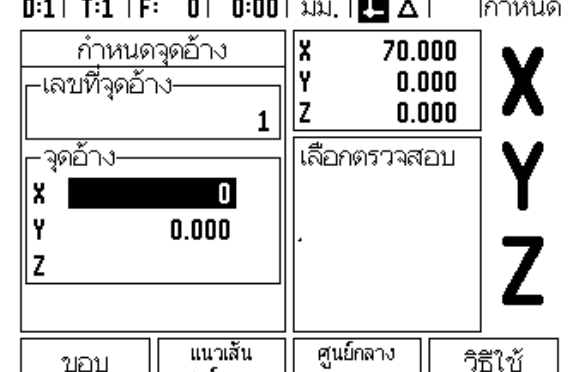

้วงกลม

ศูนย์กลาง

ขอบ

## **ปอนคาสําหรับ X**

l – 3 การใช้งานเฉพาะงานกัด **I – 3 การใชงานเฉพาะงานกัด**

 $\boldsymbol{\Omega}$ 

ปอนคาพิกัด (X = 0 มม.)

และสงคาพิกัดเสมือนเปนจ ุดอางสําหรับแนวเสนศูนยกลางและกด ENTER

## **ตัวอยาง: ตรวจสอบศูนยกลางของรูดวยต ัวคนหาขอบ และกําหนดจุดอางที่ 50 มม. หางจากศูนยกลางวงกลม**

พิกัด X ของศูนยกลางวงกลม: X = 50 มม.  $\mathsf{\hat{N}}$ กัด Y ของศูนย์กลางวงกลม: Y = 0 มม.

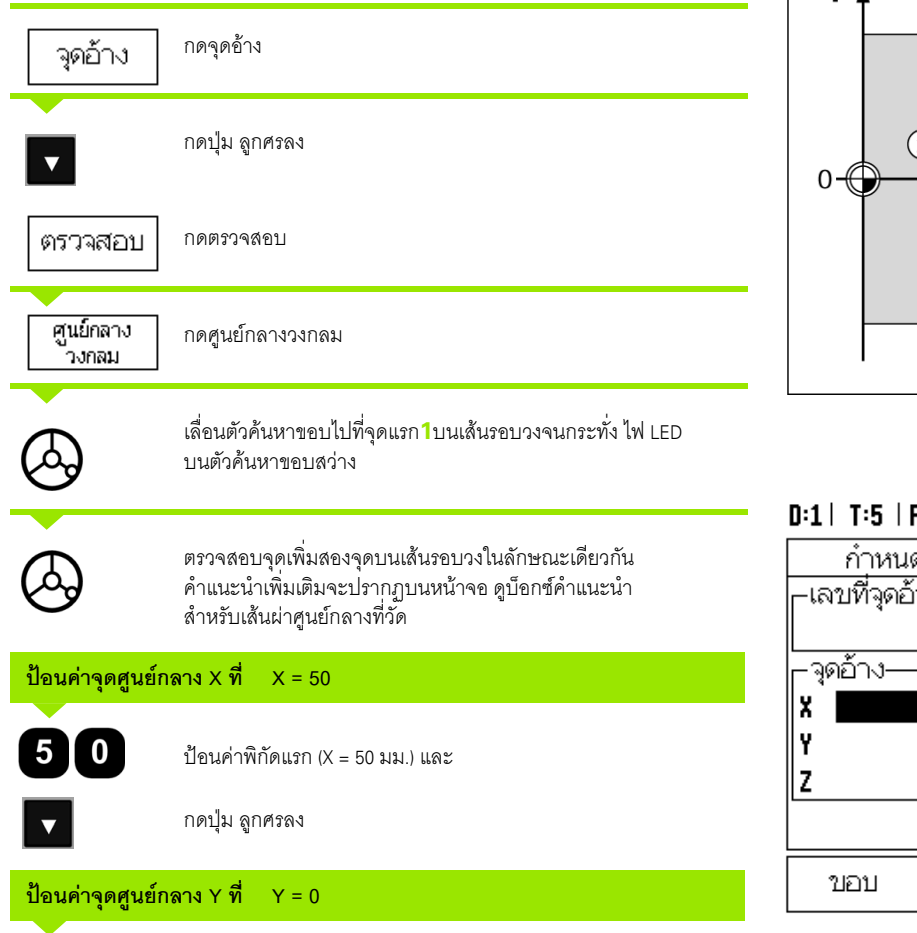

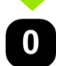

รับคาเริ่มตน Y = 0 มม. กด ENTER

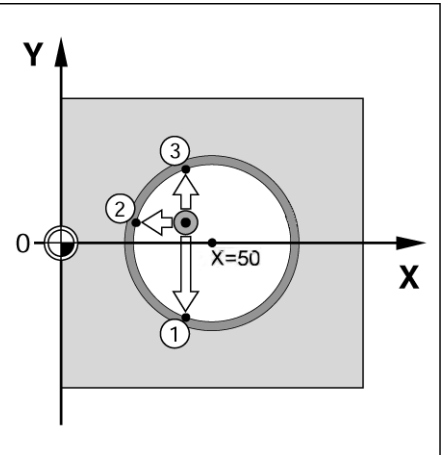

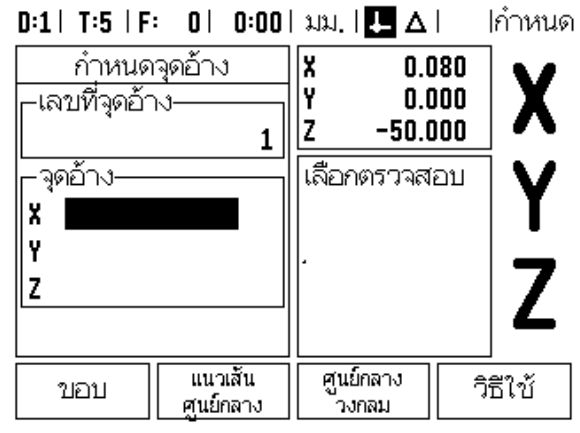

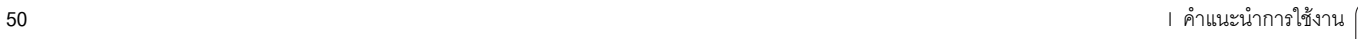

1

แม้ว่าคุณจะใช้เครื่องมือหรือตัวค้นหาขอบแบบที่ไม่ใช้ไฟฟ้า เพื่อกำหนดค่าจุดอ้าง คุณยังคงสามารถใชฟงกชันการตรวจสอบของ ND 780

การเตรียมการ: กำหนดเครื่องมือที่จะทำงานเป็นเครื่องมือซึ่งจะถูกใช้กำหนดจุดอ้าง

**ตัวอยาง:** ตรวจสอบขอบชิ้นงาน และกําหนดขอบเสมือนเปนจุดอาง

แกนจุดอาง: X =0 มม.

เสนผาศูนยกลางเครื่องมือ D = 3 มม.

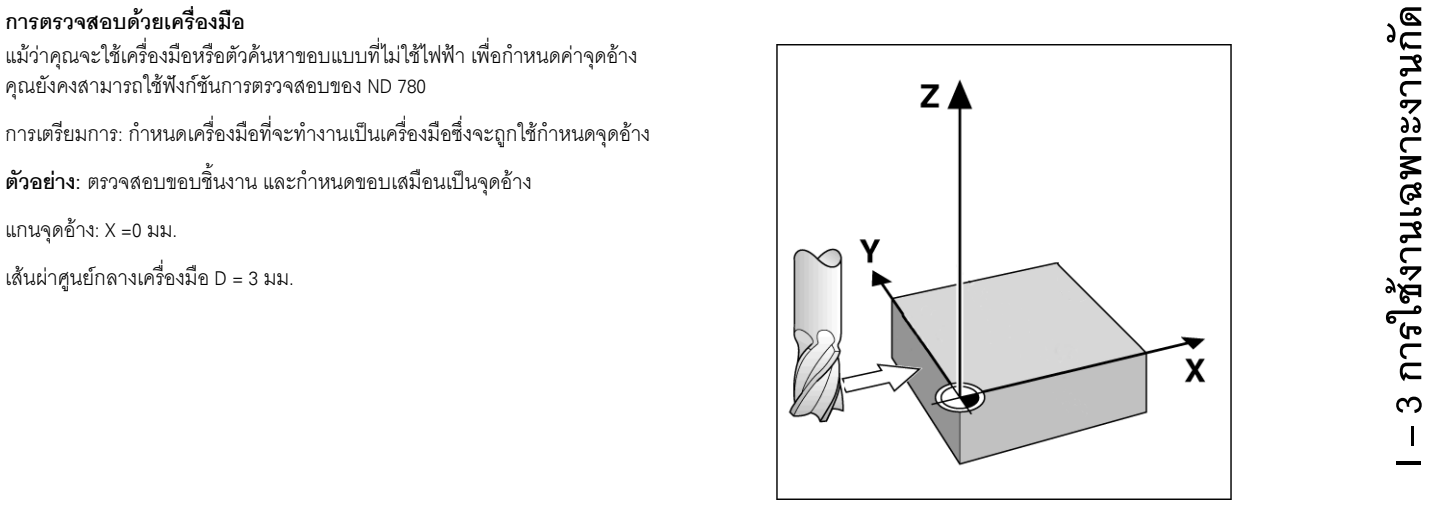

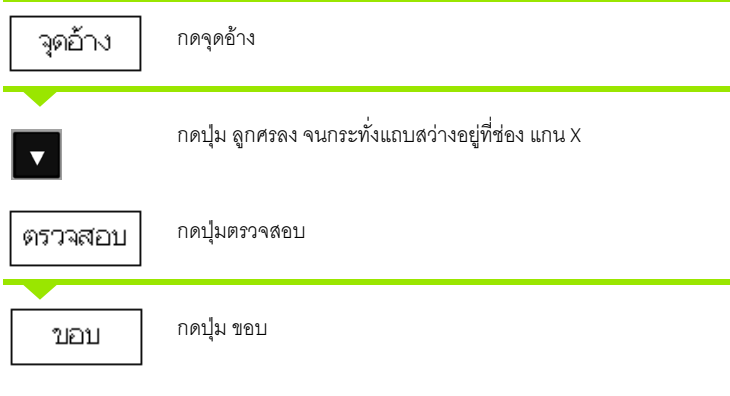

## $0:0$  | T:1 | F:  $0$  |  $0:00$  |  $\lambda$ 131, |  $\blacksquare$   $\Delta$  | ∣กำหนด

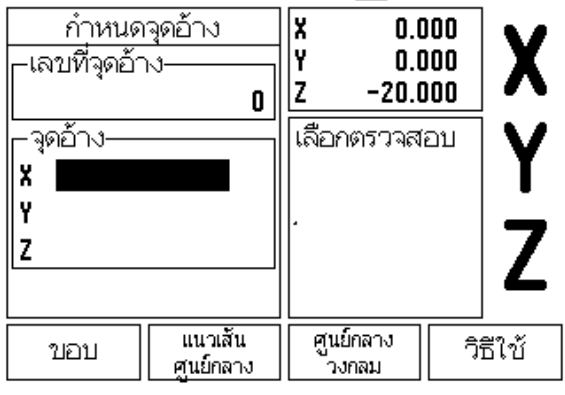

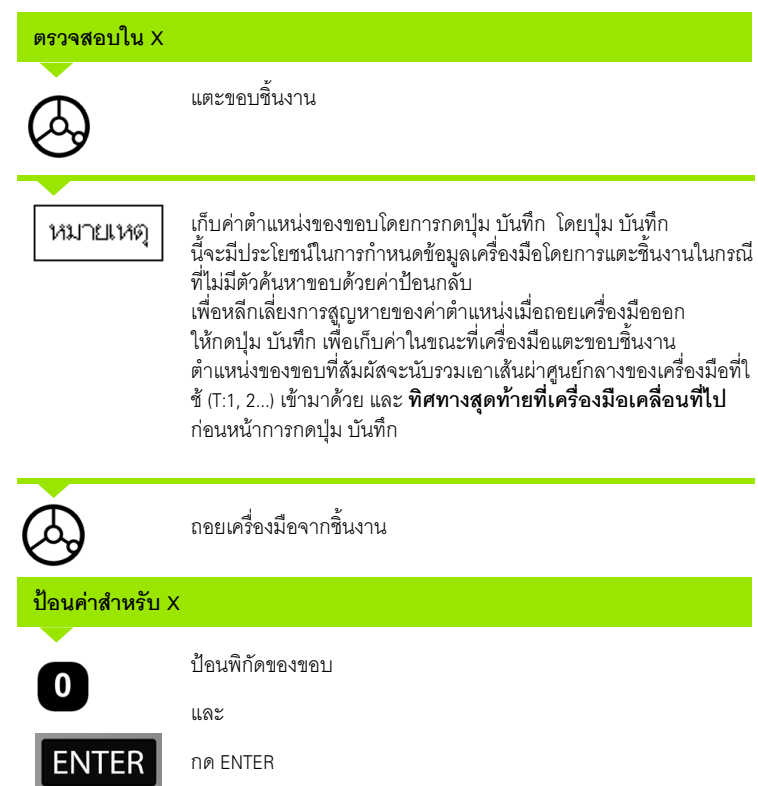

l – 3 การใช้งานเฉพาะงานกัด **I – 3 การใชงานเฉพาะงานกัด**

ี**52** I คำแนะนำการใช้งาน

 $\mathbf i$ 

ฟงกชันคาตนทําใหผูปฏิบัติงานสามารถระบุตำแหนง (เปาหมาย) ้ที่กำหนดสำหรับการเคลื่อนที่ถัดไป ทันทีที่ป้อนข้อมูลของตำแหน่งที่กำหนดใหม่ ึ จอแสดงผลจะสลับไปที่โหมดค่าระยะที่ต้องเคลื่อนที่ และแสดงระยะระหว่างตำแหน่ง ณ ขณะนี้<br>และตำแหน่งที่กำหนด ่ ในขณะนี้ผู้ปฏิบัติงานเพียงแค่ย้ายแท่นวางจนกระทั่งจอแสดงผลเป็นค่าศูนย์<br>และเครื่องมือก็จะอยู่ตำแหน่งที่กำหนดตามที่ต้องการ

คุณสามารถปอนขอม ูลที่ตั้งของตําแหนงทกี่ ําหนดคาเสมือนเปนการเคลื่อนที่สัมบูรณจากคาศูน ี่ ย์ ณ จุดอ้างขณะนี้ หรือเสมือนเป็นการเคลื่อนทีส่วนเพิ่ม (I) จากตำแหน่งปัจจุบัน

การตั้งค่าต้นยังช่วยให้ผู้ปฏิบัติงานสามารถกำหนดว่าจะให้ด้านใดของเครื่องมือทำงานบนเครื่อ งจักร ณ ตำแหน่งที่กำหนด ปุ่ม R+/- ในฟอร์ม ค่าต้น จะกําหนดคาชดเชยซึ่งจะใชในขณะที่เลื่อนเครื่องมือ R+ แสดงใหทราบวาแนวเสนศูนยกลางของเครื่องมือ ณ ขณะนี้อยู่ในทิศทางบวกมากกว่าค่าขอบของเครื่องมือ R -้ แสดงให้เห็นว่าแนวเส้นศูนย์กลางของเครื่องมืออยู่ในทิศทางลบมากกว่าค่าขอบ ณ ขณะนี้

การใช้ค่าชดเชย R+/- จะปรับค่าระยะที่ต้องเคลื่อนที่โดยอัตโนมัติ<br>เพื่อนับรวมเข้ากับค่าเส้นผ่าศูนย์กลางของเครื่องมือ

## **คาตนระยะสัมบูรณ**

**์ตัวอย่างเช่น**: งานกัดบ่าโดยการเคลื่อนที่ข้ามไปเพื่อแสดงค่าศูนย์โดยใช้ตำแหน่งสัมบูรณ์

พิกัดจะถูกปอนคาเปนการวัดขนาดแบบสัมบูรณ; จุดอางคือคาศูนยของชิ้นงาน

มุม 1: X = 0 มม. / Y = 20 มม. มุม 2: X = 30 มม. / Y = 20 มม. มุม 3: X = 30 มม. / Y = 50 มม.<br>มุม 4: X = 60 มม. / Y = 50 มม.

่ ถ้าคุณต้องการเรียกกลับค่าต้นที่ป้อนค่าสุดท้ายสำหรับแกนใดๆ ให้กดปุ่มค่าต้นและปุ่มแกน

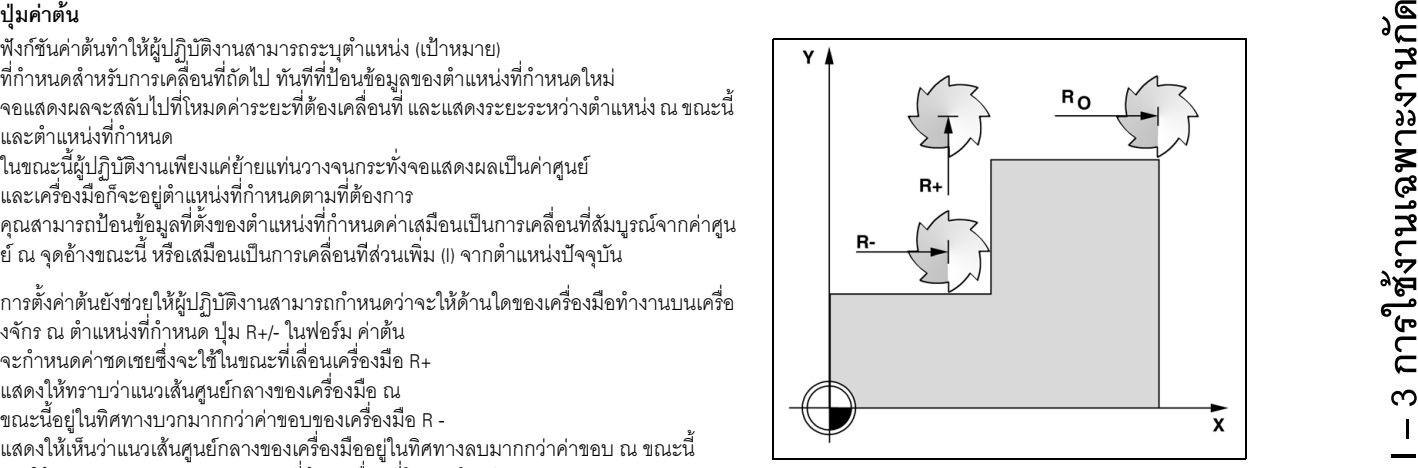

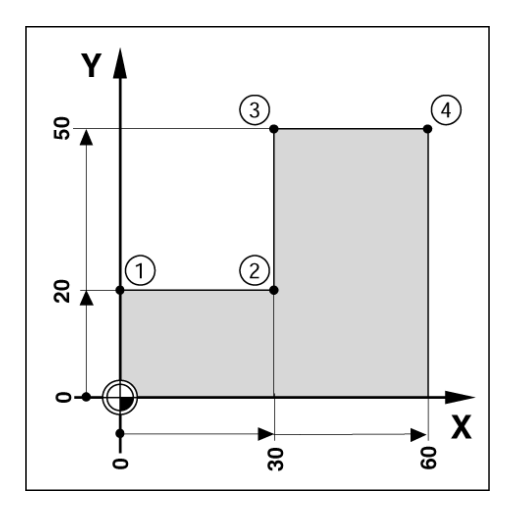

## **การเตรียมการ:**

เลือกเครื่องมือดวยขอมูลเครื่องมือที่เหมาะสม

กดปุม คาตน

กดปุมแกน Y

- $\blacktriangleright$  จัดตำแหน่งเครื่องมือล่วงหน้าในตำแหน่งที่เหมาะสม (เช่น X = Y = -20 มม.)
- เลื่อนเครื่องมือไปยังระยะลึกของงานกัด

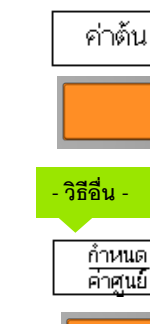

กดปุม กําหนด/คาศูนยเพื่อใหเครื่องอยูในโหมด กําหนด กดปุมแกน Y

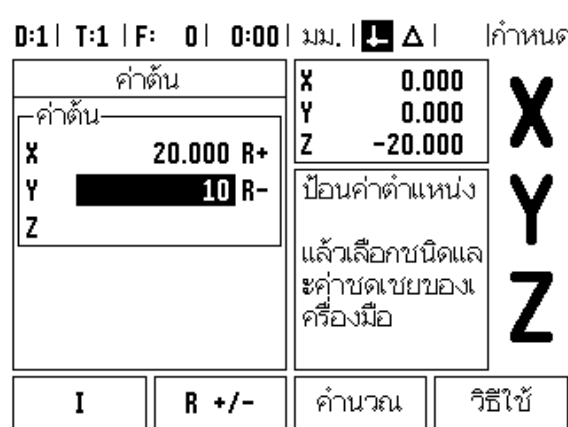

ปอนคาตําแหนงที่กําหนดสําหรับจุดมุม **1**: Y = 20 มม. และ

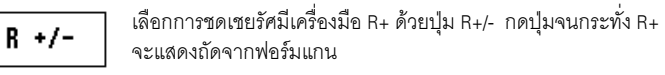

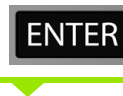

**คาตําแหนงที่กําหนด**

 $\bullet$ 

กดปุม ENTER เลื่อนไปตามแกน Y จนกระทั่งค่าจอแสดงผลเป็นศูนย์ สี่เหลี่ยมจัตุรัสในตัวช่วยแสดงตำแหน่งด้วยภาพขณะนี้จะอยู่กึ่งกลางกล างระหว่างเครื่องหมายรูปสามเหลี่ยมทั้งสองรูป

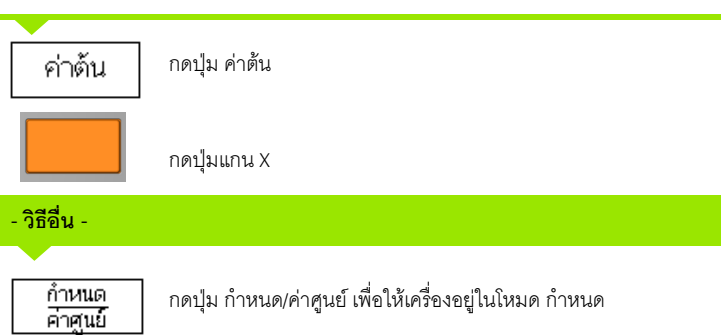

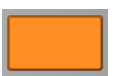

กดปุมแกน X

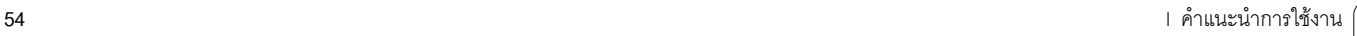

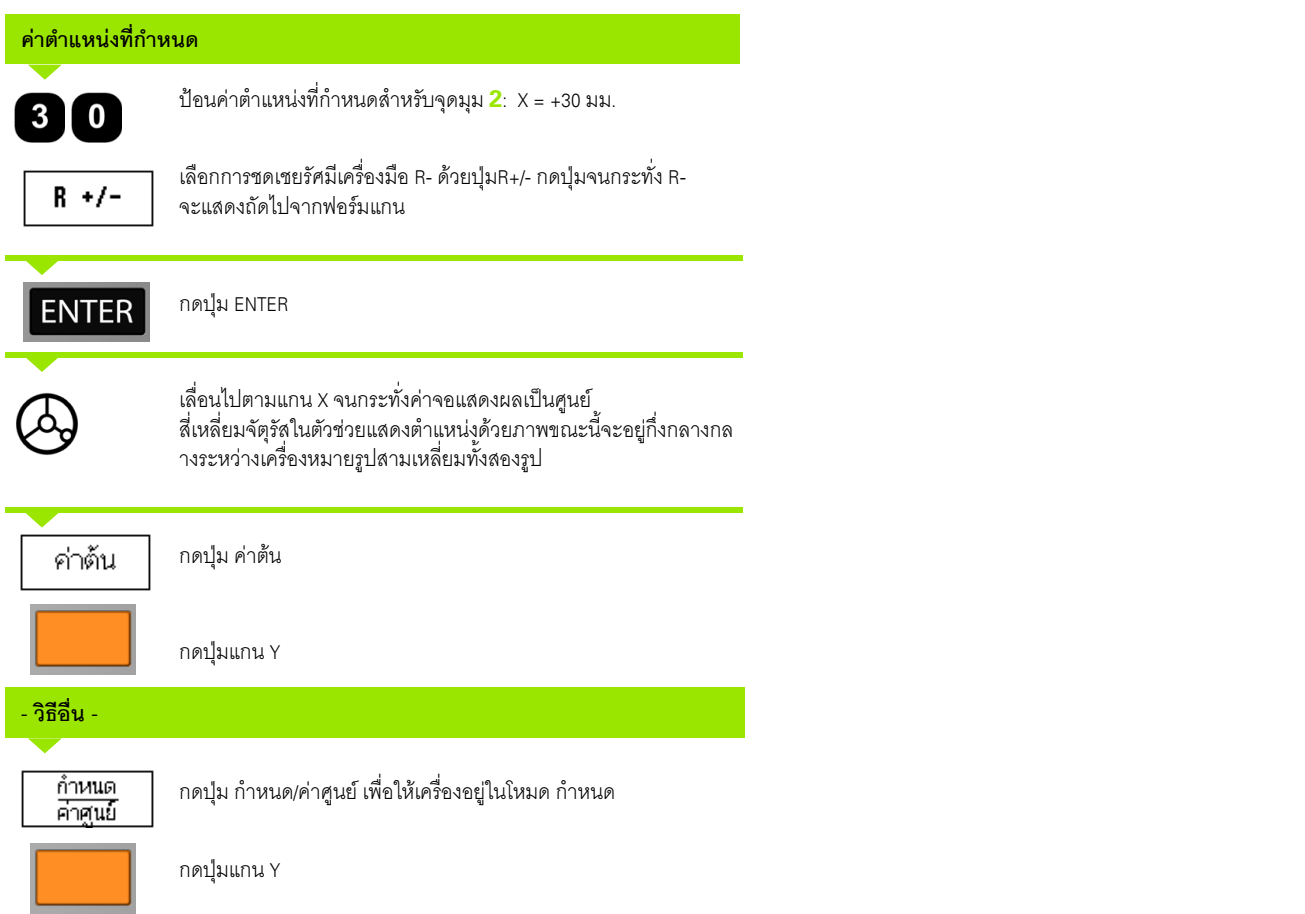

 $\overline{\mathbf{i}}$ 

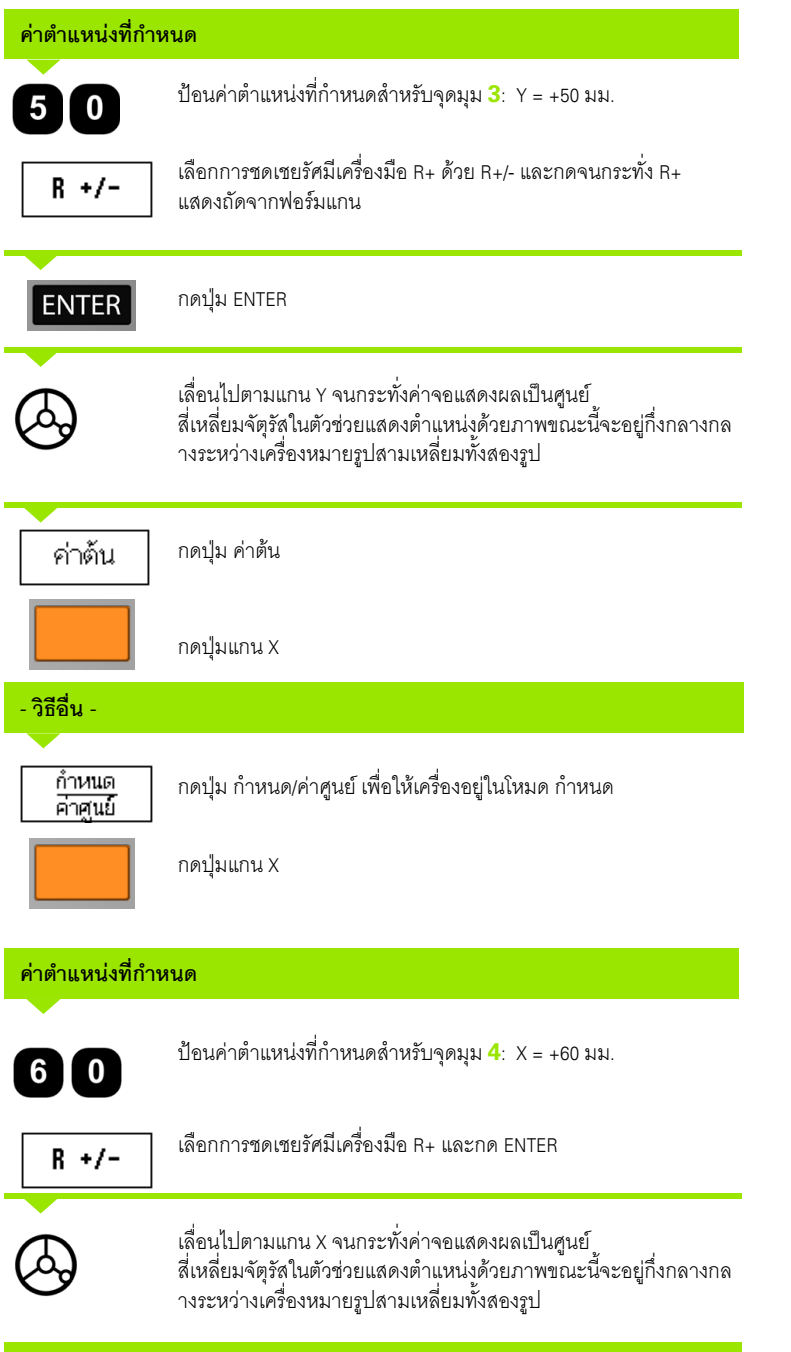

ี่ 56 **I** คำแนะนำการใช้งาน

i

## **คาตนระยะสวนเพิ่ ม**

**ตัวอย่างเช่น**: การเจาะโดยการเคลื่อนที่ข้ามไปเพื่อแสดงค่าศูนย์ด้วยตำแหน่งส่วนเพิ่ม

ป้อนค่าพิกัดในการวัดขนาดส่วนเพิ่ม ซึ่งจะแสดงให้เห็นดังนี้ (และบนหน้าจอ) พร้อมอักษร **I** นำหน้า จุดอ้างคือค่าศูนย์ของชิ้นงาน

## รู **1** ที่: X = 20 มม. / Y = 20 มม .

ระยะจากรู **2** ไปยังรู **1**: X **I** = 30 มม. / Y **I** = 30 มม . ระยะลึกของรู: Z = -12 มม . โหมดการใช้งาน: ระยะที่ต้องเคลื่อนที่

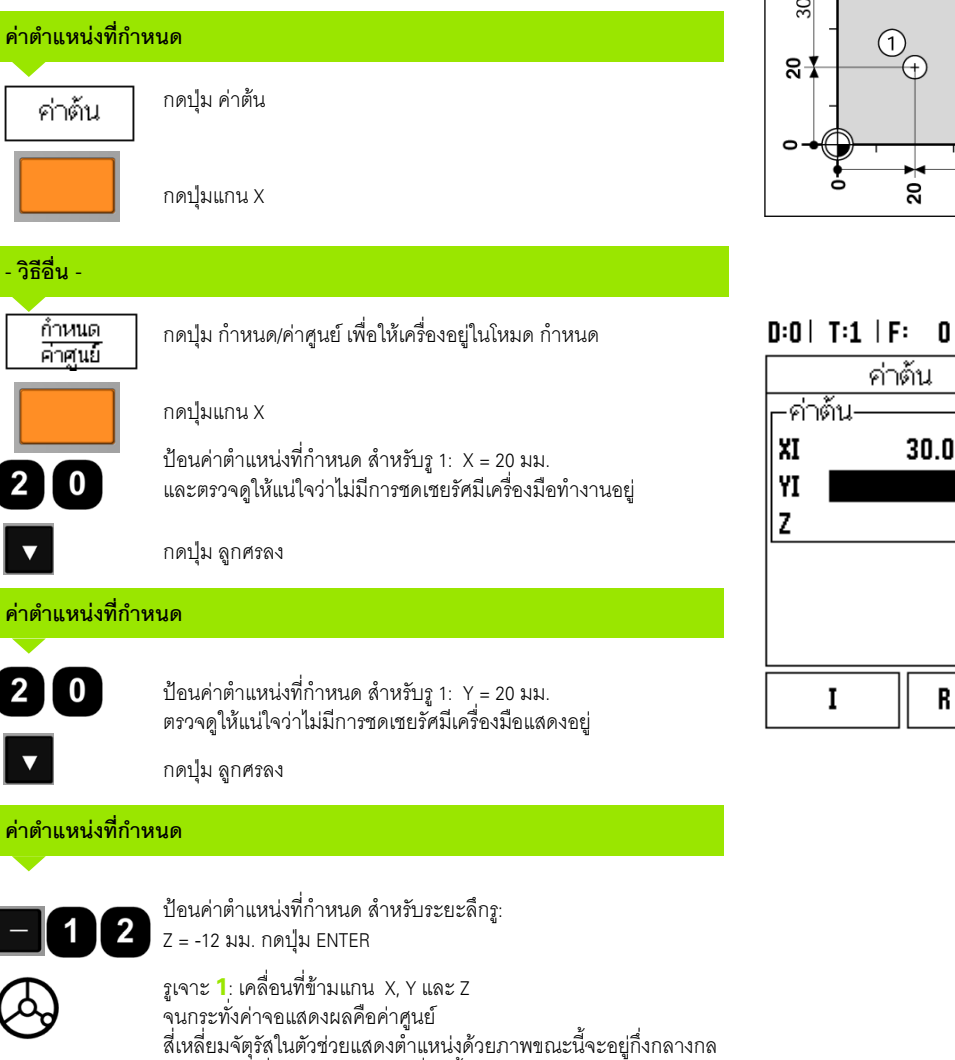

างระหว่างเครื่องหมายรูปสามเหลี่ยมทั้งสองรูป<br>ถอยตัวเจาะ

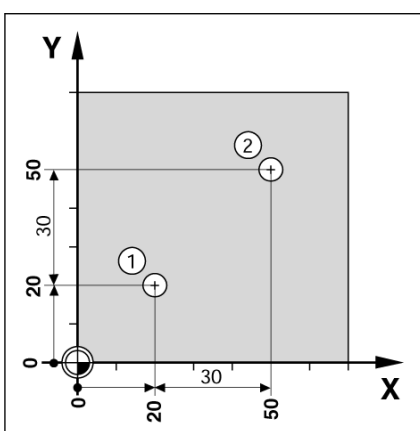

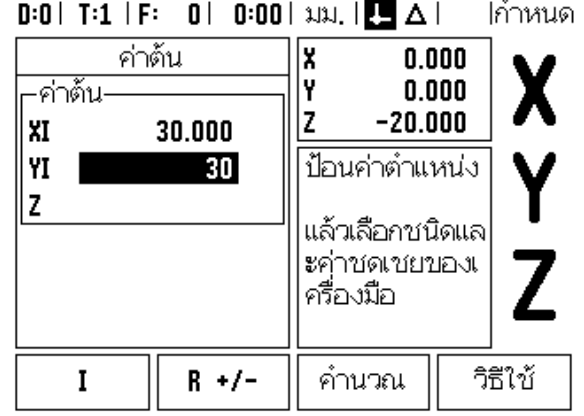

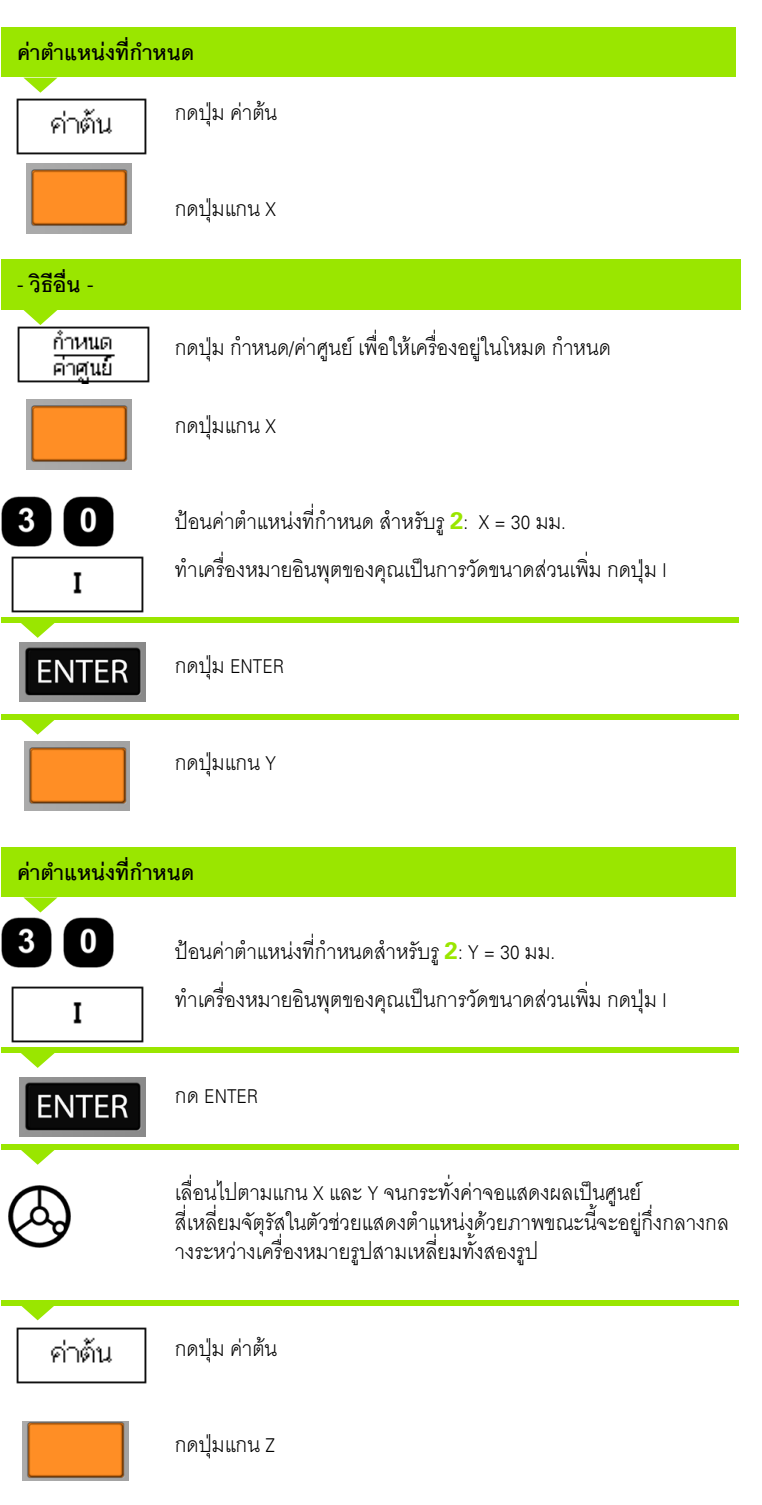

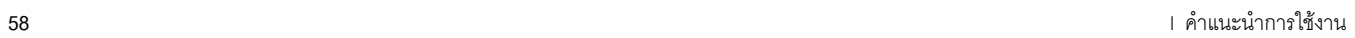

i

## **คาตําแหนงที่กําหนด**

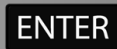

กด ENTER (ใช้ค่าต้นสุดท้ายที่ป้อน)

รูเจาะ **2**: เคลื่อนที่ขามแกน Z จนกระทั่งคาจอแสดงผล คือ คาศูนย สี่เหลี่ยมจัตุรัสในตัวชวยแสดงตําแหนงดวยภาพขณะนี้จะอยูกึ่งกลางกล างระหว่างเครื่องหมายรูปสามเหลี่ยมทั้งสองรูป ถอยตัวเจาะ

## **ปุม 1/2**

ปุม 1/2 จะใชเพื่อคนหาระยะครึ่งทาง (หรือจุดกึ่งกลาง) ้ระหว่างสองตำแหน่งตลอดแกนของชิ้นงานที่ถูกเลือก คุณสามารถใชวิธดีังกลาวไดทั้งในโหมดคาจริง หรือคาระยะทตี่ องเคลื่อนที่

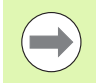

คุณสมบัตินี้จะเปลี่ยนตําแหนงจุดอางเมื่ออยูในโหมดคาจริง

**ตัวอยาง:** การคนหาจุดกึ่งกลางตามแนวแกนทถี่ ูกเลือก

การวัดขนาด X : X = 100 มม.

จุดกึ่งกลาง: 50 มม.

## **เลื่อนที่ไปยังจุดที่ 1**

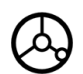

เลื่อนเครื่องมือไปยังจุดที่ 1

ปุ่ม ค่าศูนย์/กำหนด ต้องกำหนดเป็นค่าศูนย์

## **กําหนดคาแกนเปนศูนยและเลื่อนที่ไปยังจุดที่ 2**

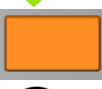

เลือกปุ่มแกน X และ

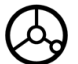

เลื่อนที่ไปยังจุดที่ 2

## **กด 1/2 และเลื่อนที่ไปยงคั าศูนย**

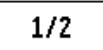

กดปุ่ม 1/2 จากนั้น กดปุ่มแกน X และเคลื่อนที่จนกระทั่งคุณถึงค่าศูนย์ นี่คือตําแหนงจุดกึ่งกลาง

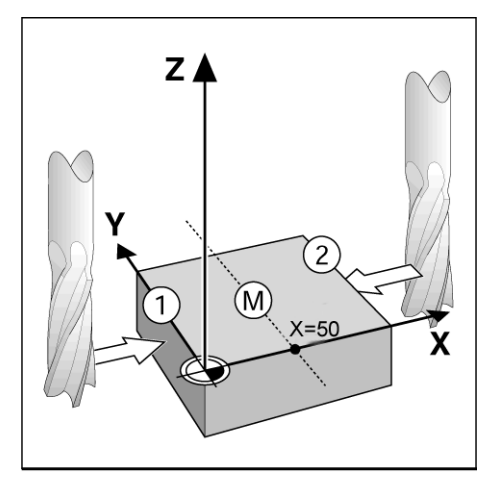

# **คุณสมบัติ (งานกัด)**

การกดปุ่ม คุณสมบัติ จะทำให้สามารถเข้าใช้คุณสมบัติของงานกัดต่างๆ ได้แก่ รูปแบบวงกลม, รูปแบบเสนตรง, งานกัดเอียง, และงานกัดโคง

ND 780 จัดให้มีรูปแบบที่กำหนดได้โดยผู้ใช้หนึ่งรูปแบบ เพื่อใช้กับแต่ละคุณสมบัติ คุณสามารถเรียกและใช้งานรูปแบบจาก DRO ได้ทุกเวลาขณะที่ ทำงานอยู่

ในขณะทอยี่ ูในตาราง คุณสมบัติงานกัด จะมีปุมตางๆ ดังตอไปนี้

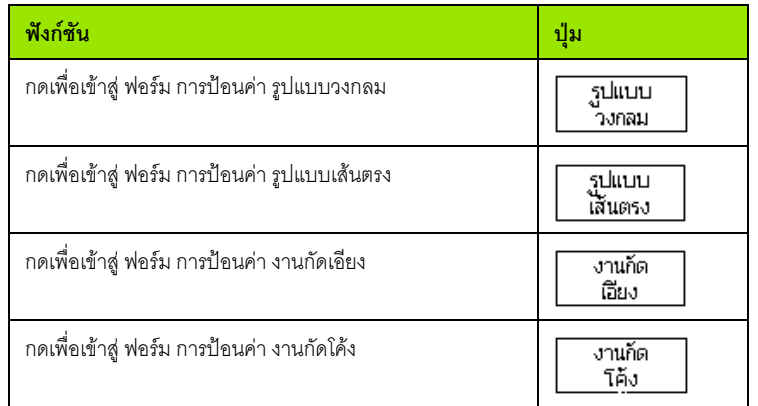

คุณสมบตัิของรูปแบบวงกลมและ รูปแบบเสนตรงจะใชในการคํานวณ และการกําหนดใหเครื่องทํารูปแบบรูตางๆ ที่หลากหลาย คุณสมบตัิงานกัดเอียงและงานกัดโคงชวยใหค ุณสามารถทํางานกัดกับพื้นผิวเรียบเอียง (งานกัดเอียง) หรือพื้นผิวโคงกลม (งานกัดโคง) ไดดวยการใชเครื่องแมนนวล

รูปแบบวงกลม รูปแบบเสนตรง งานกัดเอียง และงานกัดโคงทกี่ ําหนดไวแลวจะไดรับการบันทึกไวเมื่อมีการปด-เปดเคร ื่อง

ี้ นี้อหาในส่วนนี้อธิบายเกี่ยวกับฟังก์ชันรูปแบบรูของรูปแบบวงกลมและรูปแบบเส้นตรง

ในโหมดระยะทตี่ องเคลื่อนที่

ให้ใช้ปุ่มเพื่อเลือกฟังก์ชันรูปแบบรูที่ต้องการและป้อนค่าข้อมูลที่จำเป็น ข้อมูลนี้โดยปกติสามารถน้ำมาจากแบบเขียนชิ้นงาน (เช่น ระยะลึกรู , จำนวนของรู เป็นต้น)

ND 780 จะคำนวณตำแหน่งของรูทั้งหมดและแสดงรูปแบบรูด้วยภาพบนหน้าจอ

เมื่อต้องการสร้างหรือใช้งานรูปแบบที่มีอยู่แล้ว ให้กดปุ่ม คุณสมบัติ กดเลือกรูปแบบรูที่ต้องการ ป้อนข้อมูลใหม่ หรือใช้ข้อมูลที่มีอยู่ ด้วยการกดปุ่ม ENTER บนตัวเครื่อง

## **ปุมที่ใชกับฟอรมการปอนขอมูล:**

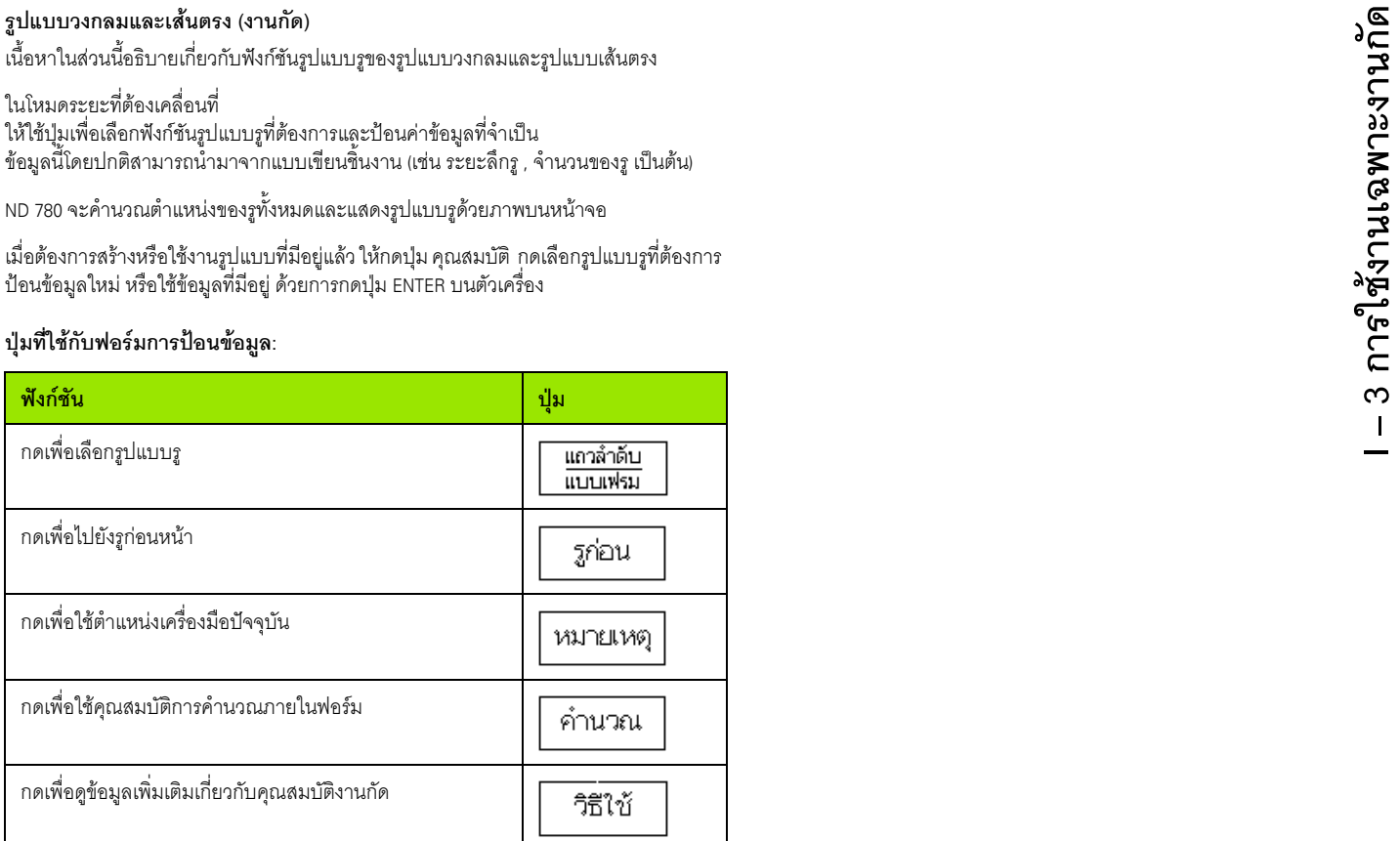

## **ปุมสําหรับการใชโปรแกรม:**

ปุมตอไปนี้จะแสดงขึ้น ระหวางใชงานโปรแกรม

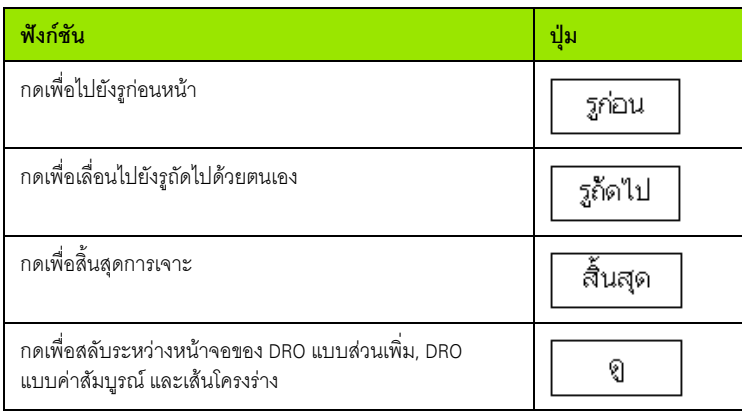

# l - 3 การใช้งานเฉพาะงานกัด **I – 3 การใชงานเฉพาะงานกัด**

## **ปุมรูปแบบวงกลม**

ข้อมูลที่จำเป็น:

- ชนดริ ูปแบบ (เต็มหรือสวนตัด)
- รู (จํานวน)
- ศูนยกลาง (ศูนยกลางของรูปแบบวงกลมในระนาบของรูปแบบ)
- รัศมี (กําหนดรัศมีของรูปแบบวงกลม)
- มุมเริ่มตน (มุมของรูแรกในรูปแบบ) มุมเริ่มตน คือมุมระหวางแกนอางอิงมุมศูนยและรูแรก
- มุม Step (ตัวเลือก: คานนี้ ํามาใชเฉพาะกับการสรางสวนตัดวงกลม) มุม Step คือมุมระหวางร ู
- $\blacksquare$  มุม Step แบบลบ ทำให้ส่วนตัดสามารถข้ามผ่านได้ในทิศทางตามเข็มนาฬิกา
- $\Box$  ระยะลึก (ระยะลึกเป้าหมายสำหรับการเจาะในแกนเครื่องมือ)
- ND 780 คํานวณพิกัดของรูซึ่งคุณจะเลื่อนไปไดโดยงายดวยการขามไปเพื่อแสดงคาศูนย

**ตัวอยาง:** ปอนคาขอม ูลและเจาะรูตามรูปแบบวงกลม

รู (จํานวน ): 4

พิกัดของศูนยกลาง: X = 10 มม. / Y = 15 มม.

รัศมีวงกลมของสลัก: 5 มม.

มุมเริ่มตน: (มุมระหวางแกน X และรูแรก): 25°

ระยะลึกของรู: Z = -5 มม.

## $0:0$ | T:1 | F: 0 | 0:00 | มม. |  $\perp$  |  $\triangle$  |  $\cong$  |

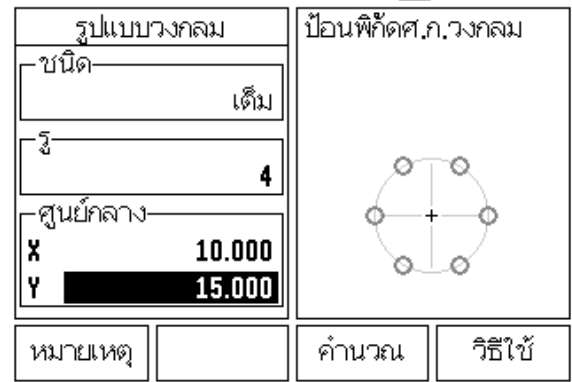

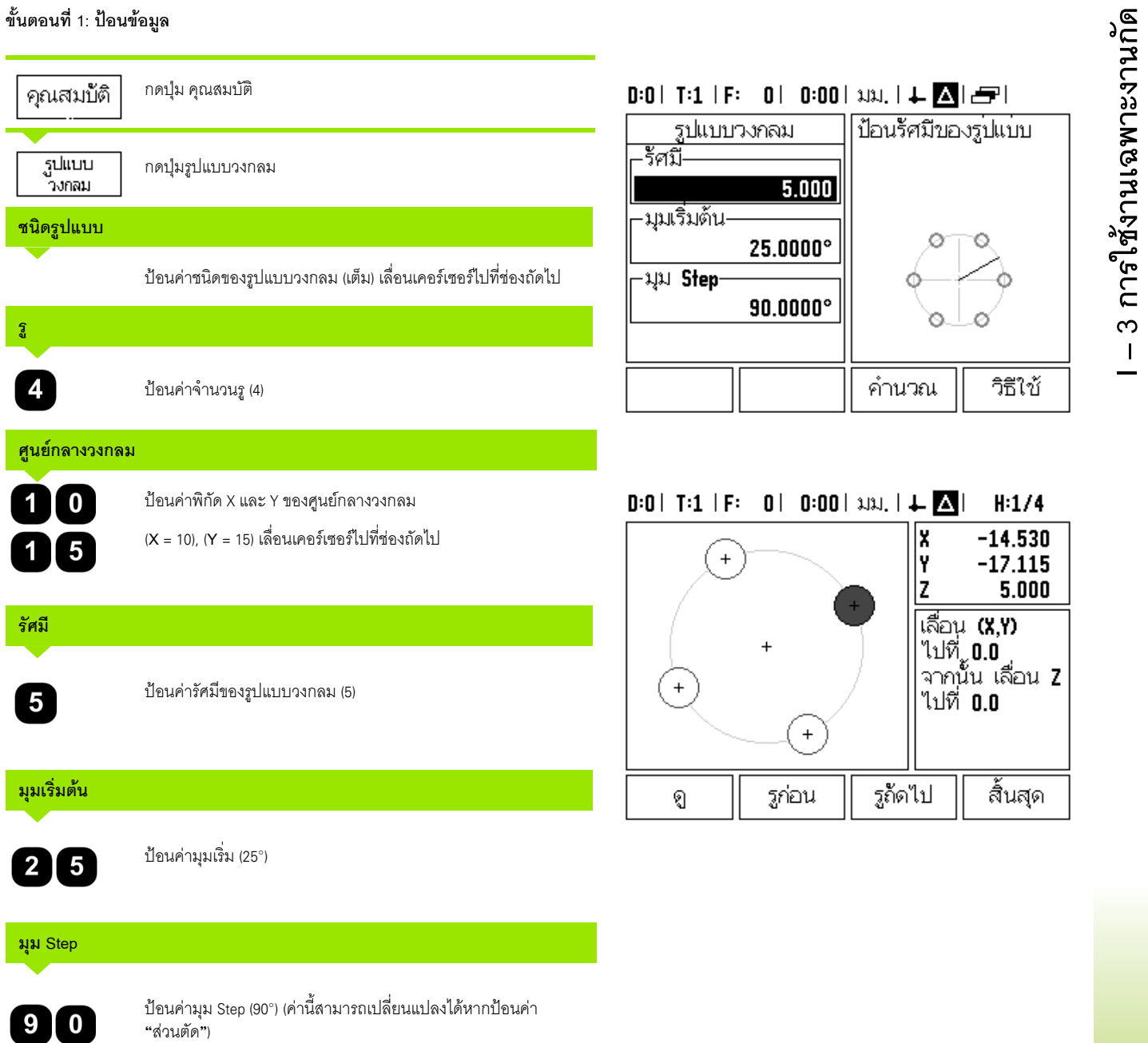

 $\overline{\mathbf{i}}$ 

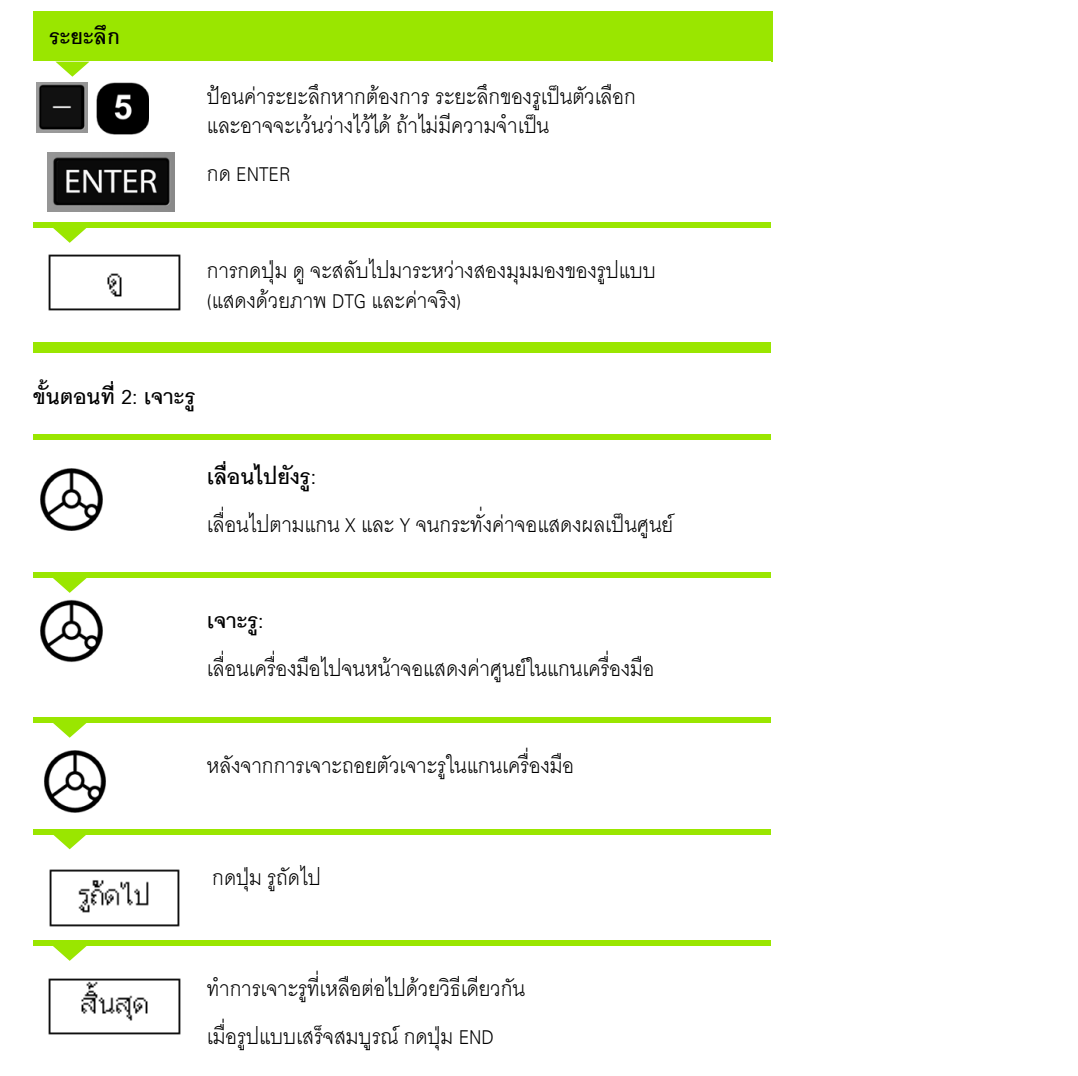

**64** I คําแนะนําการใชงาน

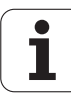

## **รูปแบบเสนตรง ั<sup>ด</sup>**

ข้อมูลที่จำเป็น:

- ชนิดของรูปแบบเสนตรง (แถวลําดับ หรือแบบเฟรม)
- รูที่ 1 (รูที่ 1 ของรูปแบบ)
- รูตอแถว (จํานวนรูในแตละแถวของรูปแบบ)
- $\blacksquare$  ระยะเว้นรู (ระยะเว้นหรือค่าชดเชยระหว่างแต่ละรูในแถว)
- มุม (มุมหรือการหมุนของรูปแบบ)
- $\blacksquare$  ระยะลึก (ระยะลึกเป้าหมายสำหรับการเจาะในแกนเครื่องมือ)
- จํานวนแถว (จํานวนแถวในรูปแบบ)
- $\blacksquare$  ระยะเว้นของแถว (ระยะเว้นระหว่างแต่ละแถวของรูปแบบ)

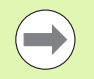

คุณสามารถทำ มิเรอร์รูปแบบเส้นตรงได้ โดยการป้อนค่าระยะเว้นที่เป็นลบ และสามารถหมุนรูปแบบเสนตรงไดโดยการกําหนดมุมใหเปน 180°

## **ตัวอยาง: ปอนขอมูลและเจาะรูปแบบเสนตรง**

ชนิดของรูปแบบ: แถวลําดับ

พิกัด X แรกของรู: X = 20 มม.

พิกัด Y แรกของรู: Y = 15 มม.

จํานวนรูตอแถว: 4

ระยะเว้นรู: 10 มม.

มุมเอียง: 18°

ระยะลึกรู: -2

จํานวนแถว: 3

ระยะเวนของแถว: 12 มม.

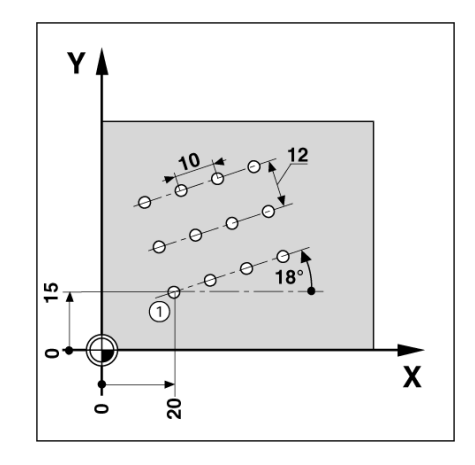

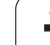

## **ขั้นตอนที่ 1: ปอนขอมูล**

**I – 3 การใชงานเฉพาะงานกัด**

l – 3 การใช้งานเฉพาะงานกัด

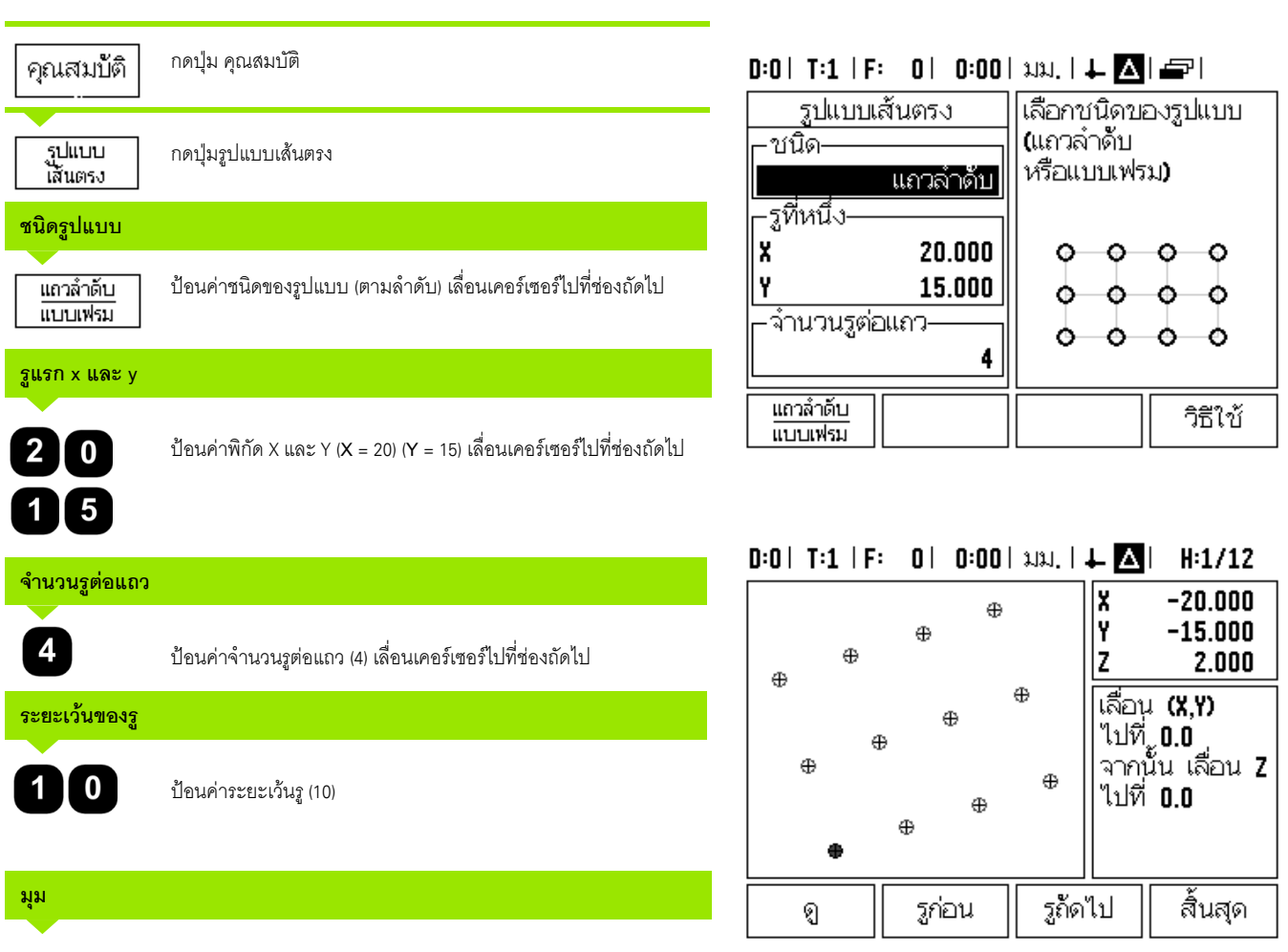

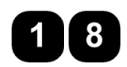

ปอนคามุมเอียง (18°)

 $\mathbf i$ 

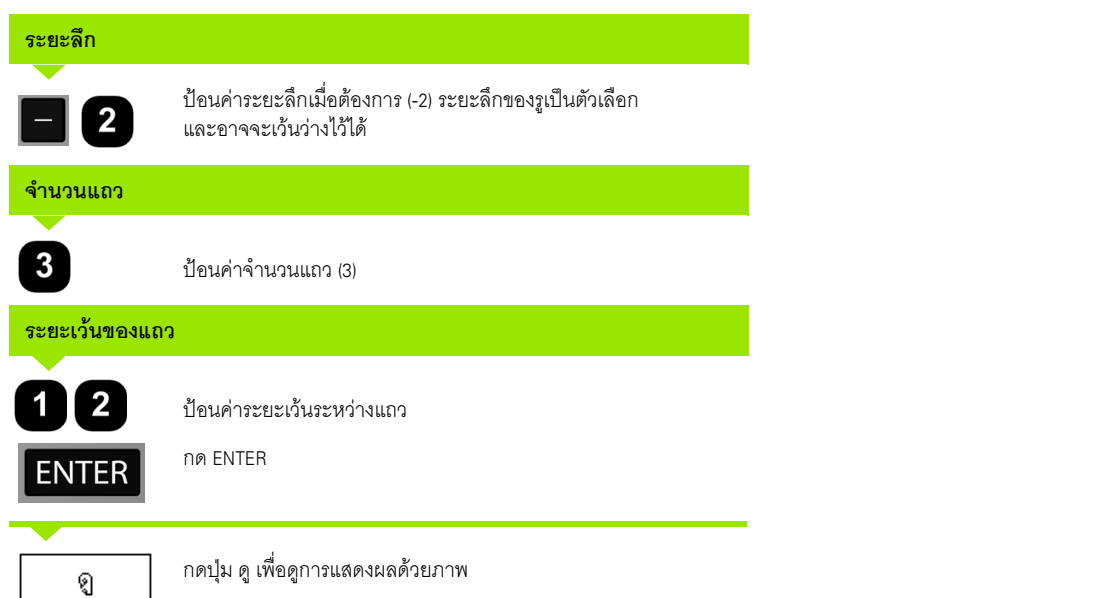

# **ขั้นตอนที่ 2: เจาะรู**

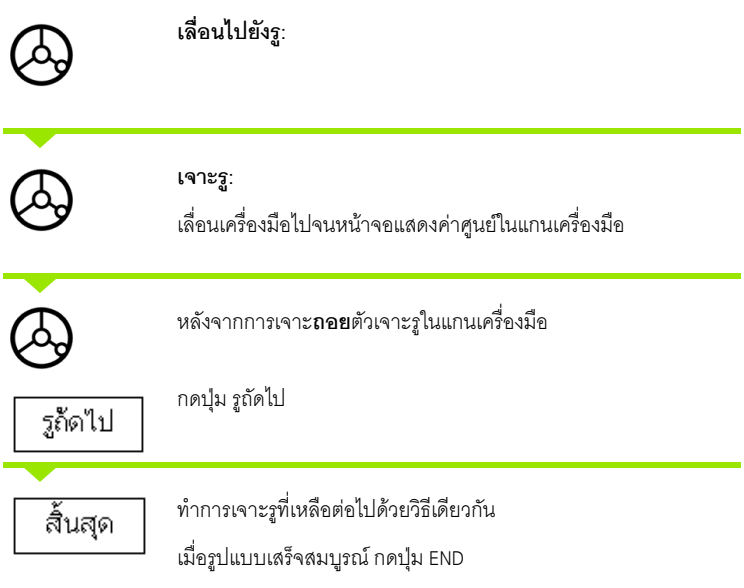

 $\overline{\mathbf{i}}$ 

## **งานกัดเอยงและงานก ี ัดโคง (งานกัด)**

เนื้อหาในส่วนนี้อธิบายเกี่ยวกับคุณสมบัติต่างๆ สำหรับงานกัดเอียงและงานกัดโค้ง คุณสมบัติเหล่านี้ช่วยให้คุณสามารถทำงานกัดกับพื้นผิวเรียบเอียง (งานกัดเอียง) หรือพื้นผิวโค้งกลม (งานกัดโค้ง) ได้ด้วยการใช้เครื่องแบบ กำหนดเอง

ในการเข้าใช้งานตารางงานกัดเอียงหรืองานกัดโค้ง ให้กดปุ่ม คุณสมบัติ จากนั้น กดปุ่ม งานกัดเอียง หรือ งานกัดโค้ง เพื่อเปิดฟอร์ม การป้อนค่า งานกัด ที่เกี่ยวข้อง

เมื่อต้องการสร้างหรือใช้งานรูปแบบที่มีอยู่แล้ว ให้กดปุ่ม คุณสมบัติ<br>กดปุ่มของรูปแบบงานกัดเอียง หรือ งานกัดโค้งที่ต้องการ ป้อนข้อมูลใหม่ หรือใช้ข้อมูลที่มีอยู่ ดวยการกดปมุ ENTER บนตัวเครื่อง

## **ปุมที่ใชกับฟอรมการปอนขอมูล:**

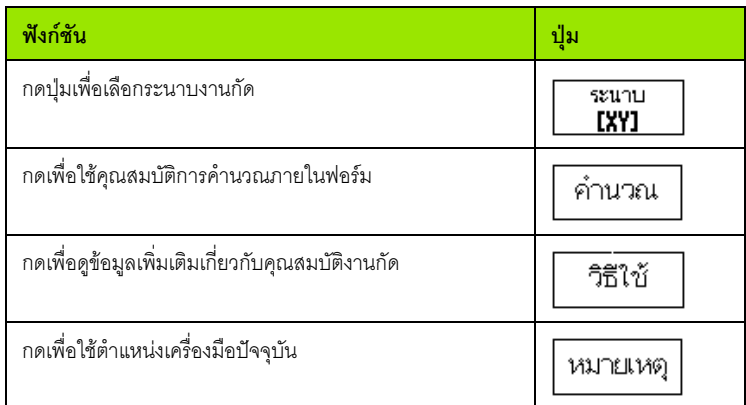

## **ปุมสําหรับการใชโปรแกรม:**

ปุมตอไปนี้จะแสดงขึ้น ระหวางใชงานโปรแกรม

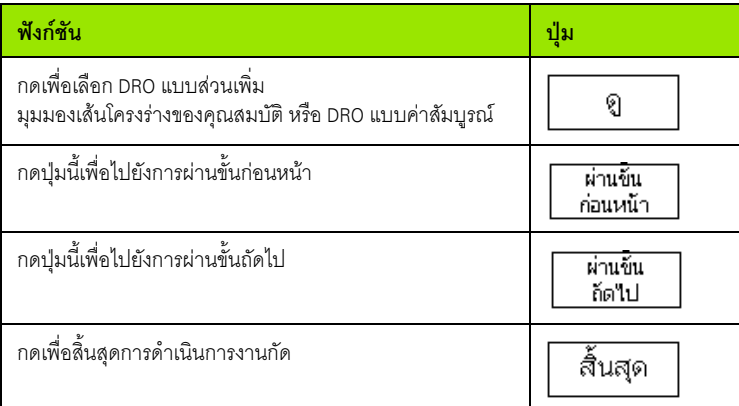

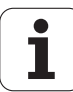

## **ปุม งานกัดเอยงี ั<sup>ด</sup>**

## ข้อมูลที่จำเป็น:

- $\blacksquare$  ระนาบ: แกนที่เครื่องมือจะเคลื่อนที่ไป
- จุดเริ่ม: จุดเริ่มตนของเสน
- จุดสิ้นสุด: จุดปลายของเสน
- Step: ระยะ (แบบเลือกได) ที่เครื่องมือเคลื่อนที่ระหวาง การตัดแตละครั้ง
- $\blacksquare$  คุณสามารถกำหนดเส้นทางการตัดได้ทั้งในทิศทางบวกหรือลบได้ โดยวิธีการกําหนดจุดเริ่มและจุดสิ้นสุด

## **ขั้นตอนที่ 1: ปอนขอมูล**

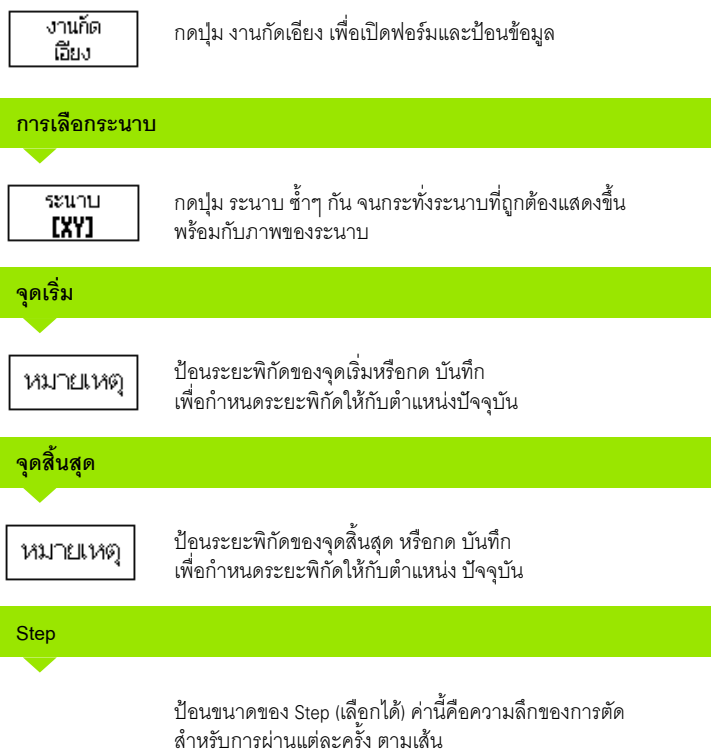

# $0:0$ | T:1 | F: 0 | 0:00 | 3.31, |  $\perp \Box$ |  $\blacksquare$  |

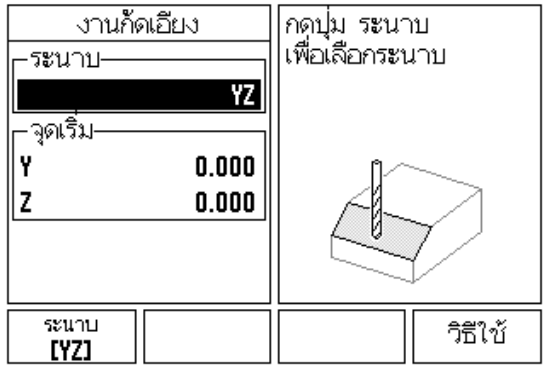

## $0:0$ | T:1 | F: 0| 0:00|  $\lambda$ 131, |  $\perp$  |  $\blacksquare$ |

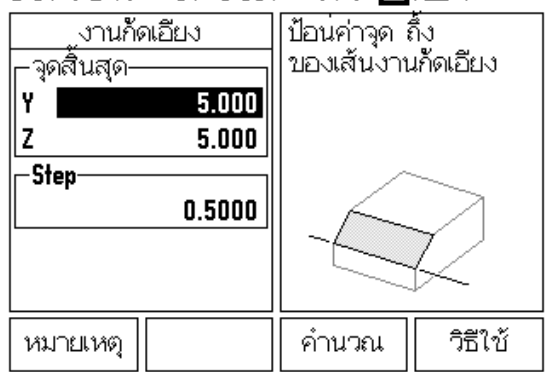

## **ปอนรูปแบบ (ตัวเลือก)**

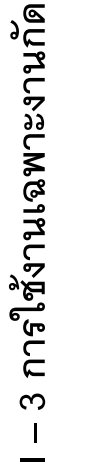

กดปุม ENTER บนตัวเครื่อง เพื่อเริ่มงานกัดผิว

กดปุม C บนตัวเครื่อง เพื่อออกจากคุณสมบัติและบันทึกค่าสำหรับการใช้งาน ในอนาคต

## **การดําเนินการของรูปแบบ**

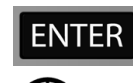

**ENTER** 

 $\overline{C}$ 

กดปุ่ม ENTER บนตัวเครื่อง หน้าจอจะเปลี่ยนมาเป็นมุมมอง DRO แบบสวนเพิ่มและจะแสดงระยะสวนเพิ่มจากจุดเริม

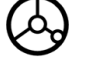

**เลื่อน** ไปที่จุดเริ่มและทำการตัดขั้นแรก หรือการผ่านขั้นแรกทั่วพื้นผิว

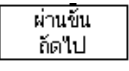

ึ กดปุ่ม ผ่านขั้นถัดไป เพื่อดำเนินการต่อไปยัง Step ถัดไปในเส้นโครงร่าง การแสดงสวนเพมจะแสดงระยะจากการผ ิ่ านขั้นถัดไปไปตามแนวเสน

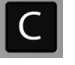

กดปุม C บนตัวเครื่อง ่ เพื่อออกจากคุณสมบัติและบันทึกค่าสำหรับการใช้งาน ในอนาคต

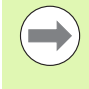

ขนาด Step (การตัด) จะป้อนหรือไม่ก็ได้ หากมีค่าเป็นศูนย์ ผูปฏิบัติงานจะตองตัดสินใจในระหวางปฏิบตัิงานวาจะเลื่อนเครื่องมือระหวาง Step เปนระยะเทาใด

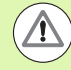

ี ฟอร์มของ รูปแบบ และรายการของฟอร์มจะได้รับการบันทึกไว้ เมื่อมีการปิด-<u>เปิดเครื่อง</u>

## **ปุ ม งานกัดโคง**

ข้อมูลที่จำเป็น:

- ระนาบ: แกนที่เครื่องมือจะเคลื่อนที่ไป
- จุดศูนยกลาง: ตําแหนงของจุดศูนยกลางของเสนโคง
- จุดเริ่ม: จุดเริ่มตนของเสนโคง
- จุดสิ้นสุด: จุดปลายของเสนโคง
- Step: ระยะ (แบบเลือกได) ที่เครื่องมือเคลื่อนที่ระหวาง การผานแตละครั้ง

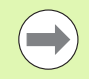

ถึ ง 180° คุณสามารถกำหนดเส้นทางการตัดได้ โดยการกำหนดจุดเริ่มและจุดสิ้นสุด

## **ขั้นตอนที่ 1: ปอนขอมูล**

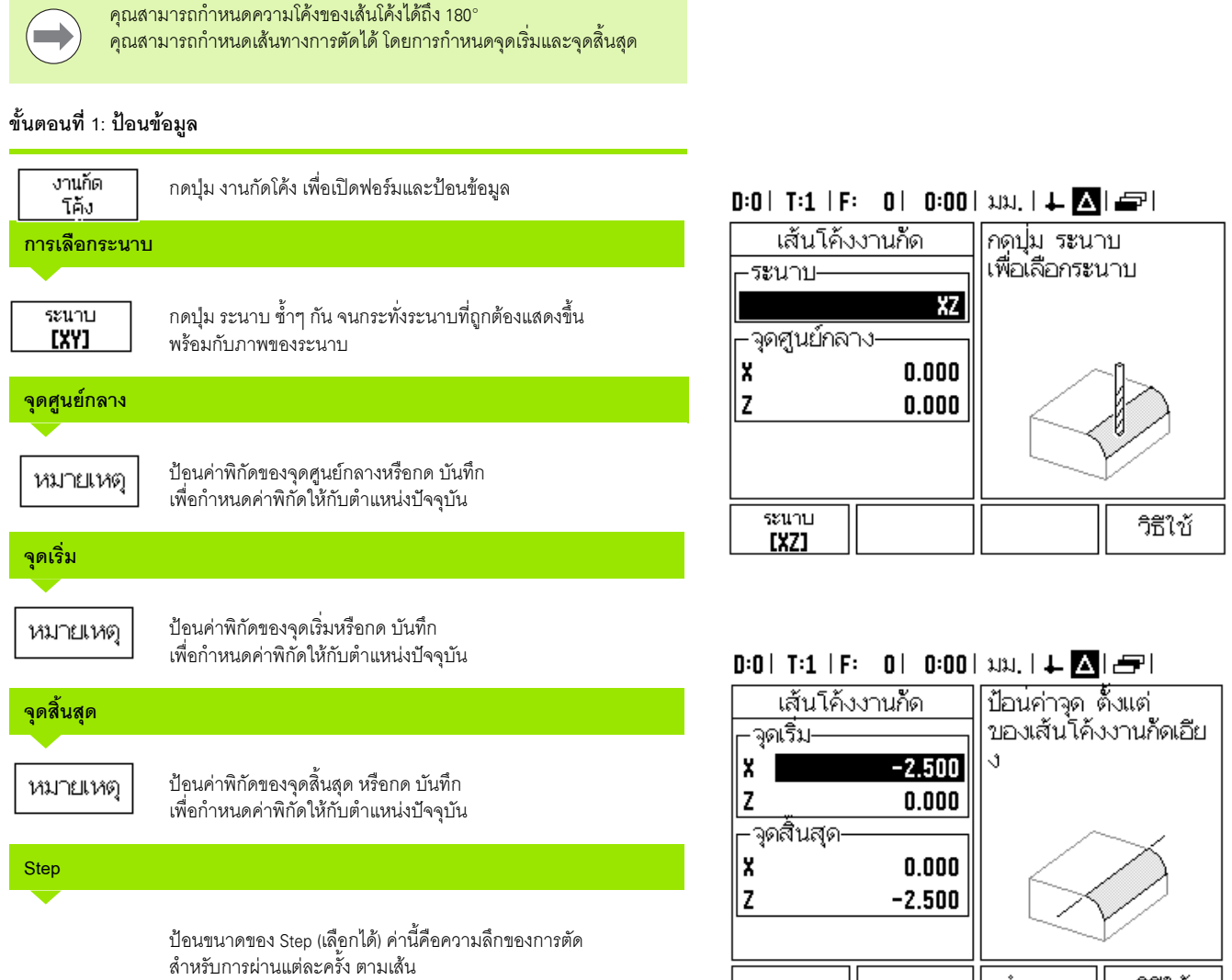

หมายเหตุ

วิธีใช้

คำนวณ

## **ปอนรูปแบบ (ตัวเลือก)**

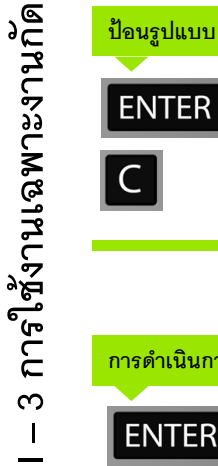

กดปุม ENTER บนตัวเครื่อง เพื่อเริ่มงานกัดผิว

## กดปุม C บนตัวเครื่อง

เพื่อออกจากคุณสมบัติและบันทึกค่าสำหรับการใช้งาน ในอนาคต

## **การดําเนินการของคุณสมบัติรูปแบบ**

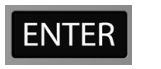

กดปุม ENTER บนตัวเครื่อง หนาจอจะเปลี่ยนมาเปนม ุมมอง DRO แบบสวนเพิ่มและจะแสดงระยะสวนเพิ่มจากจุดเริม

**เลื่อน** ไปที่จุดเริ่มและทำการตัดขั้นแรก หรือการผ่านขั้นแรกทั่วพื้นผิว

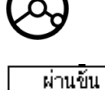

กัดไป

กดปุ่ม ผ่านขั้นถัดไป เพื่อดำเนินการต่อไปยัง Step ถัดไปในเส้นโครงร่าง

การแสดงส่วนเพิ่มจะแสดงระยะจากการผ่านขั้นถัดไปไปตามแนวเส้น โค้ง

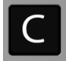

กดปุม C บนตัวเครื่อง เพื่อออกจากคุณสมบัติและบันทึกค่าสำหรับการใช้งาน ในอนาคต

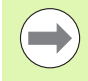

ขนาด Step (การตัด) จะป้อนหรือไม่ก็ได้ หากมีค่าเป็นศูนย์ .ผู้ปฏิบัติงานจะต้องตัดสินใจในระหว่างปฏิบัติงานว่าจะเลื่อนเครื่องมือระหว่าง<br>Step เป็นระยะเท่าใด

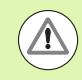

ฟอร์มของงานกัดโค้ง และรายการของฟอร์มจะได้รับการบันทึกไว้ เมื่อมีการปิด-เปิดเครื่อง

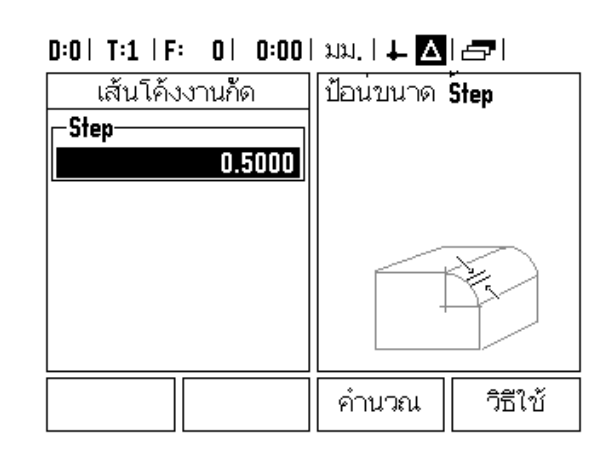
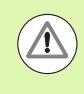

เครื่องจะใช้การชดเชยรัศมีของเครื่องมือตามค่ารัศมีของเครื่องมือปัจจุบัน หากการเลือกระนาบเกี่ยวของกับแกนเครื่องมือ เครื่องจะสันนิษฐานวาจ ุดปลายของเครื่องมือมีปลายโคง

- ในการกัดไปตามเสนโครงราง ใหเลื่อนแกนทั้งสองในแตละ Step เล็กๆรักษาตําแหนง **X**,**Y** ใหใกลกับศูนย (0.0) มากที่สุด
	- $\blacksquare$  หากไม่มีการระบุขนาด Step การแสดงส่วนเพิ่มจะแสดงระยะจากจุดที่อยู่ใกล้ที่สุดบนเส้นโค้งนั้นเสมอ
- $\blacktriangleright$  กดปุ่ม มุมมอง เพื่อสลับไปยังหน้าจอทั้งสามหน้าจอที่มีอยู่ (DRO แบบส่วนเพิ่ม, เส้นโครงร่าง และ DRO แบบคาสัมบูรณ)
	- $\blacksquare$  มุมมองเส้นโครงร่างจะแสดงตำแหน่งของเครื่องมือที่สัมพันธ์กับผิวงานกัด เมื่อครอสแชรซึ่งแสดงถงเคร ึ ื่องมืออยูบนเสนซึ่งแสดงถึงพื้นผิวแสดงวาเครื่องมืออยูในตำแหนงที่ถูกตอง ครอสแชรของเครื่องมือจะคงที่อยูในตําแหนงกึงกลางของกราฟ เมื่อแทนเคลื่อนที่ <u>เส้นผิวดังกล่าวจะเคลื่อนตามไปด้วย</u>
- กดปมุ สิ้นสุด เพื่อออกจากการดําเนนการงานก ิ ัด

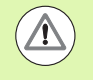

เครื่องจะใชทิศการชดเชยเครื่องมือ (R+ หรือ R-) ตามตําแหนงเครื่องมือ ผูปฏบิัติงานจะตองเลื่อนเครื่องมือไปตามผิวโครงรางจากทิศทางที่เหมาะสมเพื่อ ให้เกิดการชดเชยเครื่องมืออย่างถูกต้อง

#### **รายละเอียดฟงกช ันปุม**

เนื้อหาในส่วนนี้จะอธิบายการใช้งานและฟังก์ชันของปุ่มเฉพาะกับการใช้งานงานกลึงเท่านั้น ี ไม่ว่า ND 780 จะถูกตั้งค่าสำหรับการใช้งานงานกัดหรืองานกลึง ฟงกชนของป ั ุมซึ่งเหมือนกันไดอธิบายไวตั้งแตหนา[Page 34](#page-33-0) 

#### **ไอคอนที่แสดงเฉพาะงานกลึง**

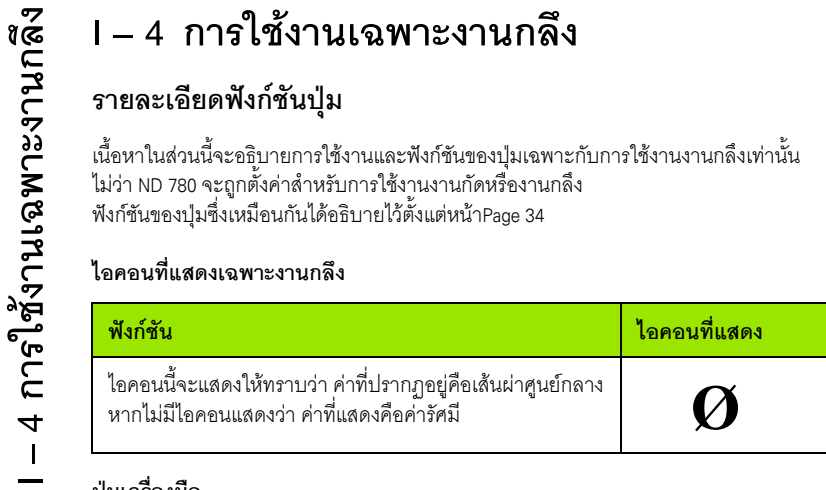

#### **ปุมเครื่องมือ**

ND 780 สามารถเก็บการวัดขนาดค่าชดเชยได้ถึง 16 เครื่องมือ เมื่อคุณเปลี่ยนชิ้นงานและสรางจุดอางใหม เครื่องมือทงหมดจะอ ั้ างอิงจากจุดอางใหมโดยอัตโนมัติ

กอนที่คุณจะสามารถใชเครื่องมือ คุณตองปอนคาชดเชยของเครื่องมือเสียกอน (ตำแหน่งขอบตัด) การชดเชยเครื่องมือสามารถกำหนดโดยใช้คุณสมบัติ เครื่องมือ/กำหนด หรือ บันทึก/กําหนด

ถ้าคุณวัดเครื่องมือของคุณโดยใช้ตัวตั้งค่าต้นเครื่องมือ คุณสามารถป้อนค่าชดเชยได้โดยตรง

#### **การเขาใชเมนูตารางเครื่องมือ:**

้เครื่องมือ

กดปุมเครื่องมือ

เคอรเซอรจะเริ่มตนทชี่ อง ตารางเครื่องมือ

#### **ตารางเครื่องมือ**

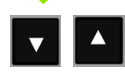

เลื่อนไปยังเครื่องมือที่คุณต้องการจะกำหนด กดปุ่ม ENTER

#### $0:0$ | T:1 | F: 0 | 0:00 | มม. |  $\perp$  |  $\blacksquare$ |

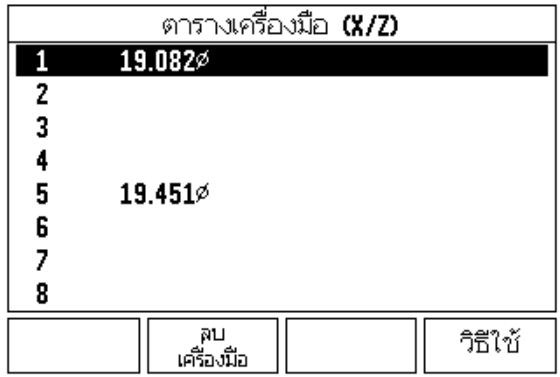

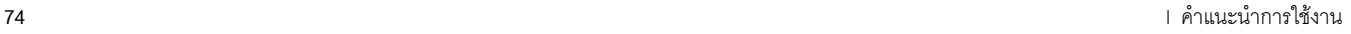

#### **การใชตารางเครื่องมือ ึ**

**ตัวอยาง:** การปอนคาชดเชยลงในตารางเครื่องมือ

#### **เครื่องมือ/กําหนด (การตั้งคาชดเชยเคร ื่องมือ)**

คุณสามารถใช้งาน เครื่องมือ/กำหนด เพื่อกำหนดค่าชดเชยเครื่องมือโดยใช้เครื่องมือเมื่อทราบเส้นผ่าศูนย์กลางของชิ้นงาน

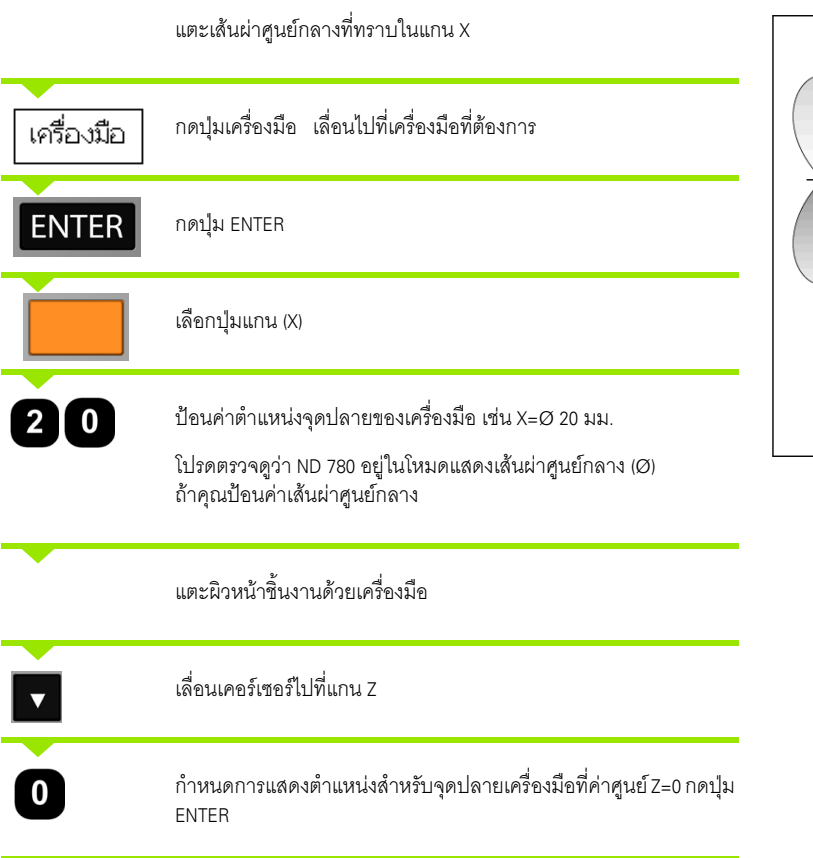

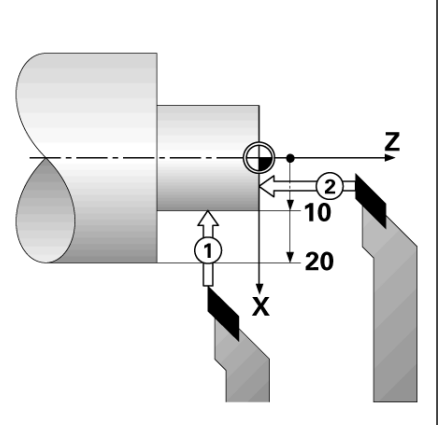

ฟังก์ชันบันทึก/กำหนด สามารถใช้เพื่อกำหนดค่าชดเชยเครื่องมือ เมื่อเครื่องมือทํางานอยูกับโหลด และไมทราบเสนผาศูนยกลางของชิ้นงาน

**ง**<br>พังก์ชัน บันทึก/กำหนด (การตั้งค่าชดเชยเครื่องมือ)<br>พังก์ชันบันทึก/กำหนด สามารถใช้เพื่อกำหนดค่าชดเชยเผ<br>**ประจำมือเครื่องมือทำงานอยู่กับโหลด และไม่ทราบเส้นผ่าศูนย์<br>พื้นก์ขึ้น บันทึก/กำหนด จะมีประโยชน์เมื่อมีการหาข้อมูล<br>ดู** ฟังก์ชัน บันทึก/กำหนด จะมีประโยชน์เมื่อมีการหาข้อมูลเครื่องมือโดยการแตะชิ้นงาน เพื่อหลีกเลี่ยงการสูญหายของค่าตำแหน่งเมื่อถอยเครื่องมือออกเพื่อวัดชิ้นงาน คุณสามารถเก็บคานไดี้ โดยการกด บันทึก

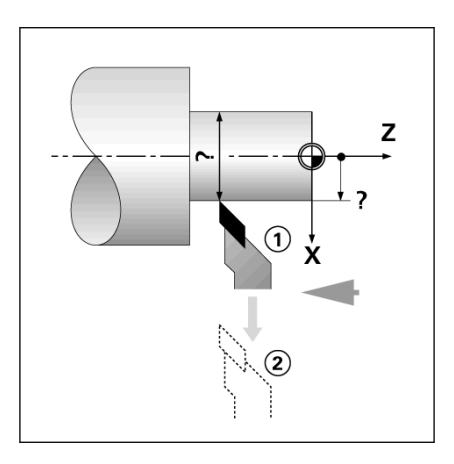

ในการใช้ฟังก์ชัน บันทึก/กำหนด<sup>.</sup>

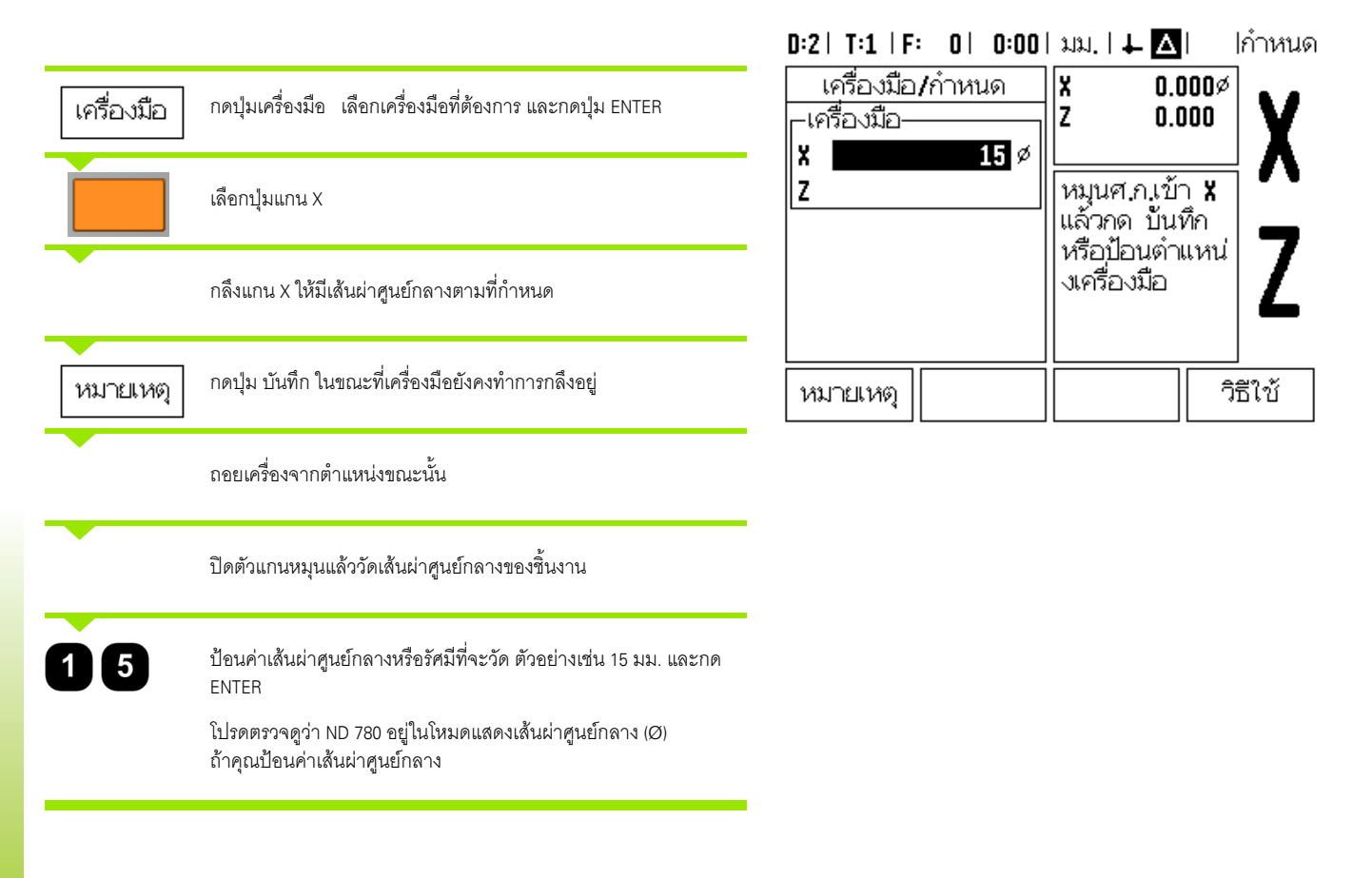

ข้อมูลตารางเครื่องมือสามารถนำเข้าหรือส่งออกผ่านพอร์ตอนุกรม

- $\blacktriangleright$  ปุ่ม นำเข้า และ ส่งออก มีให้ใช้ในหน้าจอ ตารางเครื่องมือ
- กดปมุ นําเขา เพื่อดาวนโหลดตารางเครื่องมือจากคอมพวเตอร ิ
- กดปมุ สงออก เพออื่ ัปโหลดตารางเครื่องมือไปยังคอมพิวเตอร
- $\blacktriangleright$  ในการออกจากโปรแกรม กดปุ่ม C

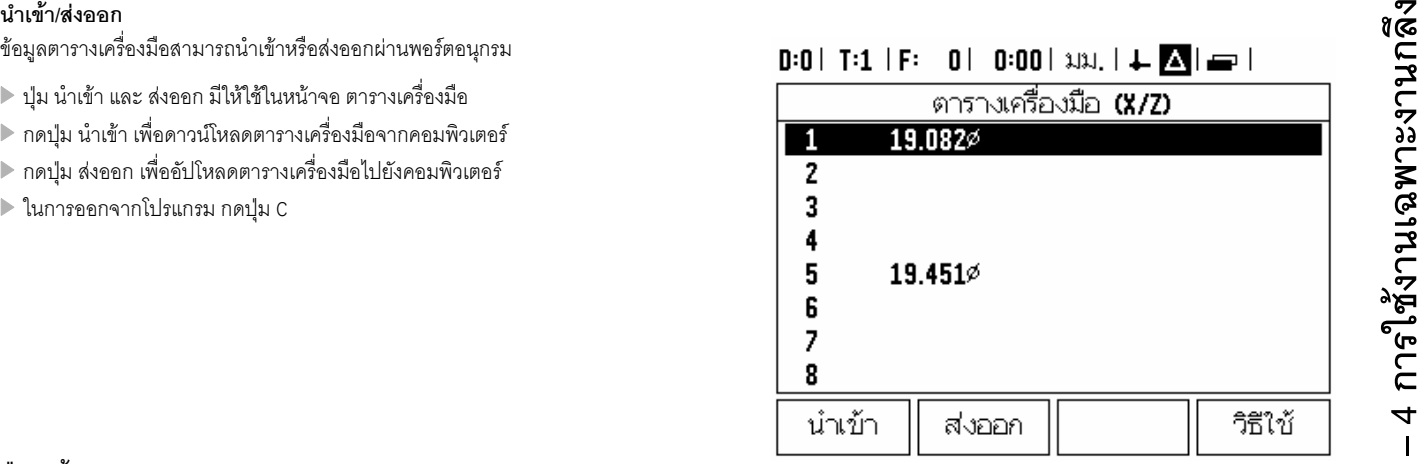

#### **ปุมจุดอาง**

See "ปุมจุดอาง[" on page 45](#page-44-0)สําหรับขอมูลพื้นฐาน การตั้งคาจุดอางจะกําหนดความสัมพนธั ระหวางตําแหนงแกนและค าที่แสดง ี สำหรับการใช้งานเครื่องกลึงส่วนใหญ่จะมีเพียงจุดอ้างแกน X เพียงหนึ่งแกน นั่นก็คือ ศูนย์กลางของตัวยึด แต่การกำหนดจุดอ้างเพิ่มเติมสำหรับแกน Z อาจมีประโยชน์ในการทำงาน ้ ตารางสามารถเก็บค่าจุดอ้างได้ถึง 10 ค่า วิธีที่ง่ายที่สุดที่จะกำหนดจุดอ้าง คือ การแตะชิ้นงานที่เส้นผาศูนย์กลางหรือตำแหน่งที่ทราบค่าแล้ว จากนั้นปอนคาขนาดนนเป ั้ นคาซึ่งจอแสดงผลควรจะแสดง

#### **ตัวอยาง: การตั้งคาจ ดอุ างอิงชิ้นงาน**

ลําดับของแกนในตัวอยางน: X - Z ี้

#### **การเตรียมการ:**

เรียกขอมูลของเครื่องมือโดยการเลือกเครื่องมือทคี่ ุณจะใชเพื่อแตะชิ้นงาน

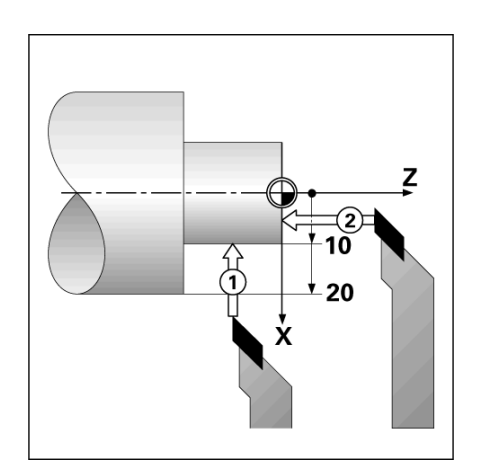

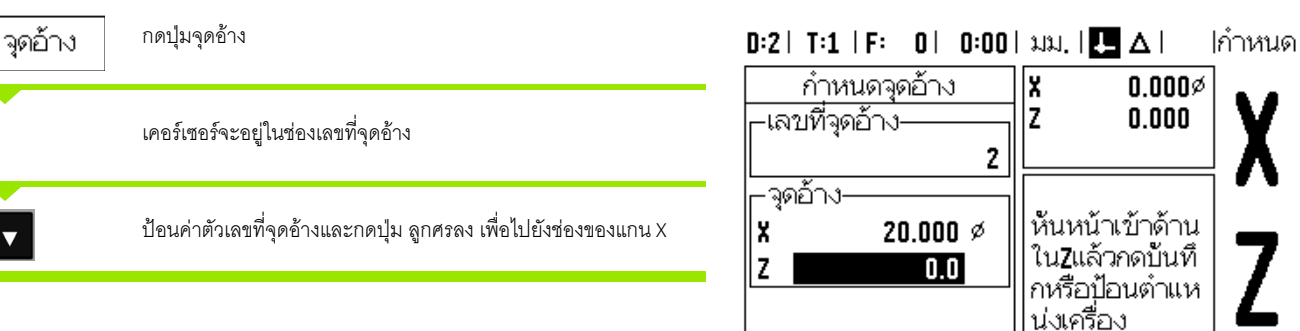

หมายเหตุ

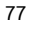

วิธีใช้

คำนวณ

#### ี สัมผัสชิ้นงานที่ขอบ **1**

#### **การตั้งคาจ ุดอาง X**

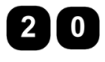

 $\mathcal{Q}$ 

ปอนคาเสนผาศูนยกลางของชิ้นงาน ณ จุดนั้น

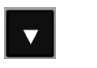

โปรดตรวจดูวา ND 780 อยูในโหมดแสดงเสนผาศูนยกลาง (Ø)

ถาคุณปอนคาเสนผาศูนยกลาง

กดปุ่ม ลูกศรลง เพื่อเลื่อนไปที่แกน Z

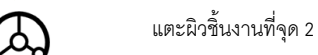

#### **การตั้งคาจ ุดอาง Z**

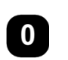

ปอนคาตําแหนงของจุดปลายของเครื่องมือ (Z = 0 มม.) สําหรับพิกัด Z-ของจุดอาง

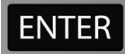

กดปุม ENTER

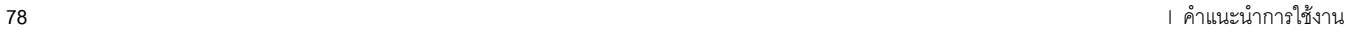

1

#### **การตั้งคาจ ดอุ างโดยใชฟงกชัน บันทึก/กําหนด ึ**

่ ฟังก์ชัน บันทึก/กำหนด จะมีประโยชน์สำหรับการตั้งค่าจุดอ้าง เมื่อเครื่องมืออยู่ต่ำกว่าชิ้นงาน และไมทราบเสนผาศูนยกลางของชิ้นงาน

#### ในการใช้ฟังก์ชัน บันทึก/กำหนด:

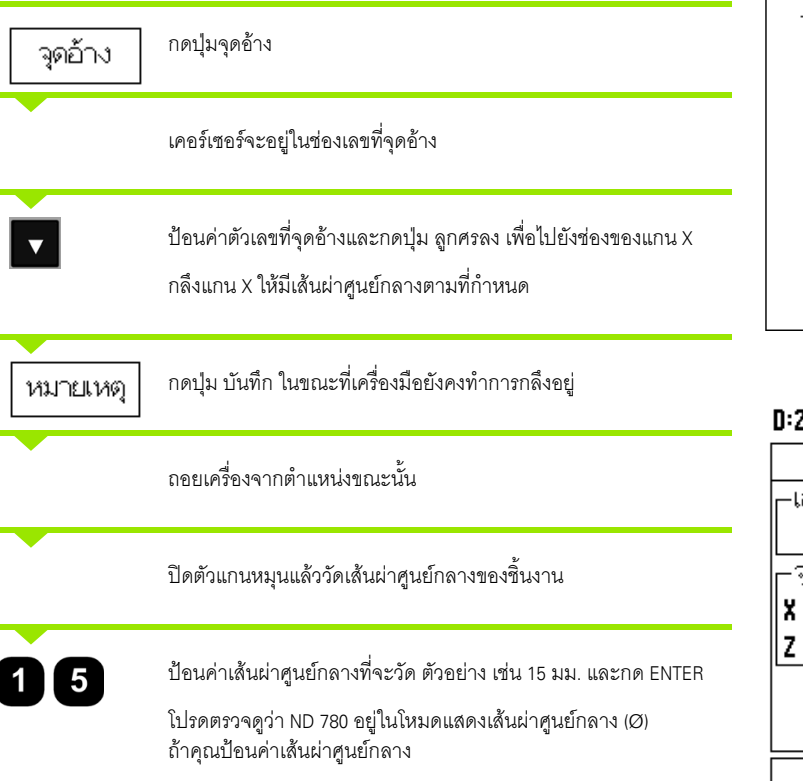

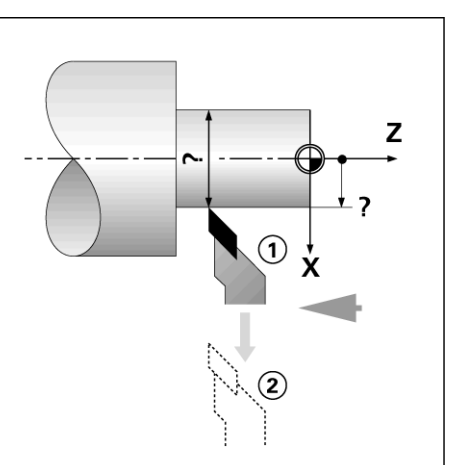

# **I – 4 การใชงานเฉพาะงานกล** - 4 การใช้งานเฉพาะงานกลัง

#### $0:2$  | T:4 | F:  $0$  |  $0:00$  |  $\text{min.}$  |  $\boxed{\blacksquare}$   $\Delta$  | ∣กำหนด

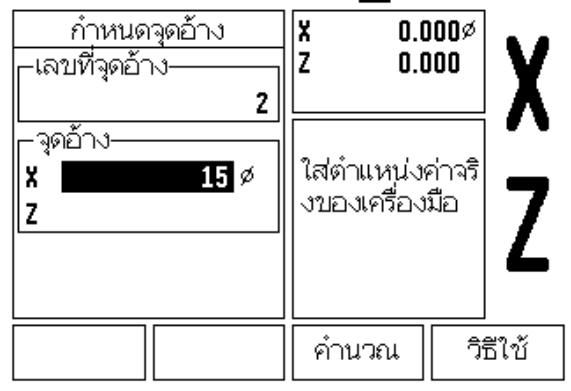

่ ฟังก์ชันของปุ่ม ค่าต้น ได้อธิบายไว้ก่อนหน้านี้แล้วในคู่มือเล่มนี้ (See "ปุ่มค่าต้น[" on page 53](#page-52-0)) คําอธิบายและตัวอยางในหนาเหลานนสั้ ําหรับใชกับงานกัด คำอธิบายพื้นฐานเหล่านั้นจะเหมือนกันสำหรับการใช้งานงานกลึง แต่มีข้อยกเว้น 2 ประการ คือ การชดเชยเสนผาศูนยกลางเครื่องมือ (R+/-) และรัศมีเทียบกับ อินพุตของเสนผาศูนยกลาง

การชดเชยเสนผาศูนยกลางเครื่องมือจะไมใชกับงานกับเครื่องมืองานกลึง ้<br>"ดังนั้นจะไม่มีฟังก์ชันนี้ในขณะที่คุณกำหนดค่าต้นสำหรับงานกลึง

ในขณะที่กำลังทำงานกลึง ค่าที่ป้อนอาจเป็นได้ทั้งค่ารัศมีหรือค่าเส้นผ่าศูนย์กลาง สิ่งสําคัญก็คือ

์ คุณต้องมั่นใจว่าหน่วยที่คุณป้อนค่าสำหรับค่าต้นนั้นตรงกับสถานะซึ่งจอแสดงผลใช้อยู่ในขณะ นั้น ค่าเส้นผ่าศูนย์กลางจะแสดงพร้อมสัญลักษณ์ Ø สถานะของจอแสดงผลสามารถเปลี่ยนแปลงโดยใช้ปุ่ม RX (ดูด้านล่าง)

#### **ปุม RX (รัศมี/เสนผาศ ูนยกลาง)**

แบบเขียนสําหรับชิ้นสวนเครื่องกลึงโดยปกติจะแสดงคาเสนผาศูนยกลาง ND 780 สามารถแสดงเปนรัศมีหรือเสนผาศูนยกลาง สําหรับคุณ เมื่อแสดงเสนผาศูนยกลาง จะมีเครื่องหมายเสนผาศูนยกลาง (Ø) ปรากฏใกลกับคาตําแหนง

**ตัวอยาง:**แสดงรัศมี, ตําแหนง 1 X = 20 มม.

แสดงเสนผาศูนยกลาง, ตําแหนง 1 X = Ø 40 มม.

R<sub>x</sub>

กดปุ่ม RX เพื่อสลับไปมาระหว่างการแสดงรัศมีและเส้นผ่าศูนย์กลาง

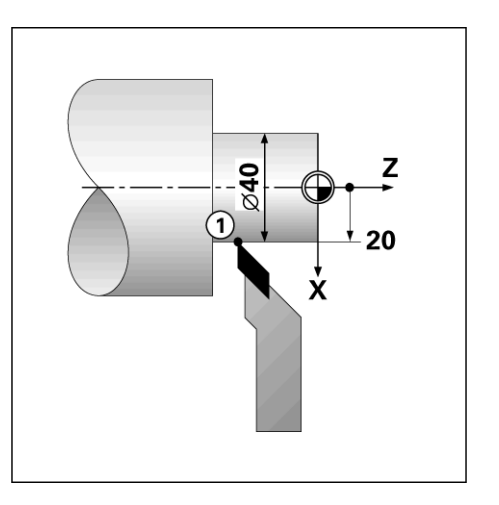

# 

# **ขอมูลทางเทคนิค**

 $\mathbf i$ 

# **II – 1 การติดตั้งและการเชอมต ื่ อทางไฟฟ า**

#### **สิ่งที่ใหมา**

- $\blacksquare$  ชุดแสดงผล ND 780
- ตัวเชื่อมตอแหลงจายไฟ
- คูมือการใช

#### **อุปกรณเสริม**

- ฐานที่ปรับเอียงได
- สวนประกอบเหล็กฉากเอียง
- แขนยึดอเนกประสงค
- ตัวคนหาขอบ KT 130
- ∎∎ด้ามจับ
- เฟรมการยึด

#### **ชุดแสดงผล ND 780**

**จุดติดตั้งเครื่อง**<br>ติดตั้งเครื่องในพื้นที่ที่มีการระบายอากาศดี ติดตั้งเครื่องในพื้นที่ทมี่ ีการระบายอากาศดี ซึ่งสามารถเขาใช เครื่องไดโดยงายในระหวางการใช งานปกติ

# **การตดติ ั้ง**

ใชสกรู M4 เพื่อยึด ND 780 จากดานลาง สําหรับตําแหนงรู: See "ขนาด[" on page 115](#page-114-0) 

# **การเชื่อมตอไฟฟ า**

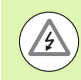

้ไม่มีชิ้นส่วนที่ซ่อมแซมได้เองในเครื่องนี้ ดังนั้น คุณไม่ควรเปิดโครงเครื่อง ND 780

ความยาวของสายไฟตองไมเกิน 3 เมตร

<u>เชื่</u>อมต่อสายดินสำหรับป้องกันเข้ากับขั้วสายดินสำหรับป้องกันที่ด้านหลังของเค ี รื่อง การเชื่อมต่อนี้จะต้องเชื่อมต่ออยู่ตลอดเวลา

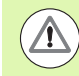

่ ห้ามเชื่อมต่อหรือปลดการเชื่อมต่อใดๆ ในขณะที่มีการจ่ายไฟฟ้าให้เครื่องอยู่<br>เพราะอาจเกิดความเสียหายต่อส่วนประกอบภายในได้

ใช้ฟิวส์ของแท้เท่านั้นในการเปลี่ยนฟิวส์ใหม่

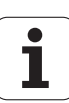

แรงดันไฟฟา AC 100 V ... 240 V (±10 %)โวลตกระแสสลับ

กําลังไฟฟาสูงสุด 135 W

ความถี่ 50 Hz ... 60 Hz (±3 Hz) เฮิรตซ

ฟวส T630 มิลลิแอมป/250 โวลตกระแสสลับ, 5 มม. x 20 มม., Slo-Blo (ฟิวส์ที่สายมีไฟ และสายไม่มีไฟ)

#### **สภาวะแวดลอม**

การปองกัน (EN 60529) IP 40 ที่แผงดานหลัง

IP 54 ที่แผงดานหนา

อุณหภูมิในการทํางาน 0° ถึง 45°C (32° ถึง 113°F)

อุณหภูมิในการจัดเก็บ -20° ถึง 70°C (-4° ถึง 158°F)

น้ําหนักเครื่อง 2.6 กก. (5.8 ปอนด)

#### **ตอสายตัวเชื่อมตอแหลงจายไฟ ,**

สายที่มีไฟฟา: L และ N

สายดิน: $\textcircled{\scriptsize{\pm}}$ 

เส้นผ่าศูนย์กลางขั้นต่ำของสายเชื่อมต่อไฟฟ้า: 0.75 มม. $^{\mathsf{2}}$ 

สายดินสำหรับป้องกัน (การต่อสายดิน)

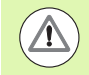

คุณจำเป็นต้องเชื่อมต่อตัวป้องกันขั้วสายไฟบนแผงด้านหลังเข้ากับจุดร่วมของส ายดินเครื่องจักร พื้นที่หน้าตัดขั้นต่ำของ สายเชื่อมต่อ: 6 มม. $^{\mathsf{2}}$ 

#### **การดูแลรักษาเชิงปองกัน**

์ตัวเครื่องไม่จำเป็นต้องมีการดูแลรักษาเชิงป้องกันเป็นพิเศษ สำหรับการทำความสะอาด ใหเช็ดเบาๆ ดวยผาแหงที่ไมมีขุย

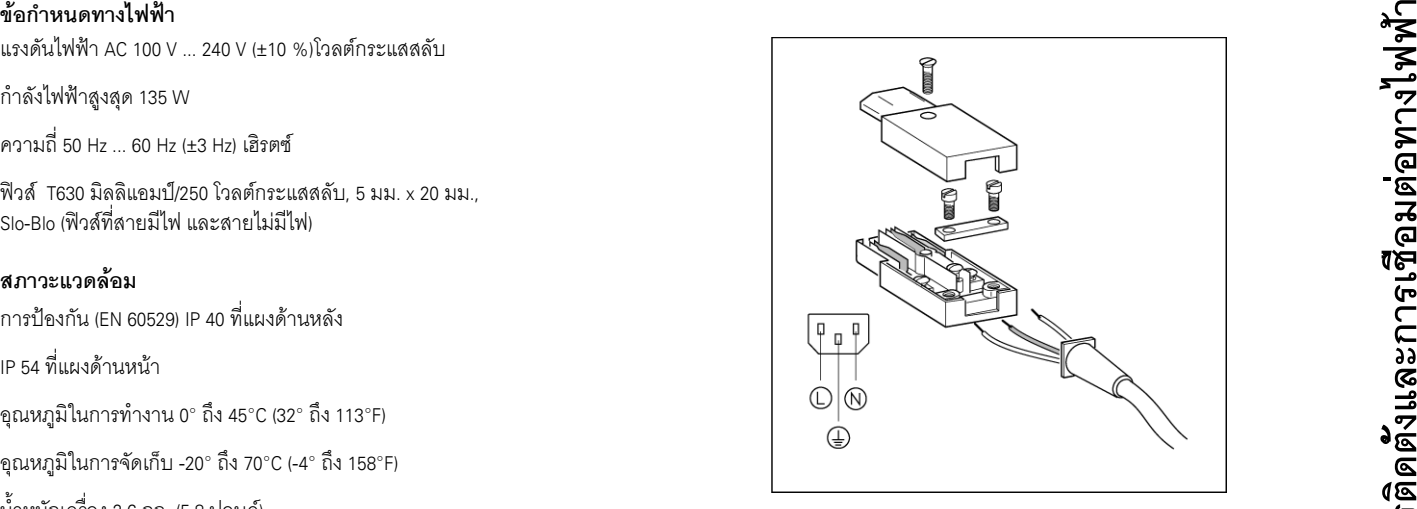

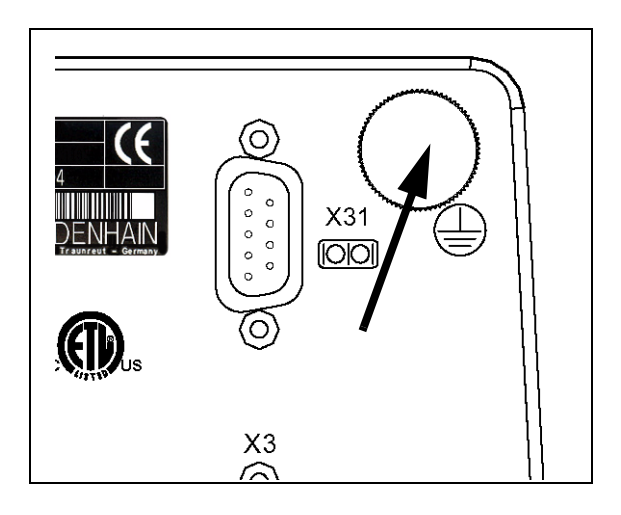

#### **การเชื่อมตอต วเข ั ารหสั**

<code>ND</code> 780 สามารถใช้กับตัวเข้ารหัส <code>HEIDENHAIN</code> แบบเส้นตรงและแบบหมุน ซึ่งจะมีเอาต์พุตรูปคลื่นไซน์ (11µA<sub>pp</sub> หรือ 1V<sub>pp</sub>) อินพุตตัวเข้ารหัสบนแผงด้านหลังถูกกำหนดเป็น X1, X2 และ X3

**สายเชื่อมตอ** ตองมีความยาวไมเกิน 30 ม. (100 ฟุต)

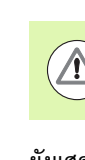

ี่ ห้ามเชื่อมต่อหรือปลดการเชื่อมต่อใดๆ ในขณะที่มีการจ่ายไฟฟ้าให้เครื่องอยู่

#### **ผังแสดงขาสัญญาณสําหรับอนพิ ุตของตวเข ั ารหัส**

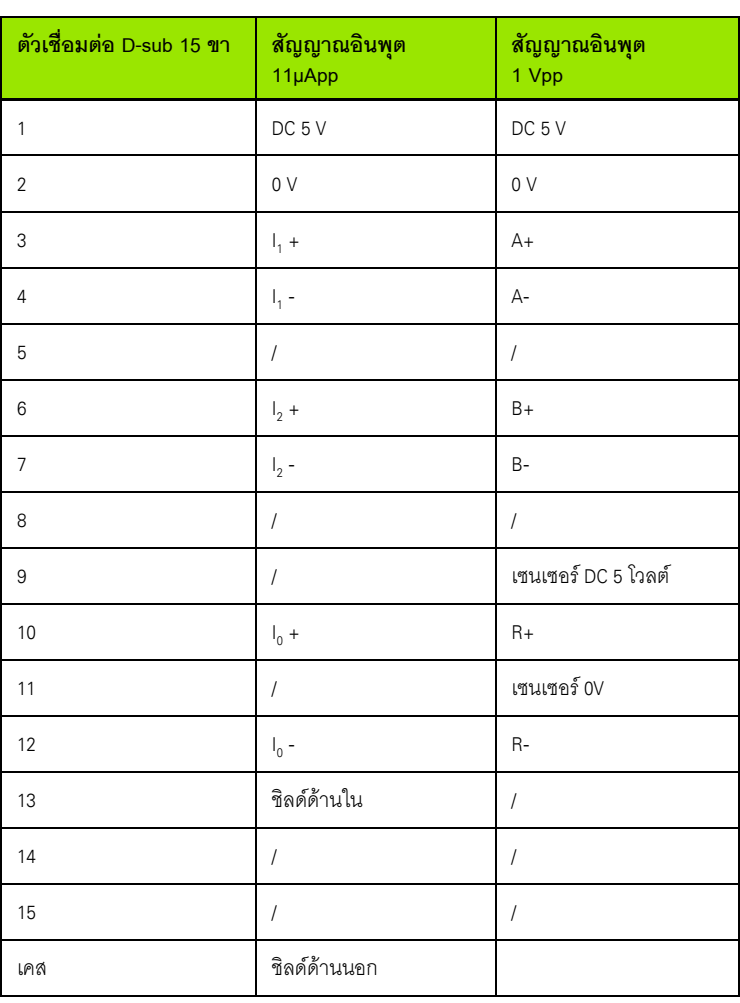

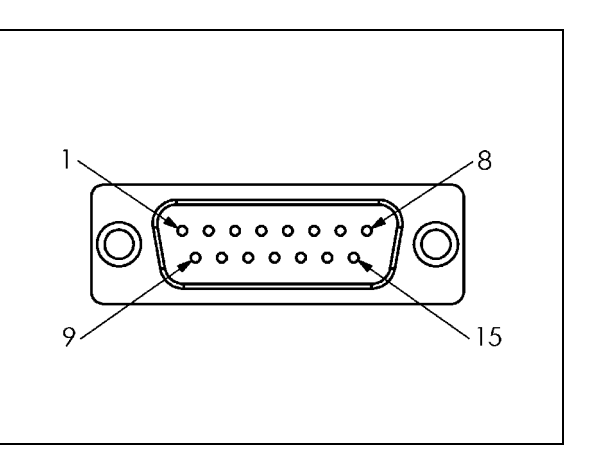

การตั้งคาคาเริ่มแรก:

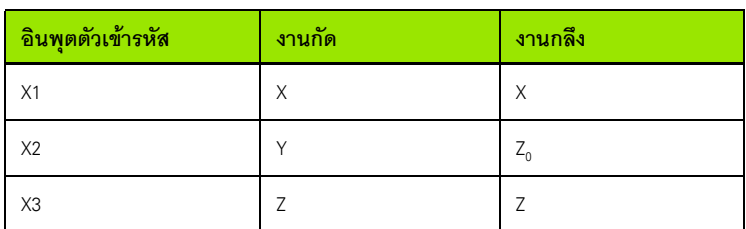

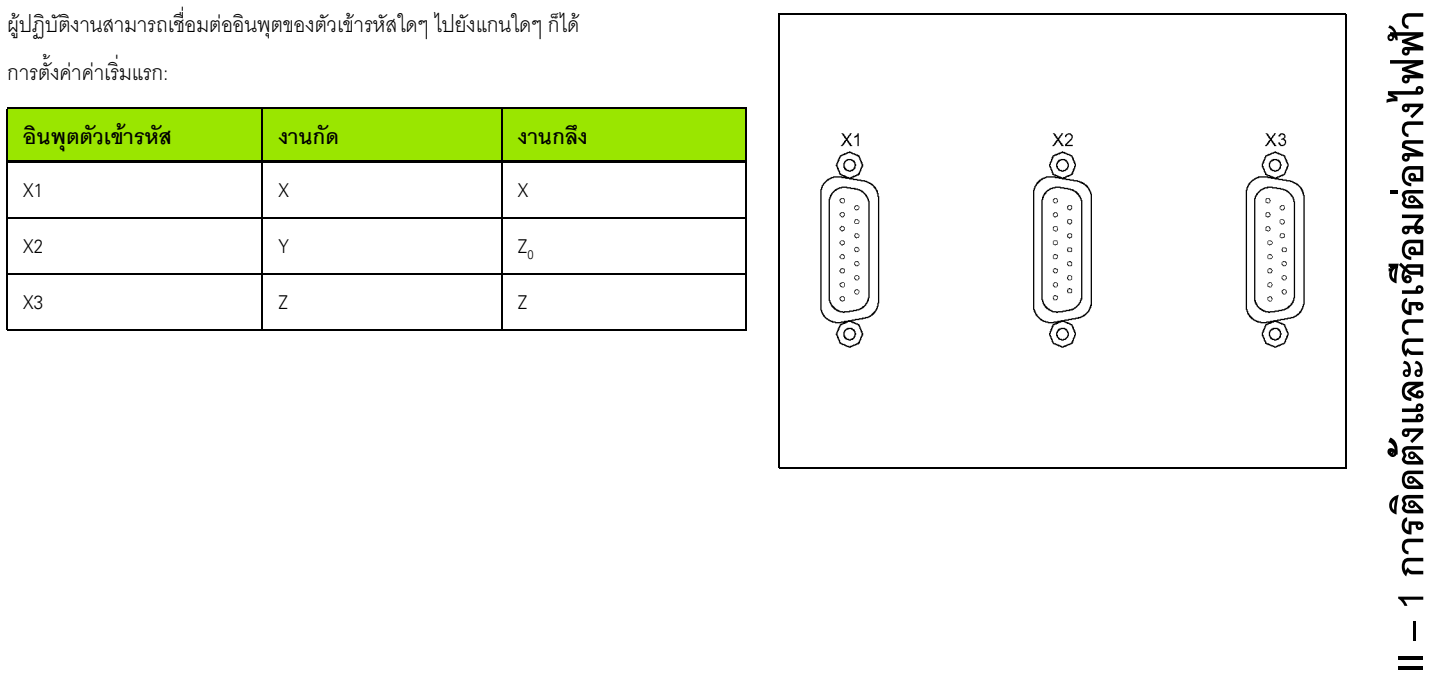

 $\mathbf i$ 

#### **การเชื่อมตอเอาต พุตของตัวคนหาขอบและสัญญาณอินพุต**

เชื่อมตอตัวคนหาขอบ **HEIDENHAIN** กับอินพุต D-sub X10 บนแผงดานหลัง

ปรับ ND 780 ใหเหมาะส ําหรับใชกับตัวคนหาขอบดวยพารามิเตอรการใชงานเหลานี้:

ความยาวเข็ม

 $\sqrt{\frac{1}{2}}$ 

เสนผาศูนยกลางเข็ม

สําหรับคําอธิบายของพารามิเตอรการใชงาน

ผูปฏิบัติงานตองปอนคาการตั้งคาตัวคนหาขอบใหม

#### **รูปแบบขาสําหรับอนพิ ุตของตัวคนหาขอบและค าเอาตพุตที่วัดได ( สําหรับ Pinout)**

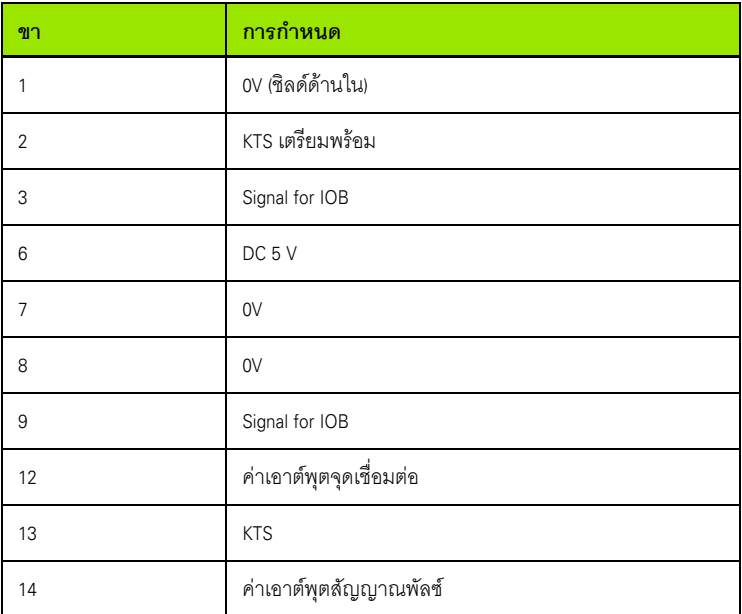

8 9  $15$ 

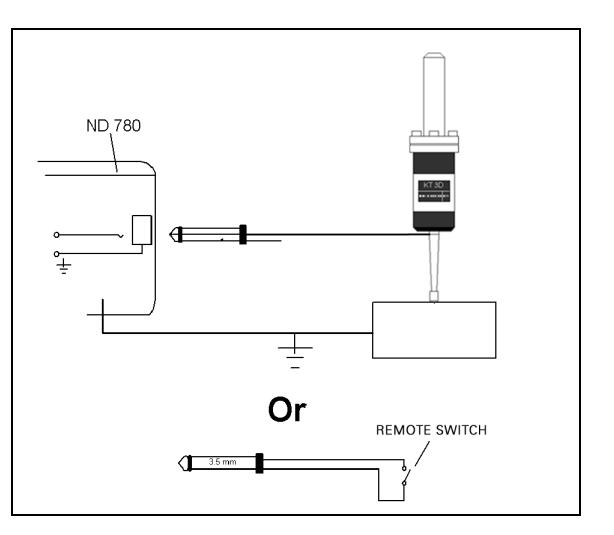

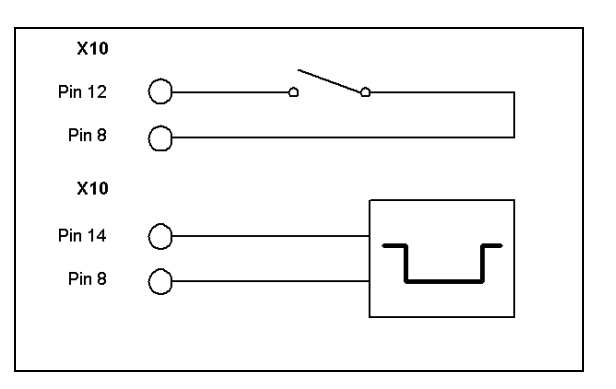

ขา 12 และ 14 ถูกใช้ร่วมกันกับคุณสมบัติค่าเอาต์พุตที่วัดได้

เมื่อจุดเชื่อมต่อเหล่านี้ถูกลัดวงจรที่ขา 8 (0V) ค่าที่วัดได้ที่ถูกกำหนดใน จัดเตรียมงาน จะสงออกไปบนสายสัญญาณ TXD ของอินเตอรเฟซ RS-232

ี สวิตช์ที่มีจำหน่ายสามารถใช้เพื่อทำการเชื่อมต่อระหว่างขา 12 และ 8 อินพุตพัลซ์ระหว่างขา 14 และขา 8 อาจเริ่มต้นด้วยอุปกรณ์ลอจิก TTL (เช่น SN74LSXX)

# **II – 2 จัดเตรียมการตดติ งั้**

### **พารามิเตอรจ ัดเตรียมการติดตั้ง**

คุณสามารถเข้าสู่จัดเตรียมการติดตั้งได้โดยการกดปุ่ม จัดเตรียม ซึ่งจะทำให้ปุ่ม จัดเตรียมการติดตั้ง ปรากฏขึ้น

พารามิเตอรจัดเตรียมการติดตั้งจะถูกสรางในระหวางการติดตั้งเริ่มแรก และโดยสวนใหญจะไมคอยเปลี่ยน ดวยเหตุผลนี้ พารามิเตอร์จัดเตรียมการติดตั้งจะถูกป้องกันโดยรหัสผ่าน

#### $0:1$  | T:3 | F:  $0$  |  $0:00$  |  $\lambda$  |  $\blacksquare$   $\Delta$  |  $\overline{\phantom{a}}$

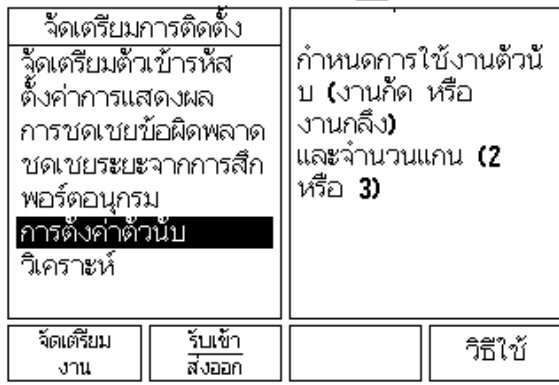

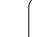

#### **<sup>ง</sup>จัดเตรียมตัวเขารหัส**

จัดเตรียมตัวเข้ารหัสจะใช้เพื่อกำหนดความละเอียดตัวเข้ารหัสและชนิด (แบบเส้นตรง, แบบหมุน), ทิศการนับ, ชนิดเครื่องหมายอ้างอิง

- $\triangleright$  เคอร์เซอร์จะเริ่มต้นที่ช่อง จัดเตรียมตัวเข้ารหัส เมื่อเปิดหน้า จัดเตรียมการติดตั้ง ขึ้น กดปุ่ม ENTER วิธีนี้จะเปิดรายการตัวเข้ารหัสที่เป็นไปได้สูงสุด 3 ตัว โดยมีชื่อกำกับเป็น อินพุต X1 X2 หรื อ X3
- $\triangleright$  เลื่อนไปยังอินพุตของตัวเข้ารหัส ที่ต้องการเพิ่มหรือเปลี่ยนแปลง และกด ENTER
- $\triangleright$  ช่องสัญญาณตัวเข้ารหัส จะถูกกำหนดโดยอัตโนมัติ
- > เคอร์เซอร์จะอยู่ในช่อง ชนิดตัวเข้ารหัส เลือกชนิดตัวเข้ารหัสโดยการกดปุ่ม<br> แบบเส้นตรง/แบบหมุน /แบบหมุ น
- $\triangleright$  สำหรับตัวเข้ารหัสแบบเส้นตรง เลื่อนเคอร์เซอร์ไปที่ช่องคาบสัญญาณ และใช้ปุ่ม แบบหยาบ หรือ แบบละเอียด เพื่อเลือกคาบสัญญาณตัวเข้ารหัสในหน่วย µm (2, 4, 10, 20, 40, 100, 200, 10 240, 12 800), หรือพิมพ์คาบสัญญาณที่ต้องการ สำหรับตัวเข้ารหัสแบบหมุ 10 240, 12 800), หรือพิมพ์คาบสัญญาณที่ต้องการ สำหรับตัวเข้ารหัสแบบหมุน<br>ให้ป้อนค่าคาบสัญญาณได้โดยตรง See "พารามิเตอร์ตัวเข้ารหัส" on page 96 สำหรับค่า
- $\triangleright$  ในช่อง เครื่องหมายอ้างอิง ให้กดปุ่ม เครื่องหมายอ้างอิง จากนั้นเลือกปุ่มแบบ ไม่มี, แบบเดี่ยว หรือ เข้ารหัส อย่างใดอย่างหนึ่งสำหรับสัญญาณอ้างอิง
- $\triangleright$  สำหรับเครื่องหมายอ้างอิงแบบเข้ารหัส ให้กดปุ่ม ระยะเว้น เพื่อเลือก 500, 1000, 2000, หรือ 5000
- $\triangleright$  ในช่อง เลือกทิศการนับ ให้เลือกทิศการนับโดยการกดปุ่ม ทางบวก หรือ ทางลบ หากทิศการนับของตัวเข้ารหัสตรงกับทิศการนับของผู้ใช้ ให้เลือก ทางบวก หากทิศการนับไม่ตรงกัน ให้เลือก ทางลบ
- **IVERENT Annota The Constraint Constraint Constraint Constraint Constraint Constraint Constraint Constraint Constraint Constraint Constraint Constraint Constraint Constraint Constraint Constraint Constraint Constraint Con**  $\blacktriangleright$  ในช่อง เตือนข้อผิดพลาด ให้เลือกว่าระบบจะเตือน และแสดงการนับของตัวเข้ารหัส และสัญญาณข้อผิดพลาด โดยการเลือก ทำงาน หรือ ไม่ทำงาน เพื่อเตือนข้อผิดพลาดการนับ ชนิดของข้อผิดพลาดการนับ คือ ข้อผิดพลาดที่มีการปนเปื้อน (เมื่อสัญญาณที่ไปยังตัวเข้ารหัสตกลงต่ำกว่าขีดจำกัดที่กำหนดไว้) (เมื่อสัญญาณที่ไปยังตัวเข้ารหัสตกลงต่ำกว่าขีดจำกัดที่กำหนดไว้)<br>และข้อผิดพลาดของความถี่ (เมื่อความถี่ของสัญญาณเกินขีดจำกัดที่กำหนดไว้) เมื่อมีข้อความข้อผิดพลาดเกิดขึ้น ให้กดปุ่ม C เพื่อลบทิ้ง ิ้

## **ตั้งคาการแสดงผล**

ฟอรมตั้งคาการแสดงผล คื ฟอร์มตั้งค่าการแสดงผล คือ<br>ฟอร์มที่ผู้ปฏิบัติงานใช้กำหนดว่าจะให้เครื่องแสดงแกนใดและในลำดับใด ี่

- $\triangleright$  เลื่อนไปที่การแสดงผลที่ต้องการและกด ENTER
- $\triangleright$  กดปุ่ม ทำงาน/ไม่ทำงาน เพื่อเปิดหรือปิด การแสดงผล กดปุ่มลูกศรซ้าย หรือ ขวา **∶** เพื่อเลือกชื่อแกน
- $\triangleright$  เลื่อนไปที่ช่องอินพุต กดปุ่มตัวเลขตามหมายเลขอินพุตตัวเข้ารหัสที่ด้านหลังของเครื่อง กดปุ่ม + หรือ - เพื่อควบรวมอินพุตที่สอง
- $\triangleright$  เลื่อนไปที่ช่อง ความละเอียดการแสดงผล กดปุ่ม แบบหยาบ หรือ แบบละเอียด เพื่อเลือกความละเอียดของการแสดงผล
- เมื่อทําการกําหนดคาการแสดงผลให กับตัวเขารหัสแบบหมุ เมื่อทำการกำหนดค่าการแสดงผลให้กับตัวเข้ารหัสแบบหมุน<br>ให้ใช้ปุ่มลูกศรเพื่อเลื่อนไปที่ช่อง แสดงมุม กดปุ่ม มุม 0-360° เพื่อเลือกช่วงที่มุมจะถูกแสดง

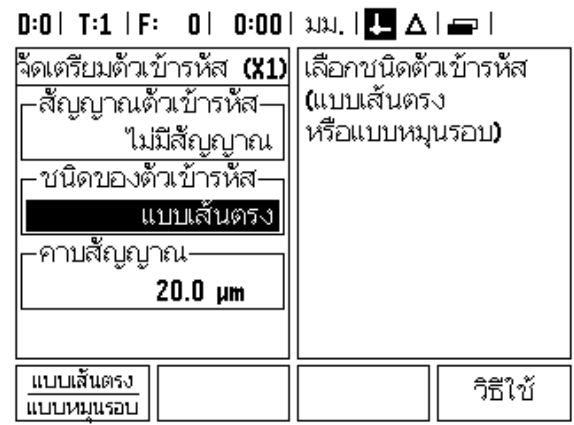

#### **การควบรวม**

 กดปมตุ ัวเลขตามหมายเลขอินพตตุ ัวเขารหัสที่ดานหลังของเครื่อง กดปุม **+** หรือ**-**เพื่อควบรวมอินพุตที่สองกับอินพุตที่หนึ่ง ิ หมายเลขอินพตจะแสดงถัดจากชื่อแกนเพื่อแสดงให้ทราบว่าตำแหน่งนั้นเป็นตำแหน่งควบร วม (เชน "2 + 3")

#### **การควบรวม Z**

เฉพาะงานกลึงเท่านั้น

การใช้งานการกลึง ND 780 จะให้วิธีการที่รวดเร็วสำหรับการควบรวมตำแหน่งแกน 7 และ 7 ในระบบ 3 แกน จอแสดงผลสามารถควบรวมการแสดงหน้าจอ 7 หรือหน้าจอ 7 ได้

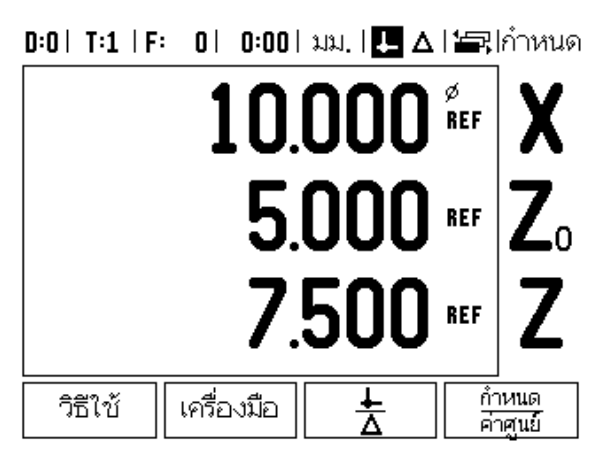

#### **การใชการควบรวม Z**

ในการควบรวมแกน Zo และ Z และเลือกให้แสดงผลลัพธ์ในหน้าจอ Z o ให้กดปุ่ม Zo .<br>ค้างไว้ประมาณ 2 วินาที ผลรวมของตำแหน่ง Z ทั้งสองจะแสดงในหน้าจอ Zo และหน้าจอ Z จะวางเปลา.

ในการควบรวมแกน Zo และ Z และให้แสดงผลลัพธ์ในหน้าจอ Z ให้กดปุ่ม Z ค้างไว้ประมาณ 2 ้วินาที ผลรวมของตำแหน่ง Z จะแสดงในหน้าจอ Z และหน้าจอ Zo จะว่างเปล่า การควบรวมจะได้รับการรักษาไว้ในเครื่องในระหว่างรอบกระแสไฟ

การยายอินพุต Z0 หรือ Z จะปรับปรุงตําแหนงการควบรวม Z

่ เมื่อมีการควบรวมตำแหน่งแล้ว ระบบจะต้องมีจุดอ้างอิงสำหรับตัวเข้ารหัสทั้งสอง เพื่อใหสามารถเรียกคืนจุดอางกอนหนาได

#### **การยกเลิกการควบรวม Z**

ในการยกเลิกการใช้การควบรวม Z ให้กดปุ่มแกนของหน้าจอที่ว่าง การแสดงผลของตำแหน่ง Zo ี และ Z แต่ละตำแหน่งจะถูกเรียกคืนกลับมาอีกครั้ง

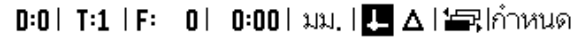

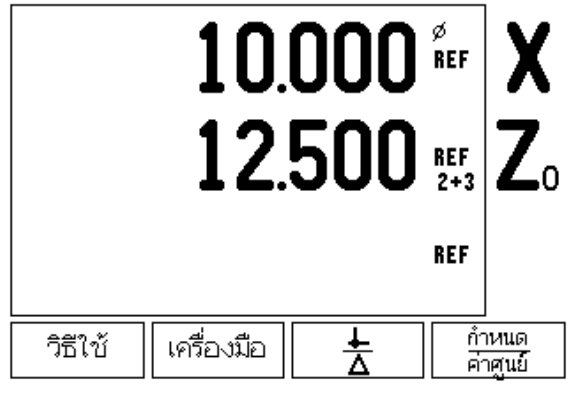

#### **การชดเชยขอผดพลาด ิ**

ระยะที่เครื่องมือการตัดเคลื่อนที่ซึ่งวัดโดยตัวเขารหัส สามารถแตกตางจากระยะเคลื่อนทจรี่ ิงของเครื่องมือไดในบางกรณี ข้อผิดพลาดนี้สามารถเกิดขึ้นได้ เนื่องจากข้อผิดพลาดของระยะฟันของสกรูบอล หรือการเบี่ยงเบนและการเอียงของแกน ข้อผิดพลาดนี้สามารถเกิดได้ไม่ว่าจะเป็นแบบเส้นตรง หรือแบบไม่ใช่เส้นตรง คุณสามารถหาข้อผิดพลาดเหล่านี้ด้วยการใช้ระบบการวัดอ้างอิง เช่น VM 101 จาก **HEIDENHAIN** หรือดวยบล็อกวัดคาจากการวิเคราะหขอผิดพลาด ึจะทำให้สามารถระบรปแบบการชดเชยที่ต้องการ ข้อผิดพลาดแบบเส้นตรง หรือแบบไมใชเสนตรง

ND 780 ให้มีการชดเชยข้อผิดพลาดเหล่านี้ และแตละแกนสามารถโปรแกรมแยกจากกันดวยการชดเชยที่เหมาะสม

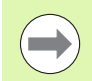

การชดเชยขอผิดพลาดจะใชไดเมื่อใชตัวเขารหัสแบบเสนตรงเทานั้น

#### **การชดเชยขอผิดพลาดแบบเสนตรง**

การชดเชยข้อผิดพลาดแบบเส้นตรงสามารถใช้ได้

ถาผลของการเปรียบเทียบดวยมาตรฐานอางอิงแสดงวามีการเบี่ยงเบนแบบเสนตรงตลอดชวงค วามยาวที่วัดทั้งหมด

ในกรณีนี้ขอผิดพลาดสามารถชดเชยโดยการคํานวณคาแฟกเตอรแกไขแบบเดี่ยว

่ ในการคำนวณการชดเชยข้อผิดพลาดแบบเส้นตรง ให้ใช้สตรนี้:

แฟกเตอรแกไข**LEC = ((S – M) / M) x 10**<sup>6</sup> **ppm** โดยท:ี่

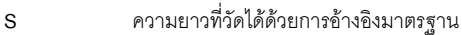

**M** ความยาวที่วัดได้ด้วยอปกรณ์ที่แกน

#### **ตัวอยาง:**

หากความยาวของมาตรฐานที่คุณใช้คือ 500 มม. และความยาวที่วัดได้ตามแกน X คือ 499.95 แลว คา LEC ของแกน X คือ 100 สวนตอลาน (ppm)

**LEC = ((500 – 499.95) / 499.95) x 10**<sup>6</sup> **ppm = 100 ppm** (ปัดเศษให้เป็นจำนวนเต็มที่ใกล้เคียงที่สุด)

- ▶ เมื่อพบข้อผิดพลาดแล้ว เครื่องจะป้อนข้อมูลข้อผิดพลาดของตัวเข้ารหัสโดยตรง กดปุ่ม ชนิด<br>เพื่อเลือกการชดเชยแบบเส้นตรง
- ปอนคาแฟกเตอรการชดเชยในหนวยหนึ่งตอลานสวน (ppm) และกดปมุ ปอนคา

#### 

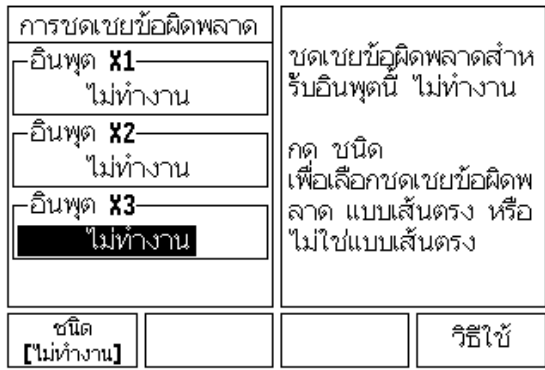

#### **การชดเชยขอผดพลาดแบบไม ิ ใชเสนตรง ั<sup>ง</sup>**

คุณควรใชการชดเชยขอผิดพลาดแบบไมใชเสนตรง

. ถ้าผลของการเปรียบเทียบด้วยมาตรฐานอ้างอิงแสดงค่าเบี่ยงเบนที่มีการสลับหรือการแกว่งไป มา ค่าแก้ไขที่ต้องการจะถูกคำนวณและป้อนค่าในตาราง ND 780 จะรองรับได้ถึง 200 ี จุดต่อแกน ค่าผิดพลาดระหว่างค่าจุดแก้ไขสองค่าที่ป้อนไว้ซึ่งอยู่ติดกัน จะคํานวณดวยการแกไขโดยการประมาณคาแบบเสนตรง

การชดเชยข้อผิดพลาดแบบไม่ใช่เส้นตรงจะมีเฉพาะในสเกลที่มีเครื่องหมายอ้าง ้อิงเท่านั้น ถ้าการชดเชยข้อผิดพลาดแบบไม่ใช่เส้นตรงถูกกำหนดไว้แล้ว จะไมมีการใชการชดเชยขอผิดพลาดจนกระทั่งเครื่องหมายอางอิงถูกขามผาน

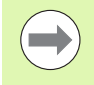

การชดเชยขอผิดพลาดแบบไมใชเสนตรงจะตองมีการเพิ่มคา โดยใช ทิศทางบวกภายในตัวเข้ารหัส สำหรับเวอร์ชันซอฟต์แวร์ 1.1.3

#### **ขั้นตอนการจดเตร ั ียมสําหรับขอผ ิดพลาดแบบไมใชเสนตรง**

 $\blacksquare$  ตัวเข้ารหัสจะมีทิศการนับภายใน

โดยที่ทิศการนับนี้อาจไม่เป็นไปตามทิศการนับที่กำหนดโดยผู้ใช้ และจะใช้สำหรับการกำหนดการชดเชยข้อผิดพลาดแบบไม่ใช่เส้นตรงเท่านั้น ่ ในการกำหนดทิศการนับภายใน ให้กับตัวเข้ารหัสใดๆ ที่ติดตั้งให้กับแกนที่กำหนด ให้ทำตามขั้นตอนต่อไปนี้ให้สมบูรณ์:

- $\blacktriangleright$  เปิดฟอร์ม จัดเตรียมตัวเข้ารหัส และเลือกเครื่องเข้ารหัสบนแกนที่ต้องการดำเนินการ
- เลื่อนลูกศรลง เพอเล ื่ ื่อนแถบสีไปทที่ ิศการนับ
- ใชปุม ทางบวก/ทางลบ และเลือกทางบวก กด ENTER
- ▶ ใช้ปุ่ม C กลับไปที่การแสดงผลหลัก
- เลื่อนแกนซึ่งมีตัวเขารหสตั ิดตั้งอยู และสังเกตทิศทางของการเคลื่อนที่ซึ่งต้องมีทิศทางเป็นบวก
- การกําหนดทิศการนับภายในของตัวเขารหสเสร ั ็จสมบูรณแลว

ตัวเข้ารหัสที่มีเครื่องหมายอ้างอิงแบบเดี่ยว ิ จะต้องข้ามเครื่องหมายอ้างอิงที่เหมือนกันทกครั้งที่เปิด DRO เพื่อเริ่มทำงาน

#### $0:0$  | T:2 | F:  $0$  |  $0:00$  | MM |  $\blacksquare$   $\Delta$  |  $\blacksquare$

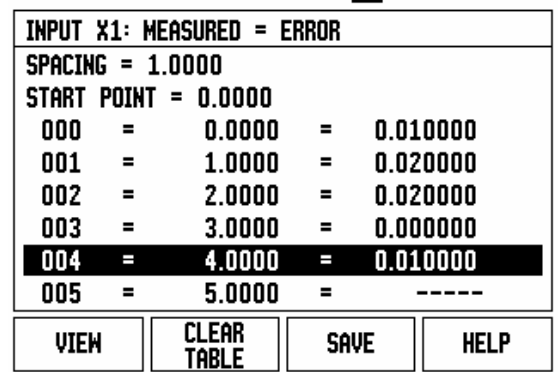

# **II – 2 จัดเตรียมการติดตัง**

#### **เริ่มตารางการชดเชยขอผิดพลาดแบบไมใชเสนตรง:**

- กําหนดจุดเริ่มใหกับตารางการชดเชย โดยวางตําแหนงของแกน ี่ ไว้ที่ระยะที่ไกลที่สุดในทิศทางลบ
- เปดเมนูจัดเตรียมการติดตั้งและเลือก การชดเชยขอผิดพลาด และกด ENTER เลือก แบบไมใชเสนตรง โดยการกดปุม ชนดิ
- เริ่มตนตารางการชดเชยขอผิดพลาดใหม โดยการกดปุม แกไขตาราง
- เลื่อนลูกศรลง เพื่อเลื่อนแถบสีไปที่จุดเริ่ม และกด ENTER
- $\blacktriangleright$  เมื่อเลื่อนแถบสีไปที่ START POINT ในฟอร์ม ชดเชยข้อผิดพลาดแล้ว ให้กด คำนวณตำแหน่ง จากนั้นกด FNTFR
- กดปมุ ลูกศรขึ้น และเลื่อนแถบสีไปที่ระยะเวน และกด ENTER ป้อนค่าระยะระหว่างจุดแก้ไขแต่ละจุด และกด ENTER จุดแก้ไขทั้งหมด (มีได้ถึง 200 จุด) ่ จะมีระยะเว้นเท่าๆ กันจากจุดเริ่ม ไปในทิศการนับทางบวกเท่านั้น

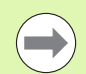

เลือกระยะเว้นซึ่งครอบคลุมความยาวของตัวเข้ารหัสบางส่วนหรือทั้งหมด ซึ่งจะใชกับการชดเชยขอผิดพลาด

- $\blacktriangleright$  ป้อนค่าข้อผิดพลาดที่ทราบ ซึ่งมีอยู่สำหรับแต่ละจุด กด ENTER
- $\blacktriangleright$  เมื่อเสร็จสมบูรณ์ ให้กด C เพื่อบันทึก และออกจากตารางและย้อนกลับไปที่ฟอร์ม การชดเชยข้อผิดพลาด กดปุ่ม C ต่อไป เพื่อย้อนกลับไปที่การแสดงผลหลัก

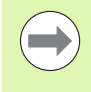

<u>ทิศการนับภายในจะเหมือนเดิมทุกครั้ง</u>

โดยไม่คำนึงถึงการตั้งค่าทิศการนับให้กับตัวเข้ารหัสในฟอร์มจัดเตรียมการติดตั้ง ตาราง การชดเชยขอผิดพลาด จะสอดคลองกับทิศการนับภายในเสมอ

#### **การอานกราฟ**

คุณสามารถดูตารางการชดเชยข้อผิดพลาดในรูปแบบตาราง หรือการแสดงด้วยภาพ กดปุ่ม มุมมอง เพื่อสลับระหว่างมุมมองต่างๆ กราฟแสดงแผนผังของข้อผิดพลาดการแปลค่าเทียบกับ -:------<br>ค่าที่วัดได้ กราฟจะมีสเกลที่ตายตัว ในขณะที่เคอร์เซอร์เลื่อนผ่านฟอร์ม ตําแหนงของจุดบนกราฟจะแสดงดวยเสนแนวตั้ง

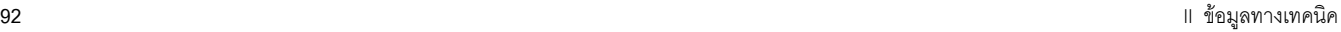

#### **การดูตารางการชดเชย ั<sup>ง</sup>**

- ▶ กดปุ่ม แก้ไขตาราง
- $\triangleright$  ในการสลับระหว่างมุมมองตารางและกราฟ ให้กดปุ่ม มุมมอง
- $\blacktriangleright$  กดปุ่มลูกศร ขึ้น หรือ ลง หรือปุ่มตัวเลขเพื่อเลื่อนเคอร์เซอร์ภายในตาราง

ข้อมูลตารางการชุดเชยข้อผิดพลาดอาจจะถูกบันทึกไปที่ หรือโหลดจากเครื่องคอมพิวเตอรผานพอรตอนุกรม

#### **การสงออกตารางการชดเชย ณ ขณะนี้**

- กดปมุ แกไขตาราง
- ▶ กดปุ ปุ่มลูกศร ซ้าย/ขวา
- ▶ กดปุ่ม นำเข้า/ส่งออก
- กดปมุ สงออกตาราง

#### **การนําเขาตารางการชดเชยใหม**

- กดปมุ แกไขตาราง
- ▶ กดปุ ปุ่มลูกศร ซ้าย/ขวา
- ▶ กดปุ่ม นำเข้า/ส่งออก
- กดปมุ นําเขาตาราง

#### **การชดเชยระยะ Backlash**

เมื่อใชตัวเขารหัสแบบหมุนดวยสกรูเกลียวนํา ี่ การเปลี่ยนทิศของตารางอาจเป็นเหตุให้เกิดข้อผิดพลาดในตำแหน่งที่แสดง เนื่องจากช่องว่างภายในส่วนประกอบสกรูเกลียวนำ ช่องว่างที่อ้างถึงนี้ คือระยะ Backlash ข้อผิดพลาดนี้สามารถชดเชยโดยการป้อนค่าระยะ Backlash ภายในสกรูเกลียวนําลงในคุณสมบัติการชดเชยระยะ Backlash

ถ้าตัวเข้ารหัสแบบหมุนอยู่นำหน้าตาราง (ค่าที่แสดงมากกว่าค่าตำแหน่งจริงของตาราง) ึ จะเรียกว่าระยะการสึกทางบวกและค่าที่ป้อนควรจะเป็นค่าทางบวกของจำนวนที่ผิดพลาด

ไมมีการชดเชยระยะ Backlash จะมีคาเปน 0.000

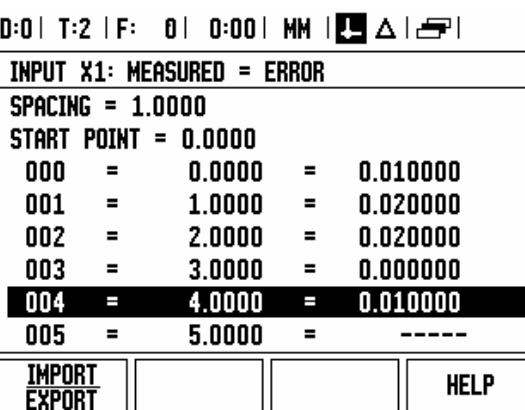

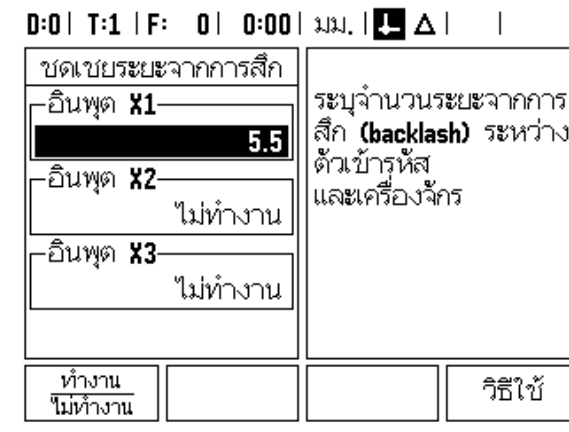

#### **การตงคั้ าการนับ**

ฟอร์มการตั้งค่าการนับเป็นพารามิเตอร์ซึ่งผู้ปฏิบัติงานกำหนดการใช้งานของผู้ใช้ไว้สำหรับการ อ่านค่าที่ได้ ตัวเลือกต่างๆ มีไว้สำหรับการใช้ในงานกัดหรืองานกลึง

ปุมคาเริ่มตนจากโรงงานปรากฏในตัวเลือกการตั้งคาการนับของตัวเลือก เมื่อกด พารามิเตอร์การตั้งค่า (ที่อ้างถึงไม่ว่าจะเป็นงานกัด หรืองานกลึง) จะถูกตั้งค่าใหม่เป็นค่าเริ่มต้นจากโรงงาน ผู้ปฏิบัติงานจะถูกเตือนให้กด ใช่ เพื่อกำหนดพารามิเตอร์ให้เป็นค่าเริ่มต้นจากโรงงาน หรือ ไม่ เพื่อยกเลิกและย้อนกลับไปที่หน้าจอของเมนูก่อนหน้า

ช่อง จำนวนแกน จะกำหนดจำนวนแกนที่ต้องการ ปุ่ม 2/3 จะปรากฏขึ้น เพื่อให้เลือกระหว่าง 2 แกนหรือ 3แกน

#### $0:1$ | T:3 | F:  $0$ |  $0:00$ |  $\lambda$ BJ, |  $\boxed{\phantom{1}}$   $\Delta$  |  $\overline{\phantom{a}}$

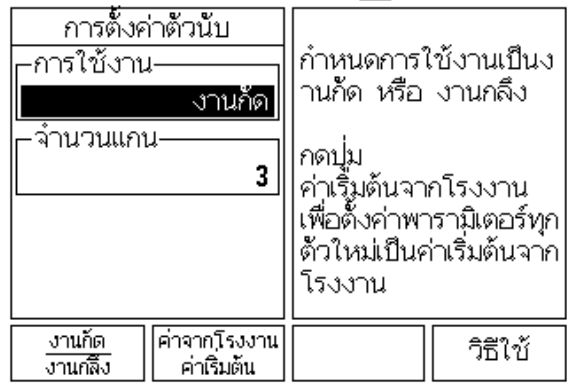

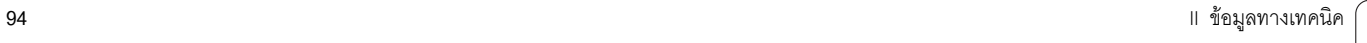

#### **วิเคราะห**

ฟอร์ม วิเคราะห์จะใช้เข้าสู่การทดสอบแผงป่ม, ตัวค้นหาขอบ และตัวเข้ารหัส

#### **ทดสอบแผงปุม**

ภาพจําลองของแผงปุมจะมีตัวบงชี้เมื่อมีการกดและปลอยสวิตช

- $\blacktriangleright$  กดปุ่มบนตัวเครื่องและปุ่มเลือกแต่ละปุ่มเพื่อทดสอบจุดจะปรากฏขึ้นบนแต่ละปุ่มเมื่อถูกกด ซึ่งแสดงวาใชงานไดตามปกติ
- $\blacktriangleright$  กดปุ่ม C สองครั้งเพื่อออกจากการทดสอบแผงปุ่ม

#### **ทดสอบตัวคนหาขอบ**

 $\blacktriangleright$  ในการทดสอบช่องต่อสายดินตัวค้นหาขอบ ให้แตะตัวค้นหาขอบกับส่วนชิ้นงาน และเครื่องหมายดอกจัน (\*) จะปรากฏขึ้นเหนือสัญลักษณ์ตัวค้นหาขอบซ้าย ่ ในการทดสอบตัวค้นหาขอบอิเล็กทรอ<sup>ิ</sup>นิกส์ ให้แตะตัวค้นหาขอบกับส่วนชิ้นงาน และเครื่องหมายดอกจัน (\*) จะปรากฏขึ้นเหนือสัญลักษณ์ตัวค้นหาขอบขวา ให้กำหนดไอคอนที่จะให้มีเครื่องหมายดอกจัน (\*) แสดงอยู่เหนือ โดยขึ้นอยู่กับชนิดของตัวค้นหาขอบที่ใช้งาน เครื่องหมายดอกจัน (\*) ที่ปรากฏอยู่ในการแสดงผล แสดงถึงตัวค้นหาขอบกำลังสื่อสารอยู่กับเครื่องอ่านค่า

#### **ทดสอบการแสดงผล**

 $\blacktriangleright$  ในการทดสอบการแสดงผล กดปุ่ม Enter เพื่อกำหนดการแสดงผลให้เป็น ดำทึบ, ขาวทึบและกลับเปนปกติ

#### **แผนผงสั ัญญาณตัวเขารหัส**

พารามิเตอร์นี้อนุญาตให้ผู้ปฏิบัติงานวาดแผนผังของสัญญาณของตัวเข้ารหัสแต่ละตัว

- เลือกตัวเขารห ัสทตี่ องการสังเกต
- $\triangleright$  เลื่อนเคอร์เซอร์ไปที่อินพุตที่ต้องการ และกด ENTER
- $\blacktriangleright$  ในขณะที่ตัวเข้ารหัสเคลื่อนที่ สัญญาณของช่อง A & B จะปรากฏให้เห็น

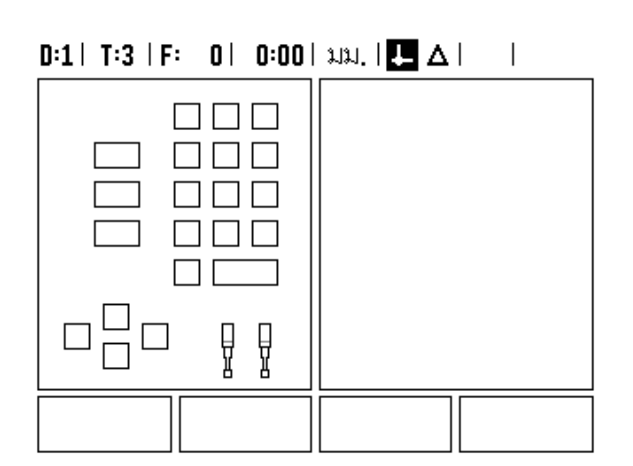

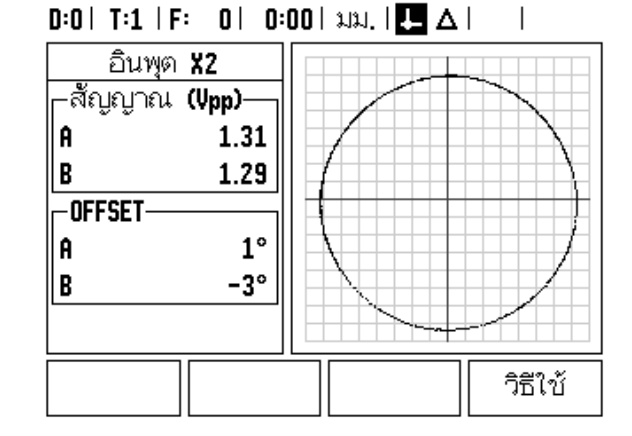

# <span id="page-95-0"></span>**II – 3 พารามิเตอร ตวเข ั ารหัส**

ตารางต่อไปนี้แสดงรายการบางส่วนของตัวเข้ารหัส ตารางเหล่านี้อธิบายพารามิเตอร์การใช้งานทั้งหมดซึ่งต้องมีการกำหนดให้กับตัวเข้ารหัส คุณสามารถดูรายการส่วนใหญ่ได้ในคำแนะนำการใช้งานของตัวเข้ารหัส

#### **ตัวอยางการตั้งคาสําหรับตัวเขารหัส HEIDENHAIN แบบเสนตรง ดวยสัญญาณ 11-μAPP**

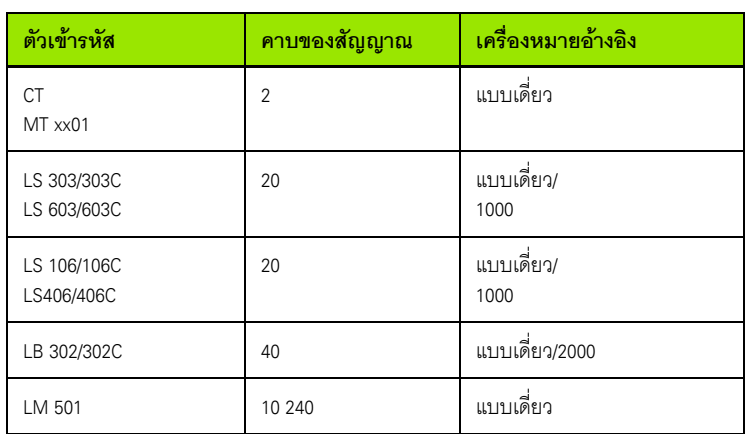

#### ์ตัวอย่างการตั้งค่าสำหรับตัวเข้ารหัส HEIDENHAIN แบบเส้นตรง ด้วยสัญญาณ 1-V<sub>PP</sub>

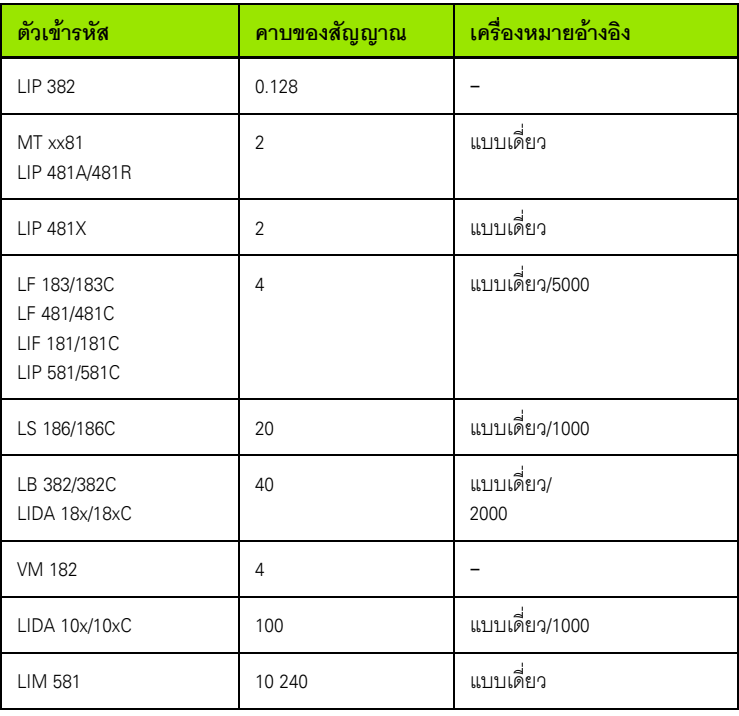

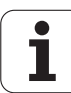

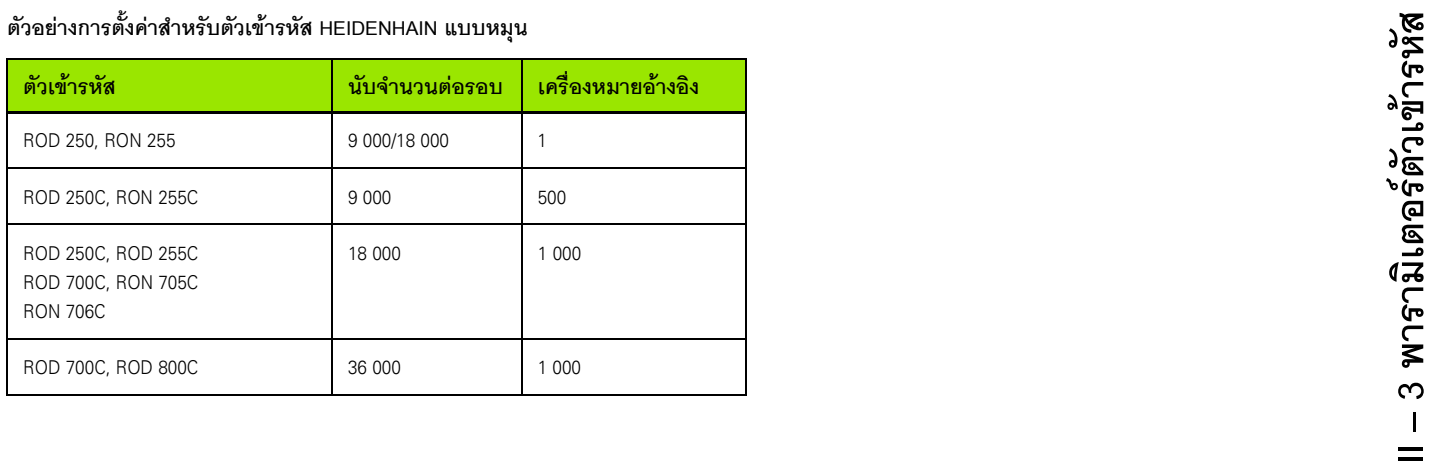

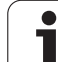

# **<sup>ล</sup>II – 4 อินเตอร เฟซขอมูล**

อินเตอรเฟซขอมูลของ ND 780 จะรวมถึงพอรตอนุกรม RS-232 (X31) พอร์ตอนุกรมจะรองรับทั้งการติดต่อสื่อสารของข้อมูลแบบสองทาง ซึ่งใหมีการสงขอมูลออกหรือนําเขามาจากอุปกรณภายนอกและการใชงานภายนอกผานอินเตอ รเฟซขอมูล

ข้อมูลซึ่งสามารถส่งออกจาก ND 780 ไปยังอุปกรณ์อนุกรมภายนอกจะรวมถึง:

- พารามิเตอรงานและการตั้งคาการติดตั้ง
- ตารางชดเชยขอผิดพลาดแบบไมใชเสนตรง
- คาเอาตพุตที่วดได ั (คาที่แสดงหรือฟ งกชันการตรวจสอบ)

ขอมูลซึ่งสามารถนําเขามายัง ND 780 จากอุปกรณภายนอกจะรวมถึง:

- คําสั่งปุมแบบรีโมทจากอุปกรณภายนอก
- พารามิเตอรงานและการตั้งคาการติดตั้ง
- ตารางชดเชยขอผิดพลาดแบบไมใชเสนตรง

บทนี้จะครอบคลุมขอมูลเกี่ยวกับ **การตั้งคา**อินเตอรเฟซขอมูล:

- รูปแบบขาของอินเตอร์เฟซข้อมูล
- ระดับสัญญาณ
- การตอสายเชื่อมตอและตัวเชื่อมตอ
- รูปแบบขอมูล

#### **พอรตอนุกรม (X31)**

พอรตอนกรม ุ RS-232-C/V.24 ตั้งอยูบนแผงดานหลัง ้ อุปกรณ์เหล่านี้สามารถเชื่อมต่อกับพอร์ตนี้ได้:

- เครื่องพิมพทมี่ ีอินเตอรเฟซขอมูลแบบอนกรม ุ
- คอมพิวเตอรสวนบุคคลทมี่ ีอินเตอรเฟซขอมูลแบบอนกรม ุ

เครื่องพิมพหรือคอมพิวเตอรอาจจะเชื่อมตอทีพอรตอนุกรม

โปรแกรมส่วนชิ้นงานและไฟล์สำหรับการตั้งค่าอาจจะสงไปที่เครื่องพิมพ์หรือคอมพิวเตอร์ คําสั่งแบบรีโมท, รหสปั ุมแบบรีโมท, โปรแกรมสวนชิ้นงาน, และไฟลสําหรับการตั้งคา อาจจะรับมาจากคอมพิวเตอรได

สำหรับการใช้งานซึ่งรองรับการถ่ายโอนข้อมูล จะสามารถใช้ปุ่ม นำเข้า/ส่งออก ได้

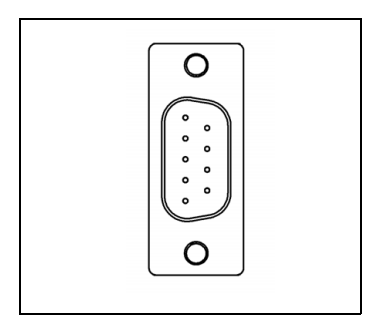

- $\blacktriangleright$  ช่อง ความเร็วในการรับส่ง สามารถกำหนดเป็น 300, 600, 1 200, 2 400, 9 600, 19 200, 38 400, 57 600 หรือ 115 200 โดยใช้ปุ่ม น้อยลง และ มากขึ้น ได้
- ▶ พาริตีสามารถกำหนดเป็น ไม่มี, จำนวนคู่ หรือจำนวนคี่ โดยใช้ป่มที่มีให้
- $\blacktriangleright$  บิตข้อมูลในช่อง รูปแบบ สามารถกำหนดเป็น 7 หรือ 8 ได้โดยใช้ปุ่มที่ให้ไว้
- ชอง สตอปบิต สามารถกําหนดเปน 1 หรือ 2 ไดโดยใชปุม
- $\blacktriangleright$  ช่อง LINE FEED สามารถกำหนดเป็น ใช่ ถ้าอปกรณ์ภายนอกต้องการ Line feed ตามหลัง carriage return
- $\blacktriangleright$  เอาต์พุตปิด คือ จำนวน carriage return ซึ่งจะถูกส่งเมื่อสิ้นสุดการส่งผ่านเอาต์พุตค่าที่วัดได้ เอาต์พุตปิดจะมีค่าเริ่มแรกเป็น 0 และสามารถกำหนดเป็นค่าจำนวนเต็มบวก (0 - 9) โดยใชปุมตัวเลขบนตัวเครื่อง

หน้าจอที่แสดงในที่นี้ คือการกำหนดค่าเริ่มต้น

การตั้งคาพอรตอนุกรมจะยังคงอยูในรอบของระบบจายไฟ

ไม่มีพารามิเตอร์ในการใช้งานหรือยกเลิกพอร์ตอนุกรม ข้อมูลจะถูกส่งไปที่พอร์ตอนุกรมเท่านั้น ถาอุปกรณภายนอกพรอม

โปรดอางอิงทหี่ ัวขออินเตอรเฟซขอมูลในคูมือการใชงานสําหรับการตอสายและการกําหนดขา

ข้อมูลถูกถ่ายโอนตามลำดับดังนี้: บิตเริ่มต้น, 7 บิตข้อมูล, พาริตีบิต (พาริตีคู่), 2 ี สตอปบิ๊ต ซึ่งเป็นการกำหนดค่าเริ่มต้น

กดปุม นําเขา/สงออก เพื่อสงออกขอมูลไปยังพอรตอนุกรมของเครื่องพิมพ ข้อมูลถูกส่งออกในรูปแบบรหัส ASCII ซึ่งสามารถพิมพ์ได้โดยตรง

ในการสงออกหรือนําเขาขอมูลระหวาง ND 780 และคอมพิวเตอรสวนบคคล ุ คอมพิวเตอรตองใชซอฟตแวรการติดตอสื่อสารปลายทาง เชน TNCremo TNCremo มีใหค ุณใชไดโดยไมเสียคาใชจายที่: http://filebase.heidenhain.de/doku/english/serv\_0.htm โปรดติดต่อขอรายละเอียดเพิ่มเติมได้จากผู้แทนจำหน่าย Heidenhain ในพื้นที่ของคุณ ซอฟตแวรนี้จะประมวลผลขอมูลที่สงหรือรับจากการเชื่อมตอสายแบบอนกรม ุ ข้อมูลทั้งหมดที่ถ่ายโอนระหว่าง ND 780 และคอมพิวเตอร์จะอยู่ในรูปแบบข้อความ ASCII

#### $0:1$ | T:3 | F:  $0$ |  $0:00$ |  $\lambda$ BJ, |  $\boxed{1}$   $\Delta$ |  $\boxed{=}$  |

-พาริดี

ข้อมูล

หยุด

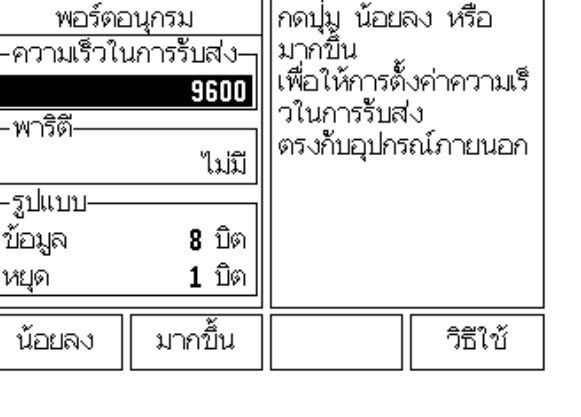

**<sup>ล</sup>**ในการสงออกขอม ูลจาก ND 780 ไปยังคอมพิวเตอร ้ อันดับแรกคุณต้องเตรียมคอมพิวเตอร์ให้พร้อมที่จะรับข้อมูล เพื่อบันทึกเป็นไฟล์ จัดเตรียมโปรแกรมการติดตอสื่อสารปลายทางเพื่อบนทั ึกขอมูลขอความ ASCII จากพอรต COM ลงในไฟล์บนคอมพิวเตอร์ หลังจากเตรียมคอมพิวเตอร์ให้พร้อมที่จะรับข้อมูลแล้ว ใหเริ่มถายโอนขอมูลโดยการกดปมุ นําเขา/สงออก บนเครื่อง ND 780

ในการนำเข้าข้อมูลมายัง ND 780 จากคอมพิวเตอร์ อันดับแรกคุณต้องเตรียม ND 780 ใหพรอมสําหรับการรับขอมูล กดปุม นําเขา/สงออก บนเครื่อง ND 780 หลังจากเตรียม ND 780 ให้พร้อมแล้ว

จัดเตรียมโปรแกรมการติดตอสื่อสารปลายทางบนคอมพิวเตอรเพื่อสงไฟลที่ตองการในรูปแบบร หัส ASCII

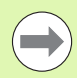

ND 780 ไม่รองรับรูปแบบรหัสการติดต่อสื่อสาร เช่น Kermit หรือ Xmodem

#### **การตอสายเชื่อมตอ ู**

การต่อสายของสายเชื่อมต่อขึ้นอยู่กับอุปกรณ์ที่เชื่อมต่ออยู่ (ดูเอกสารทางเทคนิคสําหรับอุปกรณภายนอก)

#### **การตอสายเต็มรูปแบบ**

ก่อนที่ ND 780 และคอมพิวเตอร์จะสามารถติดต่อสื่อสารกันได้ คุณต้องเชื่อมต่ออุปกรณ์ทั้งสองนั้นเข้าด้วยกันด้วยสายอนุกรม

#### **การกําหนดขา**

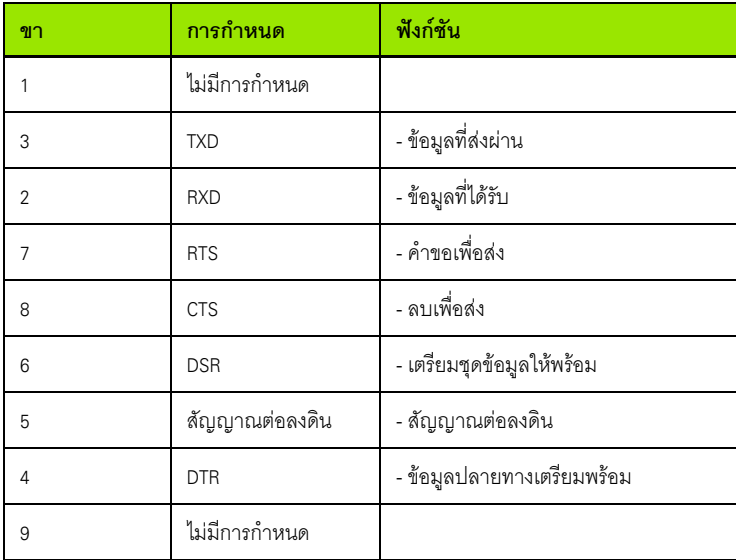

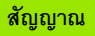

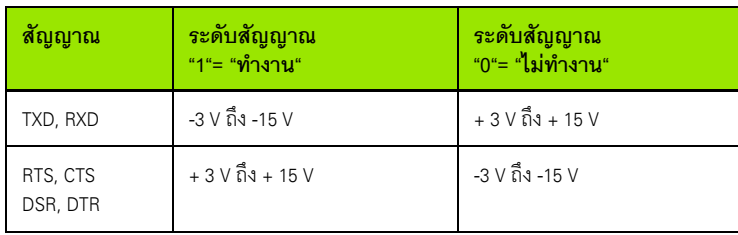

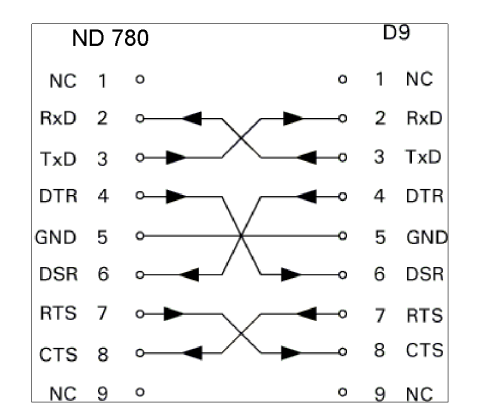

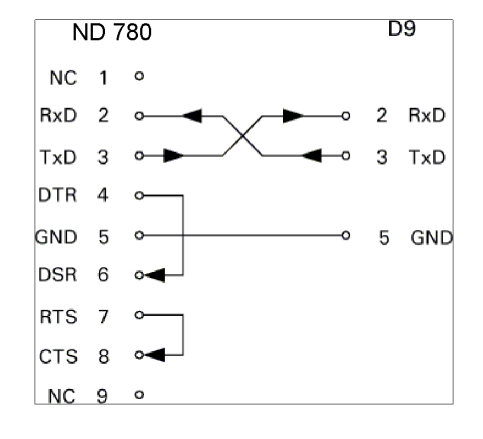

#### **<sup>ล</sup>การใชงานภายนอกผานอ นเตอร ิ เฟซขอมูล RS-232**

คุณสามารถใช้งานชุดอุปกรณ์แสดงผลผ่านอินเตอร์เฟซข้อมูล RS-232 โดยใช้อุปกรณ์ภายนอก คําสั่งของปุมมีใหเลือกใชไดดังนี้

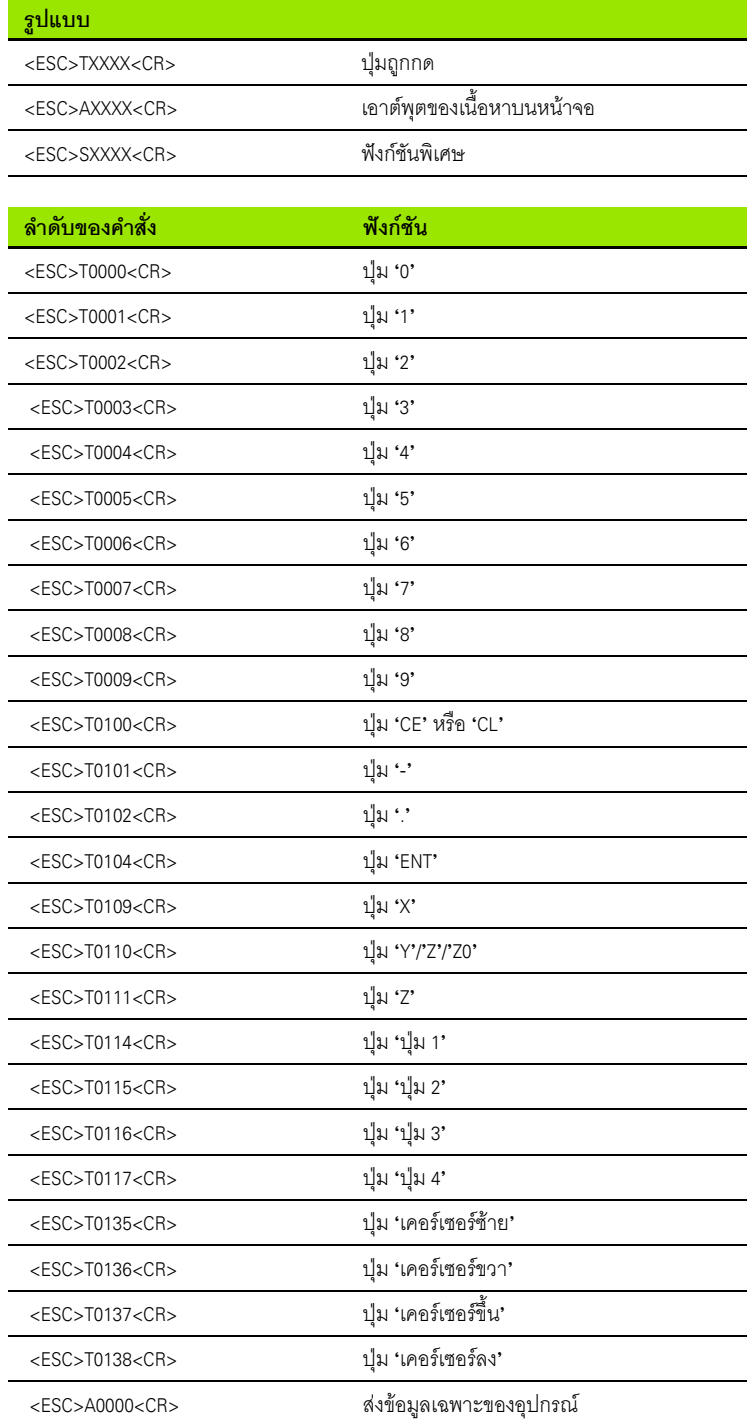

ľ

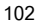

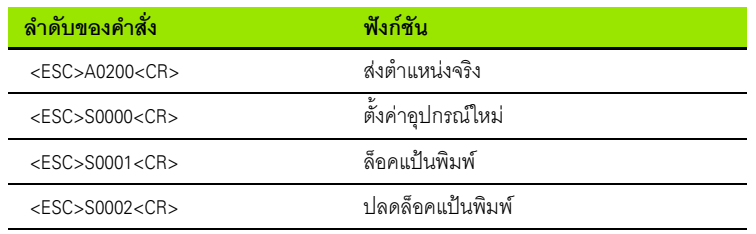

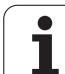

#### **<sup>ล</sup>เวลาหนวงสําหรับเอาตพุตขอมูล**

**II – 4 อินเตอรเฟซขอมู**

ความกว้างพัลซ์ของสัญญาณแลตช์ $\mathfrak{t}_{\text{e}} >$  1.2 us เวลาหน่วงของหน่วยความจำ $\mathrm{t_{1}} < 0.8$  us เอาต์พุตข้อมูล $\rm{t_2} <$  30 ms (โดยทั่วไป) ช่วงเวลาของข้อมูล  $\mathfrak{t}_\mathrm{D}$ ี่เวลาการสร้างขึ้นใหม่  $t<sub>3</sub> > 0$  ms เวลาการตั้งค่าแลตช์ $\bm{{\mathfrak t}}_4 <$  50 ms (โดยทั่วไป) เวลาการตั้งค่าสัญญาณแลตช์ $\mathrm{t}_5<$  50 ms (โดยทั่วไป)

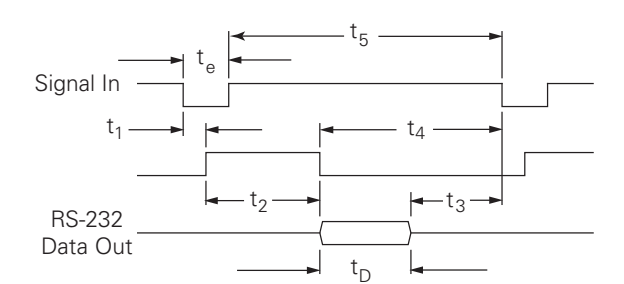

ระยะเวลาของบิตข้อมูลในหน่วยวินาที:

t  $t_{\text{n}} = \text{B} • (A • (L + C + 13) + T • C) / 6$ ัตราความเร็วการรับส่ง

#### **เวลาหนวงสําหรับเอาตพุตขอมูล (<Ctrl>B)**

เวลาหน่วงของหน่วยความจำt<sub>1</sub> < 30 ms (โดยทั่วไป) เอาต์พุตข้อมูล $\rm{t_2} <$  30 ms (โดยทั่วไป) ช่วงเวลาของข้อมูล  $\mathfrak{t}_\mathrm{D}$ เวลาการสร้างขึ้นใหม่ $_{\rm t_3}$   $>$  0 ms

ระยะเวลาของบิตข้อมูลในหน่วยวินาที:

t  $t_D = B\bullet (A \bullet (L + C + 13) + T \bullet C) / 6$ ัตราความเร็วการรับส่ง

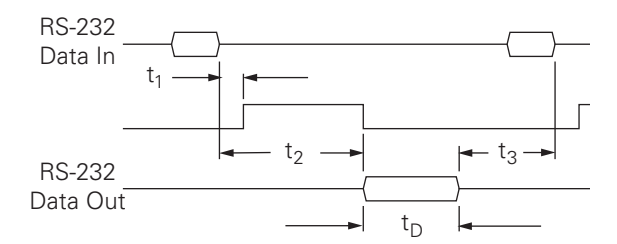

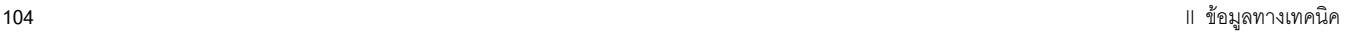

# **II – 5เอาตพ ุตคาทวี่ ัดได**

#### **ตัวอยางของเอาตพุตอักขระที่อนเตอร ิ เฟซขอมูล**

ค่าต่างๆ สามารถดึงมาใช้งานได้จาก ND 780 โดยใช้คอมพิวเตอร์ ในตัวอย่างทั้งสาม คาเอาตพุตทวี่ ัดเริ่มดวย **Ctrl B** (สงไปบนอินเตอรเฟซแบบอนุกรม) หรือ **สัญญาณสวิตชชิ่งที่อินพุต EXT** (ภายในอินเตอรเฟซเครื่องจักรเสริมทเลี่ ือกใชได) **Ctrl B** ี่ จะส่งผ่านค่าที่แสดง ณ ขณะนี้ ไม่ว่าจะเป็นโหมดค่าจริงหรือระยะที่ต้องเคลื่อนที่ ู้ซึ่งเป็นค่าใดก็ตามที่มคงเห็นได้ ณ ขณะนี้ ()

#### **เอาตพ ุตของขอมูลโดยใชสัญญาณภายนอก**

#### **ตัวอยาง 1: แกนแบบเสนตรงกับการแสดงรัศมี X = + 41.29 มม.**

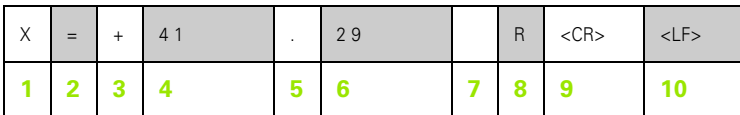

- **1** แกนพกิัด
- **2** เครื่องหมายเท่ากับ
- **3** เครื่องหมาย +/–
- ี่ **4** หน้าจุดทศนิยม 2 ถึง 7 ตำแหน่ง
- **5** จุดทศนิยม
- **6** หลังจุดทศนิยม 1 ถึง 6 ตําแหนง
- **7** หนวย : เวนวางสําหรับมม., **"** สําหรับนวิ้
- **8** การแสดงผลคาจริง:
	- **R** สําหรับรัศมี, **D** สําหรับเสนผาศูนยกลาง การแสดงคาระยะทตี่ องเคลื่อนที่: **r** สําหรับรัศมี, **D** สําหรับเสนผาศูนยกลาง
- **9** เลื่อนไปบรรทัดใหม
- **10** บรรทัดวาง (Line Feed)

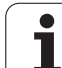

#### **ตัวอยาง 2: แกนแบบหมุนกับการแสดงองศาทศนิยม C = + 1260.0000°**

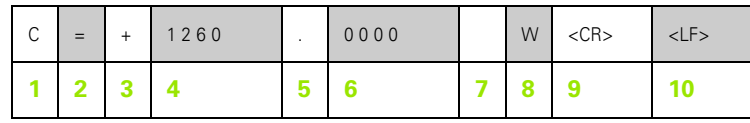

แกนพิกัด

เครื่องหมายเท่ากับ

เครื่องหมาย +/–

- 4 ถึง 8 ตำแหน่งก่อนจุดทศนิยม
- จุดทศนิยม
- 0 ถึง 4 ตำแหน่งหลังจุดทศนิยม

วาง

- **W** สําหรับมุม (ในการแสดงระยะที่ตองเคลื่อนท: ี่ **w**)
- เลื่อนไปบรรทดใหม ั
- บรรทัดวาง (Line Feed)

#### **ตัวอยาง 3: แกนแบบหมุนกับการแสดง องศา/นาที/วินาทีแสดง C = + 360° 23' 45'' '**

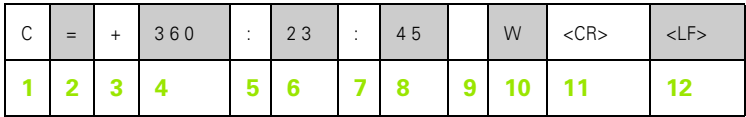

แกนพิกัด

- เครื่องหมายเท่ากับ
- เครื่องหมาย +/–
- องศา 3 ถึง 8 ตําแหนง
- เครื่องหมายโคลอน (:)
- ลิปดา 0 ถึง 2 ตําแหนง
- เครื่องหมายโคลอน (:)
- พิลิปดา 0 ถึง 2 ตําแหนง

วาง

- **W** สําหรับมุม (ในการแสดงระยะทตี่ องเคลื่อนที่: **w**)
- เลื่อนไปบรรทัดใหม
- บรรทัดวาง (Line Feed)

#### **เอาตพ ุตของขอมูลโดยใชตัวคนหาขอบ**

ในตัวอยาง 3 ตัวอยางถัดไป เอาตพุตคาทวี่ ัดไดจะเริ่มดวย**สัญญาณสลับไปมาจากตวคั นหาขอบ** ความสามารถในการพิมพ์สามารถเปิดหรือปิดได้ในพารามิเตอร์ จัดเตรียมเอาต์พุตค่าที่วัดได้ ข้อมูลจาก ณ ที่นี้ จะถูกส่งผ่านจากแกนที่ถูกเลือก

#### **ตัวอยาง 4: ฟงกชันการตรวจสอบขอบ Y = –3674.4498 มม.**

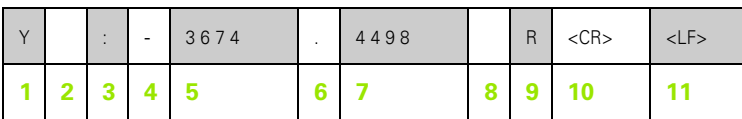

- **1** แกนพกิัด
- **2** เวนวาง 2 ตําแหนง
- **3** เครื่องหมายโคลอน (:)
- **4** เครื่องหมาย +/– หรือเวนวาง
- <mark>5</mark> 2 ถึง 7 ตำแหน่งก่อนจุดทศนิยม
- **6** จุดทศนิยม
- **7** 1 ถึง 6 ตําแหนงหล ังจุดทศนิยม
- **8** หนวย : เวนวางสําหรับมม. **"** สําหรับนิ้ว
- **9 R** สําหรับแสดงรัศมี**D** สําหรับแสดงเสนผาศูนยกลาง
- **10** เลื่อนไปบรรทัดใหม
- **11** บรรทัดวาง (Line Feed)

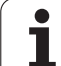

#### **ตัวอยาง 5: ฟงกชันการตรวจสอบแนวเสนศูนยกลาง**

พิกัดของแนวเสนศูนยกลางบนแกน X CLX = + 3476.9963 มม. (**C**enter **L**ine **X** axis)

ระยะระหวางตรวจสอบขอบ DST = 2853.0012 มม. (**D**i**st**ance)

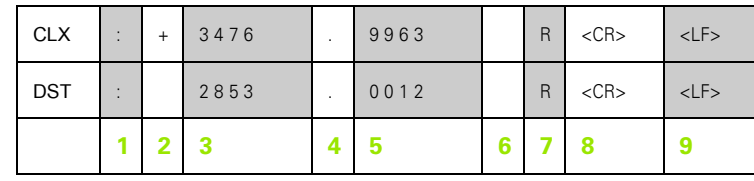

**1** เครื่องหมายโคลอน (:)

**2** เครื่องหมาย +/– หรือเว้นว่าง

**3** 2 ถึง 7 ตำแหน่งก่อนจุดทศนิยม

**4** จุดทศนิยม

**5** 1 ถึง 6 ตำแหน่งหลังจุดทศนิยม

**6** หน่วย: เว้นว่างสำหรับมม., " สำหรับนิ้ว

**7** R สําหรับแสดงรัศมี, D สําหรับแสดงเสนผาศูนยกลาง

**8** เลื่อนไปบรรทัดใหม่

**9** บรรทัดว่าง (Line Feed)

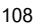
### **ตัวอยาง 6: ฟงกชันการตรวจสอบศูนยกลางวงกลม**

พิกัดจุดศูนย์กลางค่าแรก เช่น CCX = –1616.3429 มม. พิกัดจุดศูนย์กลาง จุดที่สอง เช่น CCY = +4362.9876 มม. (**C**ircle **C**enter **X** axis, **C**ircle **C**enter **Y** axis; พิกัดจะขึ้นอยูกับระนาบการทํางาน)

เสนผาศูนยกลางวงกลม DIA = 1250.0500 มม.

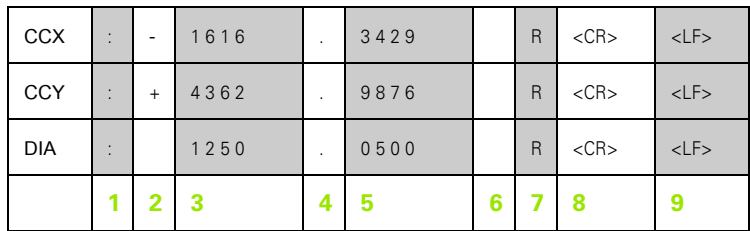

- **1** เครื่องหมายโคลอน (:)
- **2** เครื่องหมาย +/– หรือเวนวาง
- **3** 2 ถึง 7 ตำแหน่งก่อนจุดทศนิยม
- **4** จุดทศนิยม
- **5** 1 ถึง 6 ตําแหนงหล ังจุดทศนิยม
- **6** หน่วย: เว้นว่างสำหรับมม., " สำหรับนิ้ว
- **7** R สําหรับแสดงรัศมี, D สําหรับแสดงเสนผาศูนยกลาง
- **8** เลื่อนไปบรรทัดใหม
- **9** บรรทัดวาง (Line Feed)

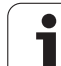

# **II – 6 ขอกําหนด สําหรับงานกัด**

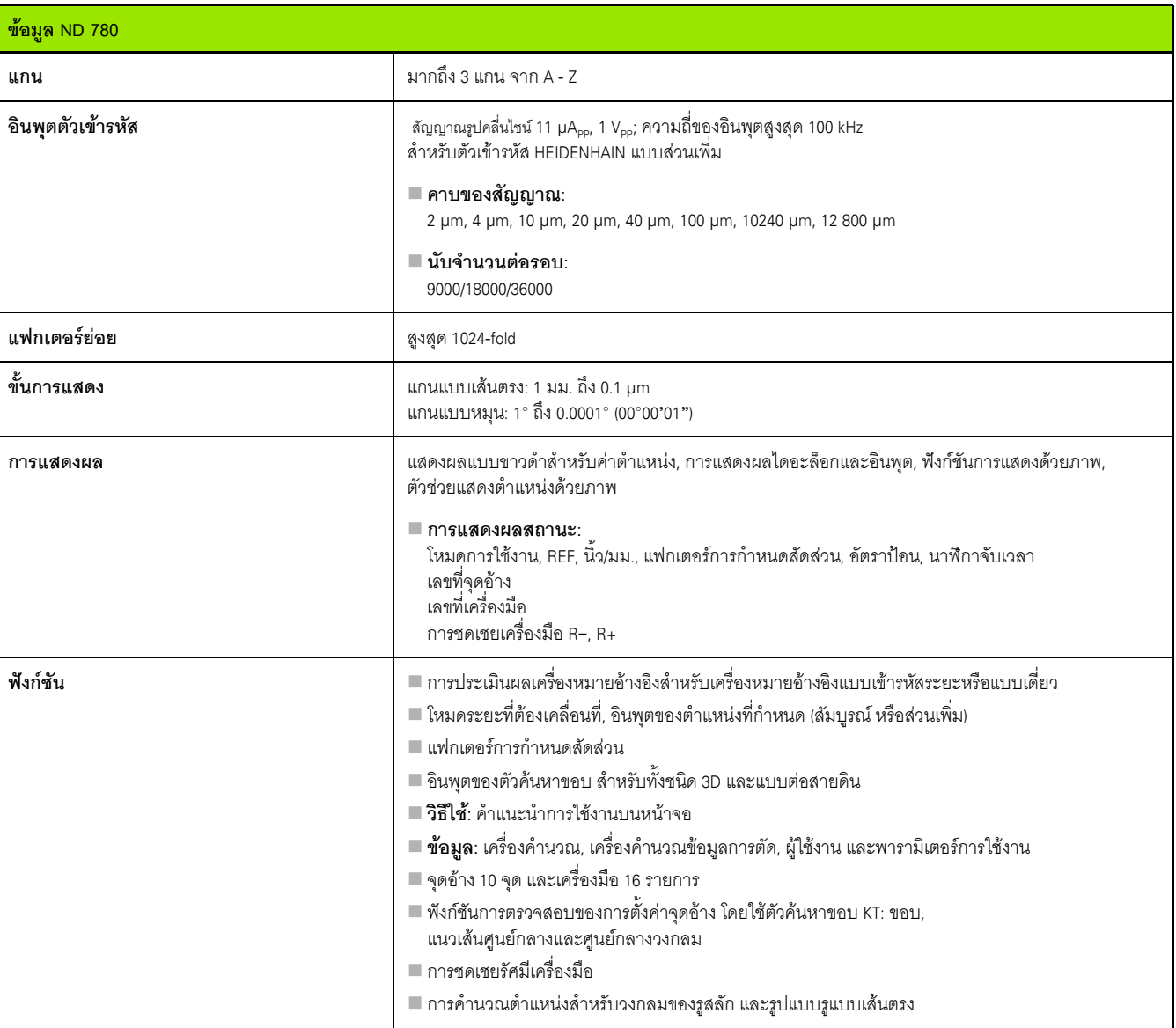

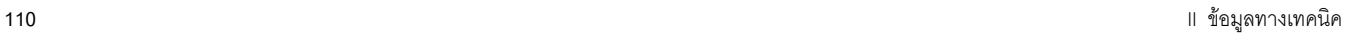

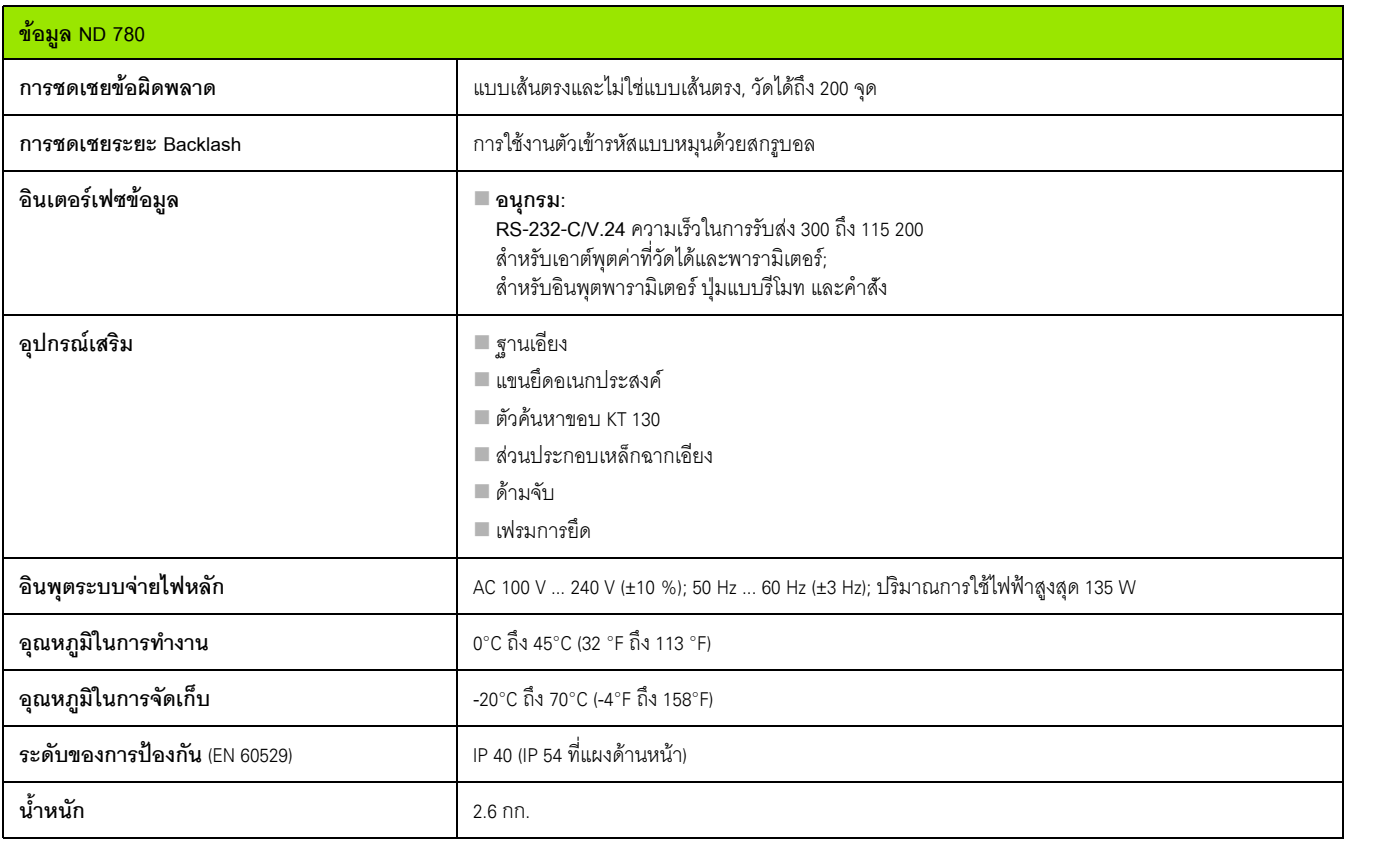

# **<sup>ง</sup>II – 7 ขอกําหนด สําหรับงานกลึง**

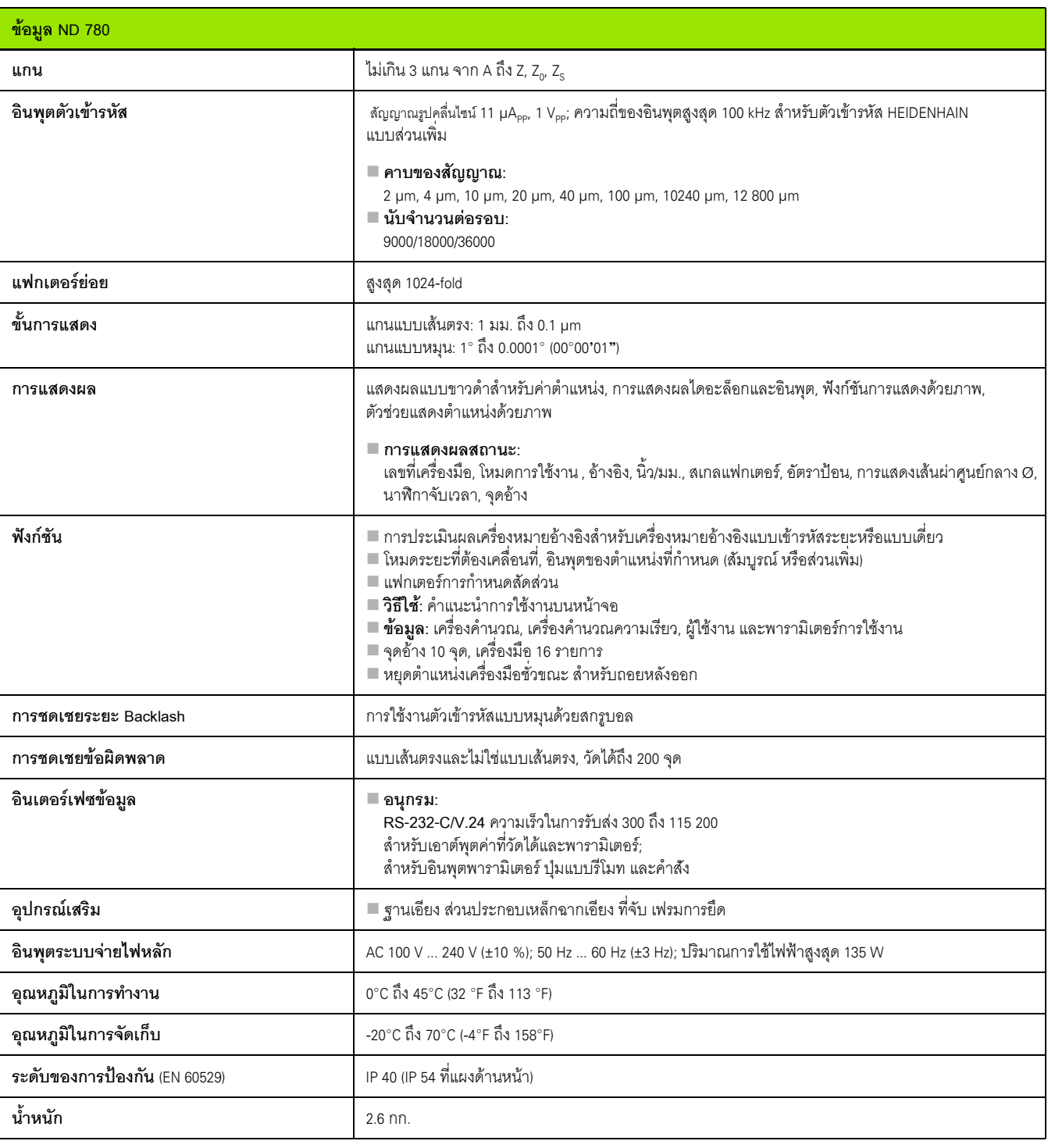

i

## **II – 8 ขอความขอผิดพลาด**

ตารางตอไปนี้แสดงรายการที่สมบูรณของขอความขอผิดพลาด ที่อาจไดรับจาก ND 780 DRO

คําอธิบายของขอความขอผิดพลาดแตละขอแสดงอยูในตารางตอไปนี้

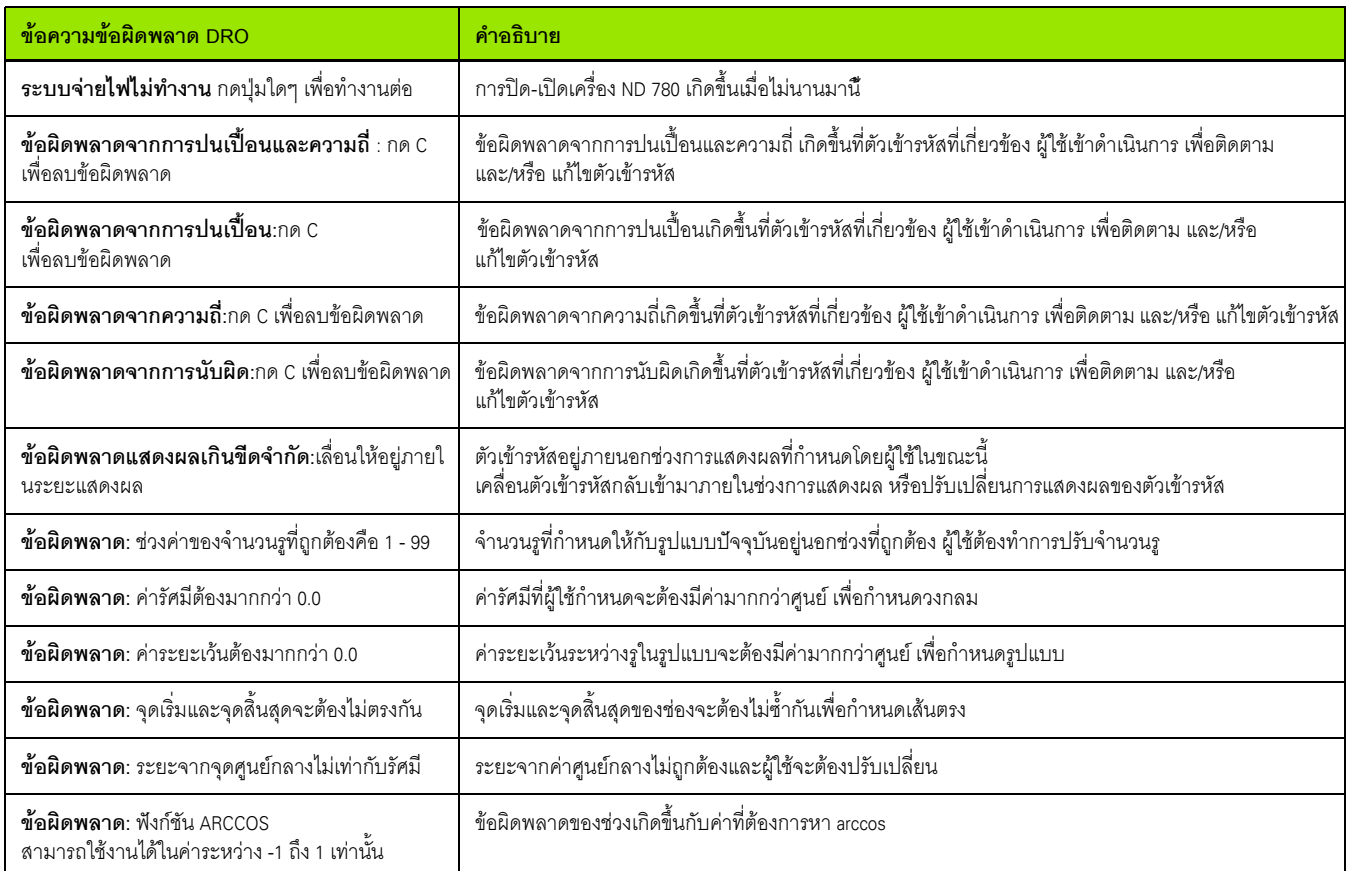

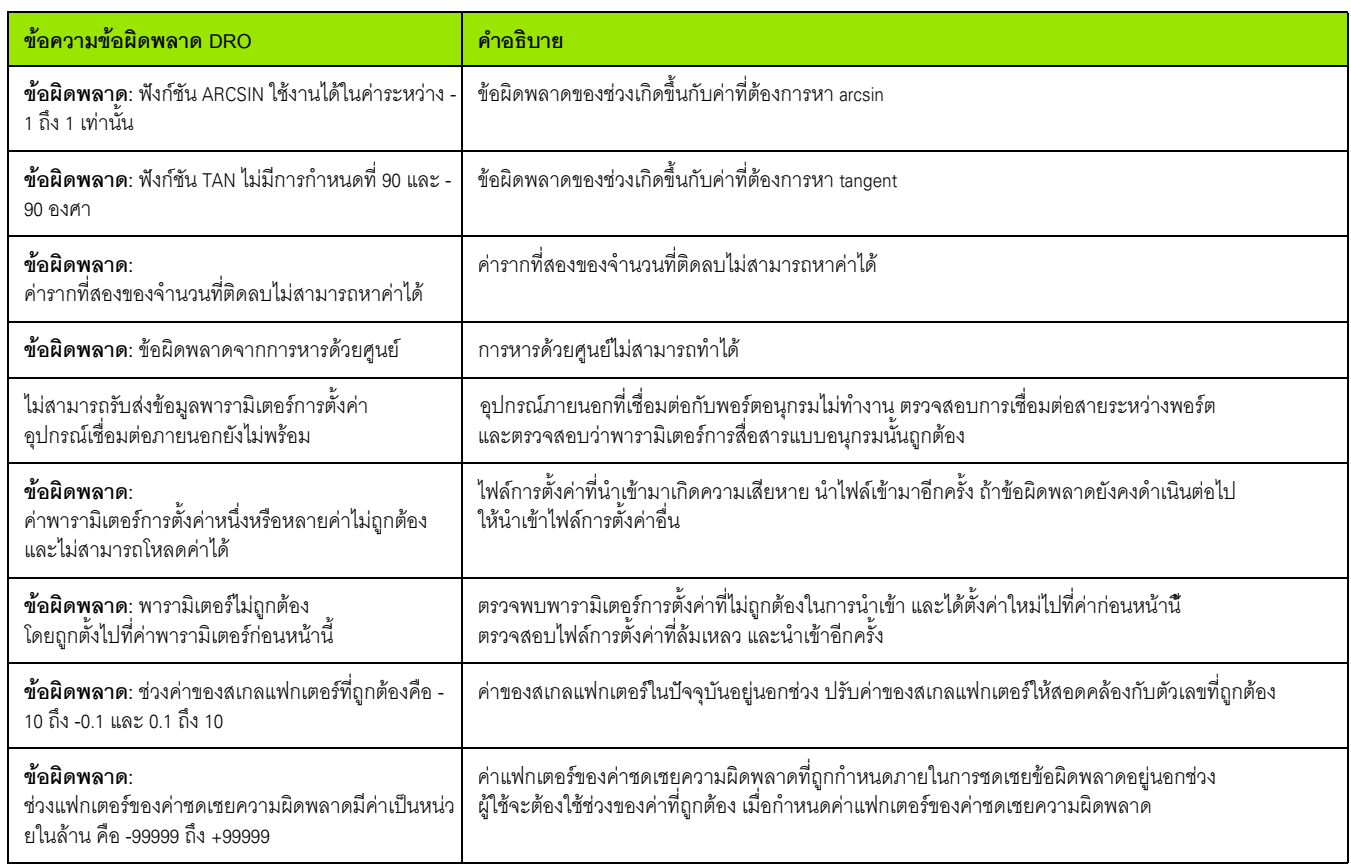

### **ขนาด DRO**

ขนาด [มม.] นิ้ว

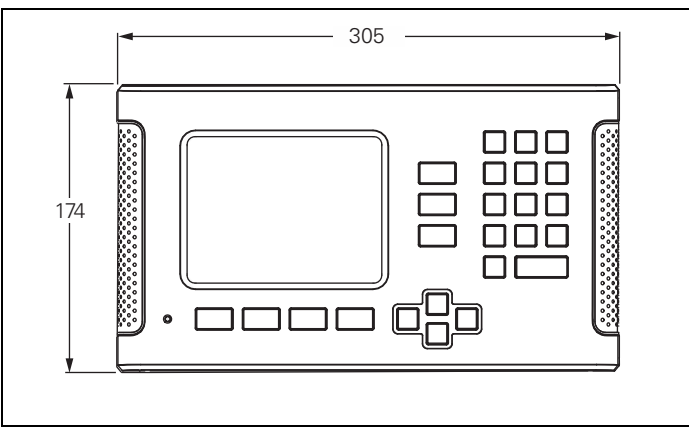

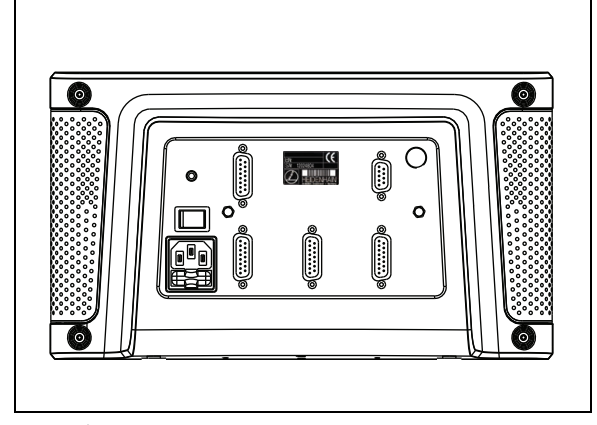

มุมมองด้านหน้าพร้อมขนาด

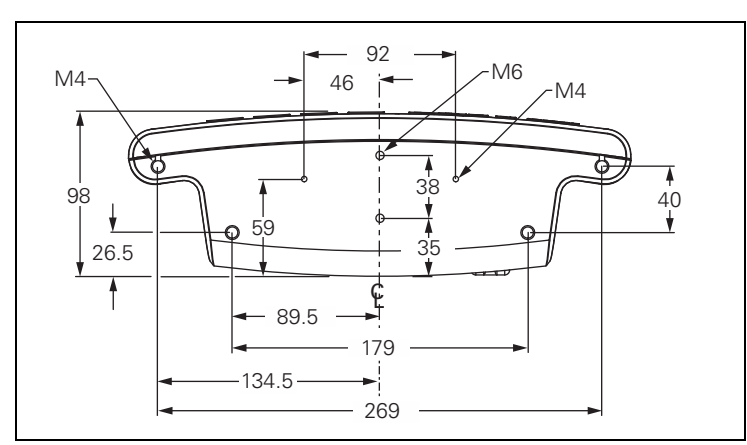

มุมมองดานลางพรอมขนาด

มุมมองดานหลัง

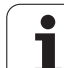

## **<sup>ม</sup>II – 10อุปกรณ เสริม**

## **หมายเลข ID อุปกรณเสริม**

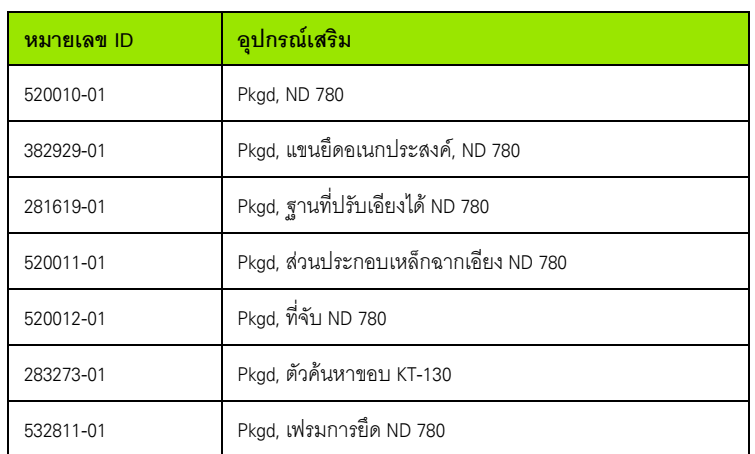

**ที่จับ ND 780 ID 520 012-01**

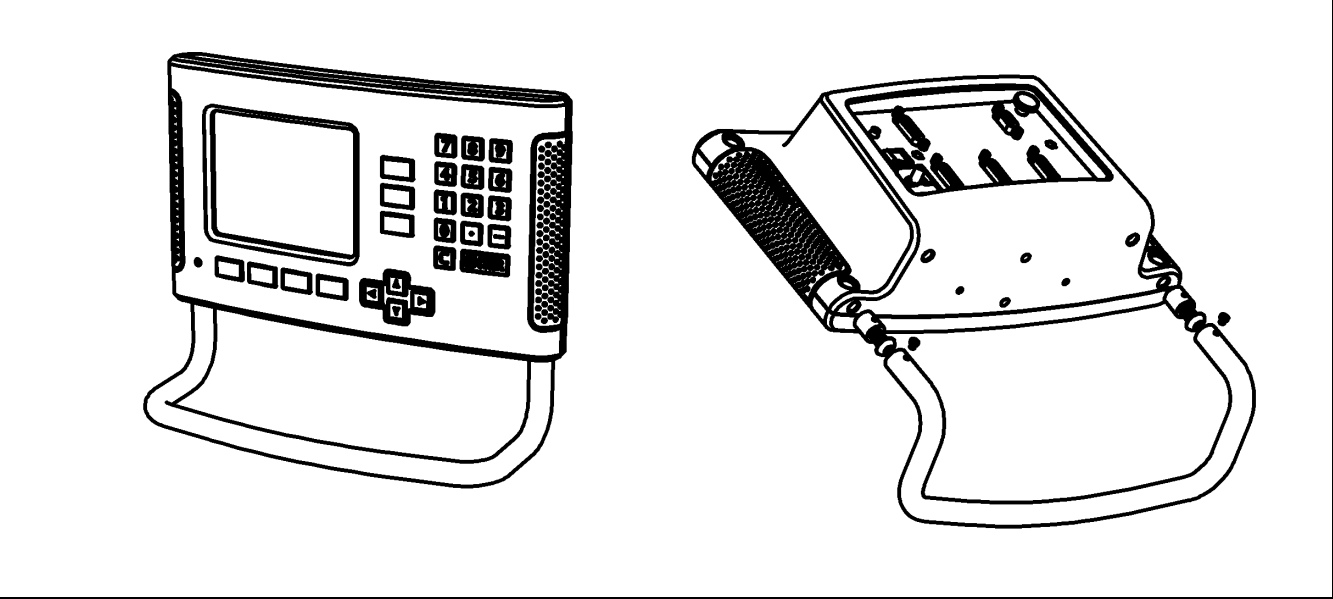

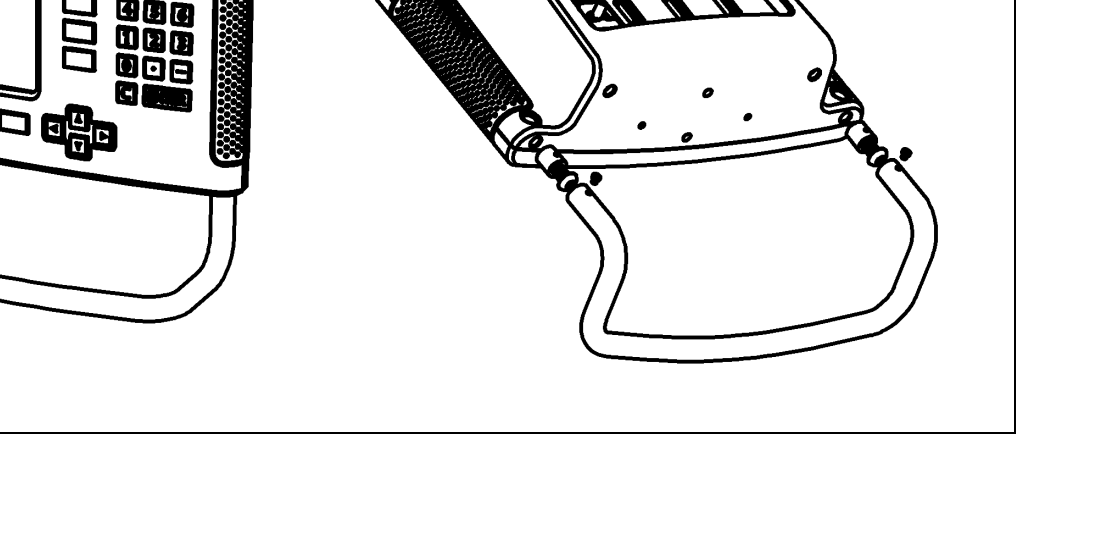

## **คําแนะนําการติดตงั้ ND 780 ิ แขนยึดอเนกประสงค lD 382 929-01**

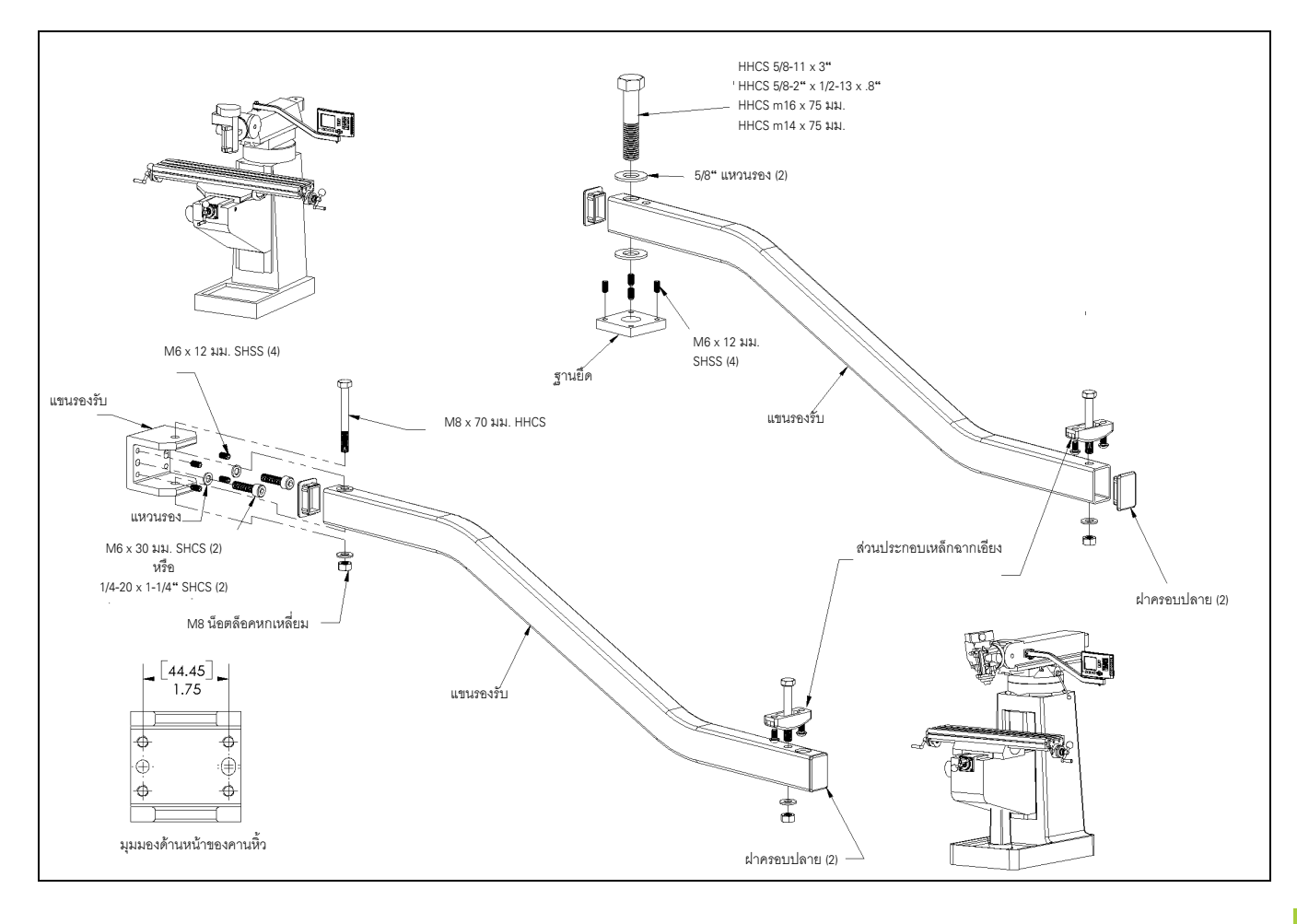

**II – 10 อุปกรณเสร ม**

**<sup>ม</sup>คําแนะนําการตดติ ั้ง ND 780 ฐานเอียง lD 281 619-01**

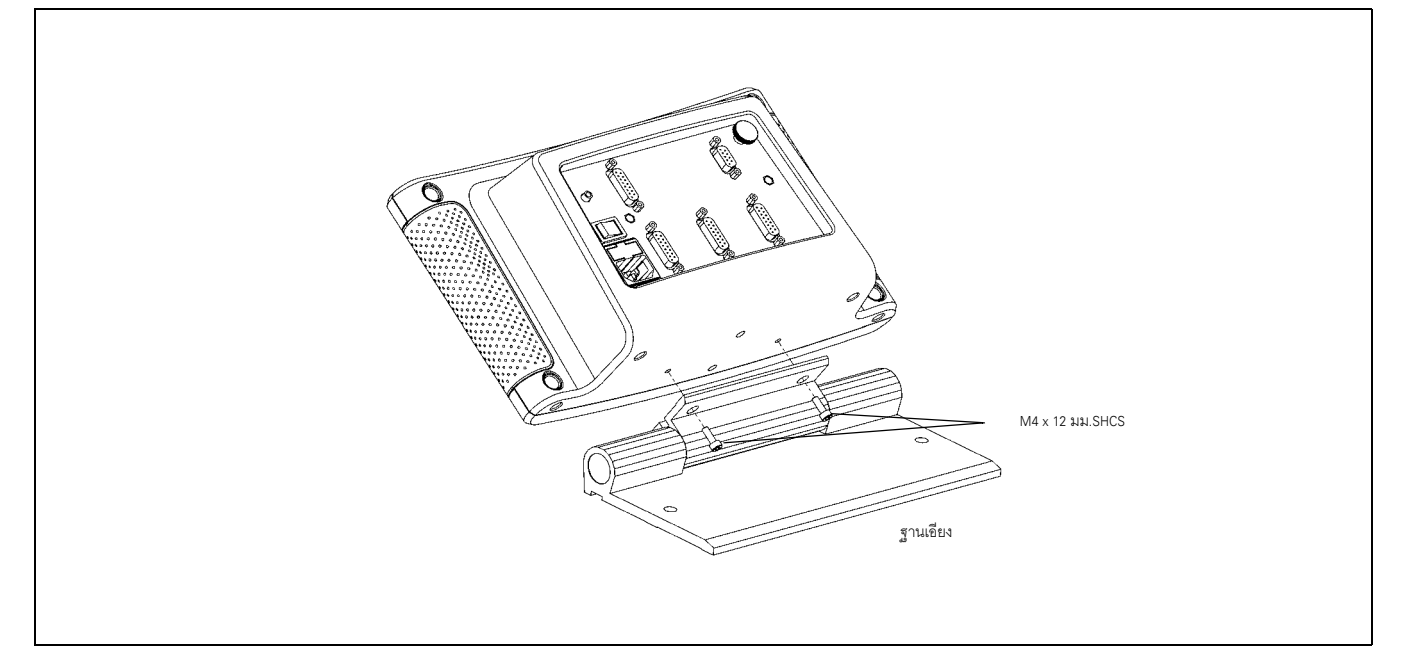

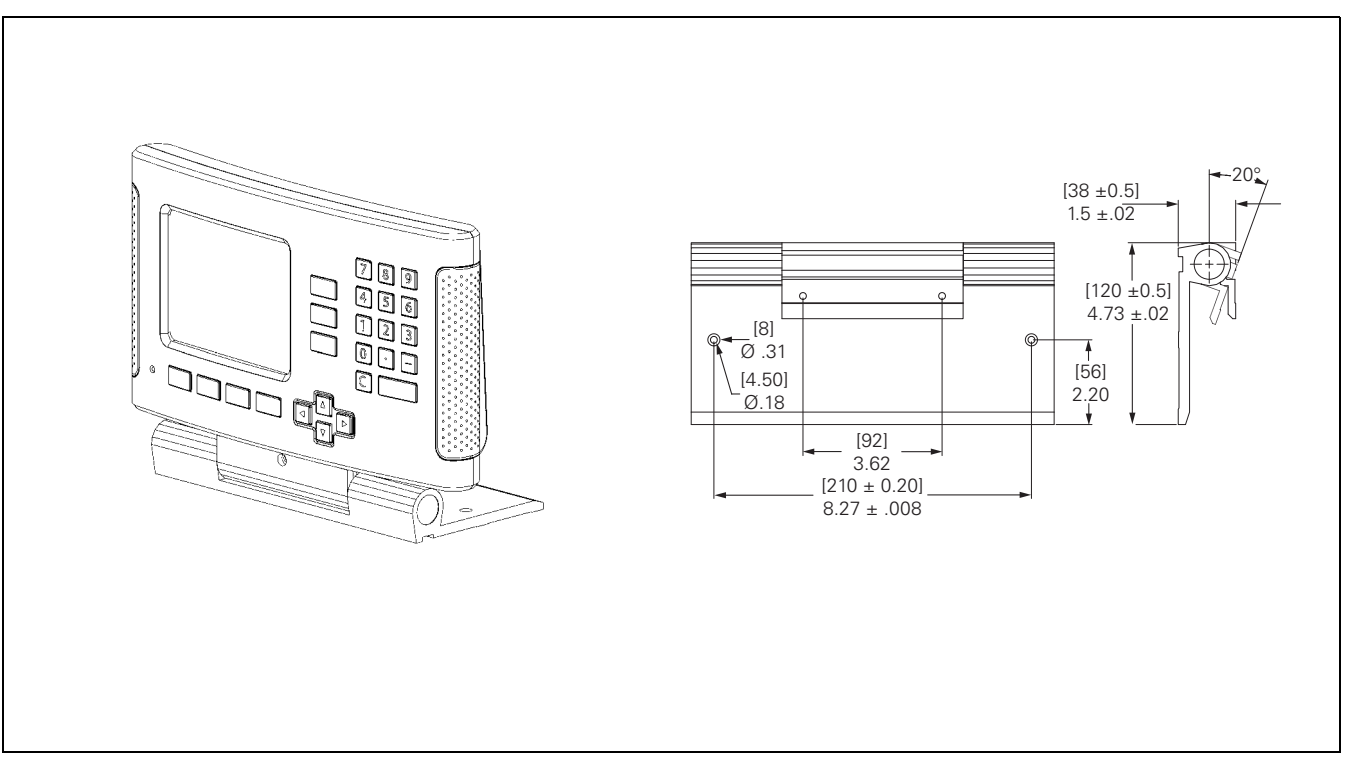

**118** II ขอมูลทางเทคนคิ

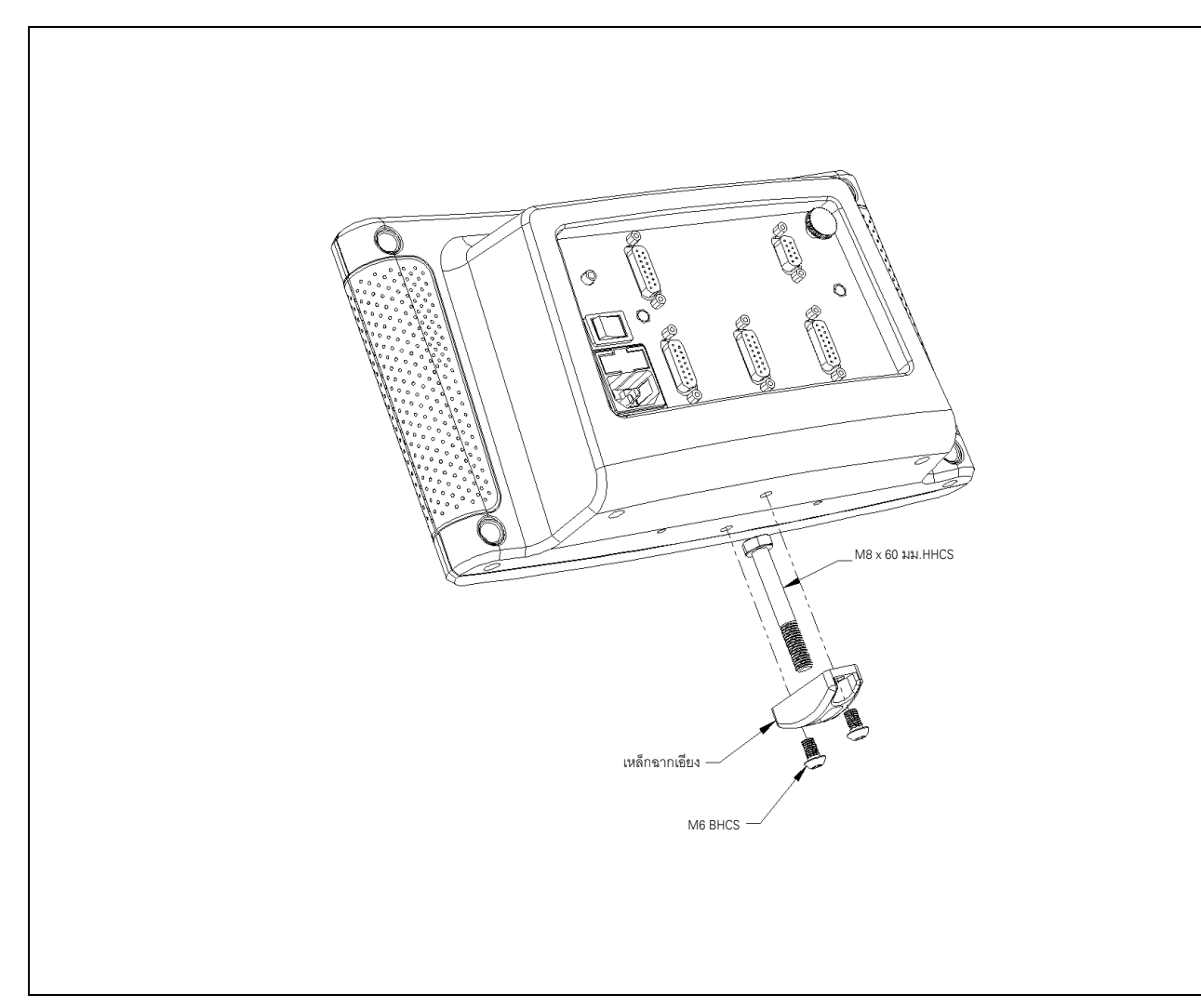

## ้คำแนะนำการติดตั้ง ND 780 เฟรมการยึด ID 532 811-01

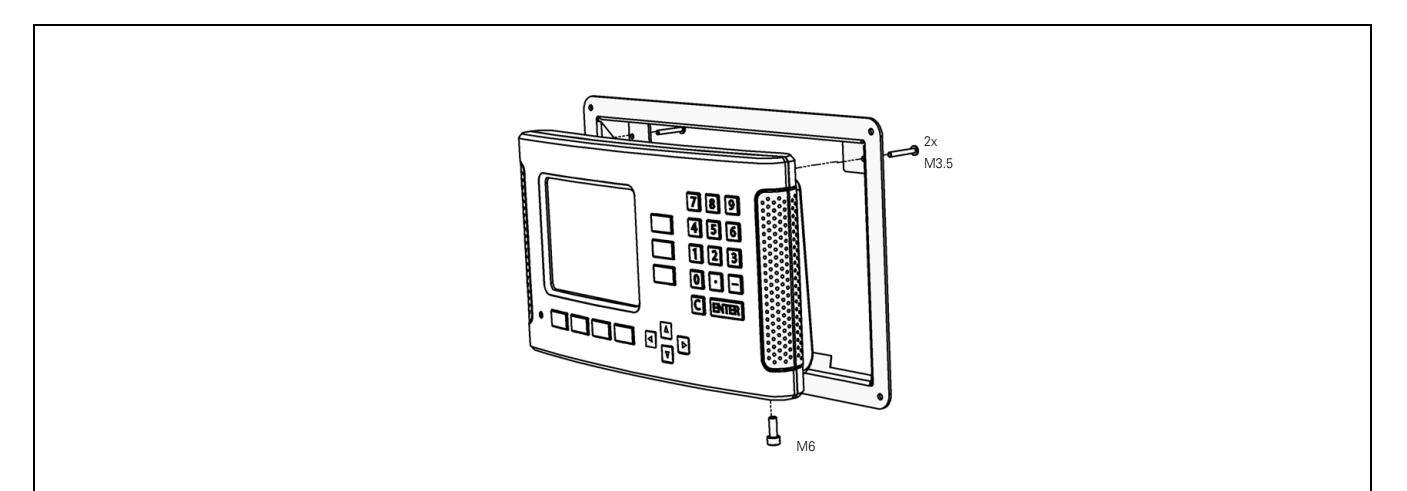

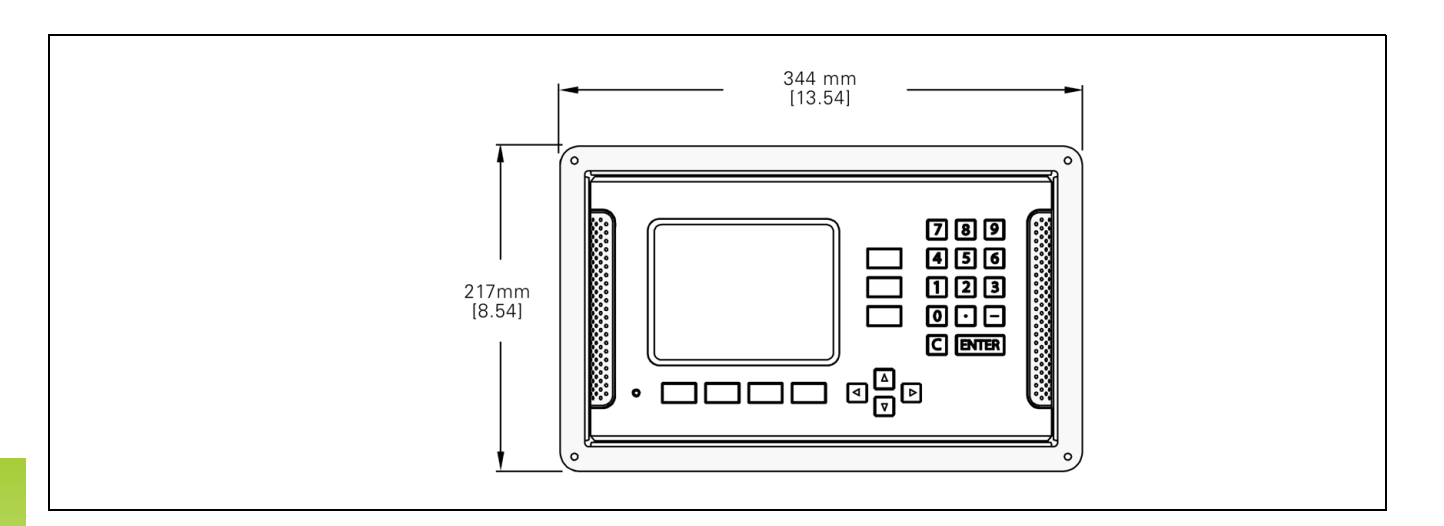

# **HEIDENHAIN**

#### **DR. JOHANNES HEIDENHAIN GmbH**

Dr.-Johannes-Heidenhain-Straße 5 83301 Traunreut, Germany

<sup>**图 +49 8669 31-0**</sup>  $FAX$  +49 8669 5061 E-mail: info@heidenhain.de

www.heidenhain.de